# VPX IP PBX User Manual

## **Table of Contents**

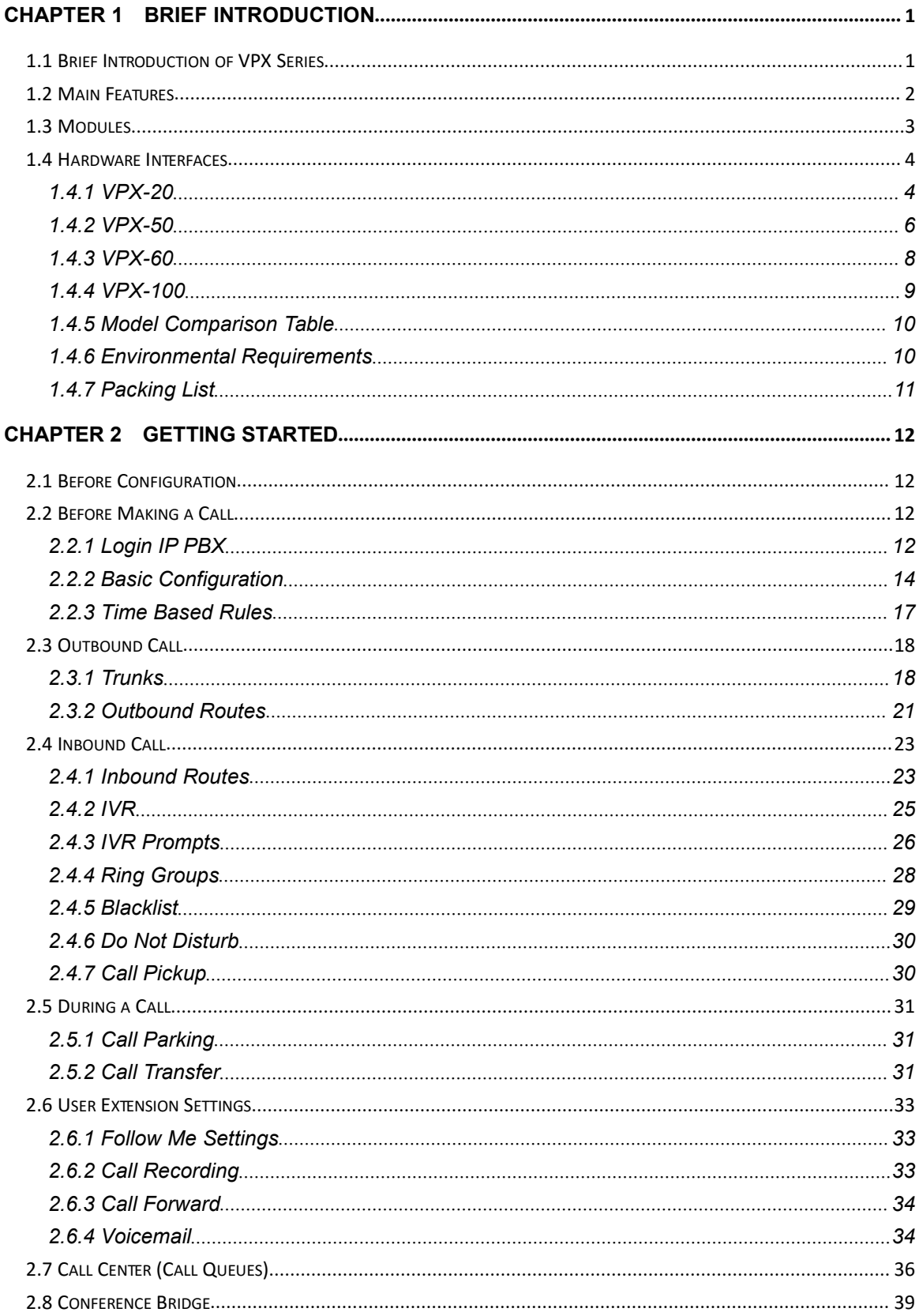

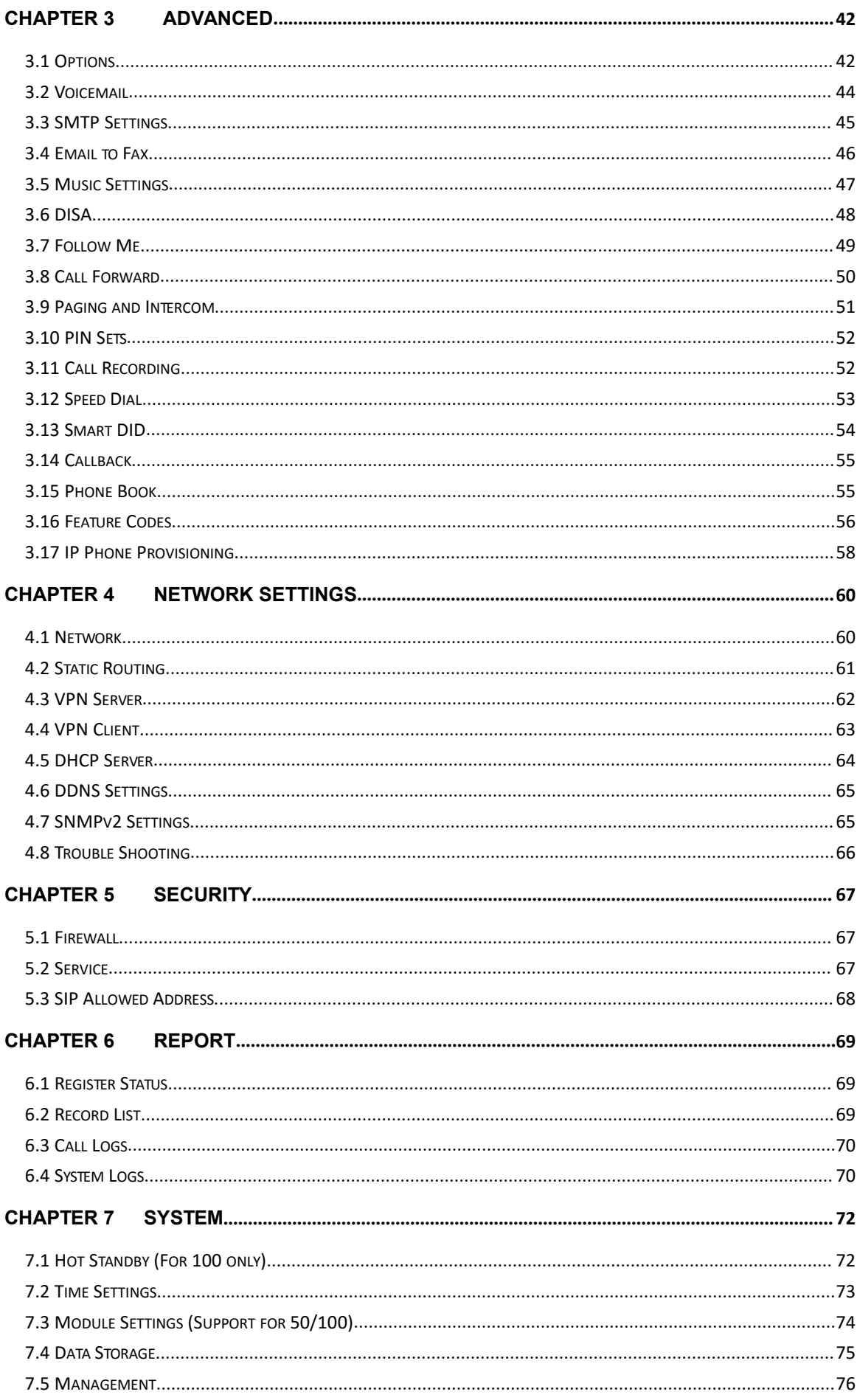

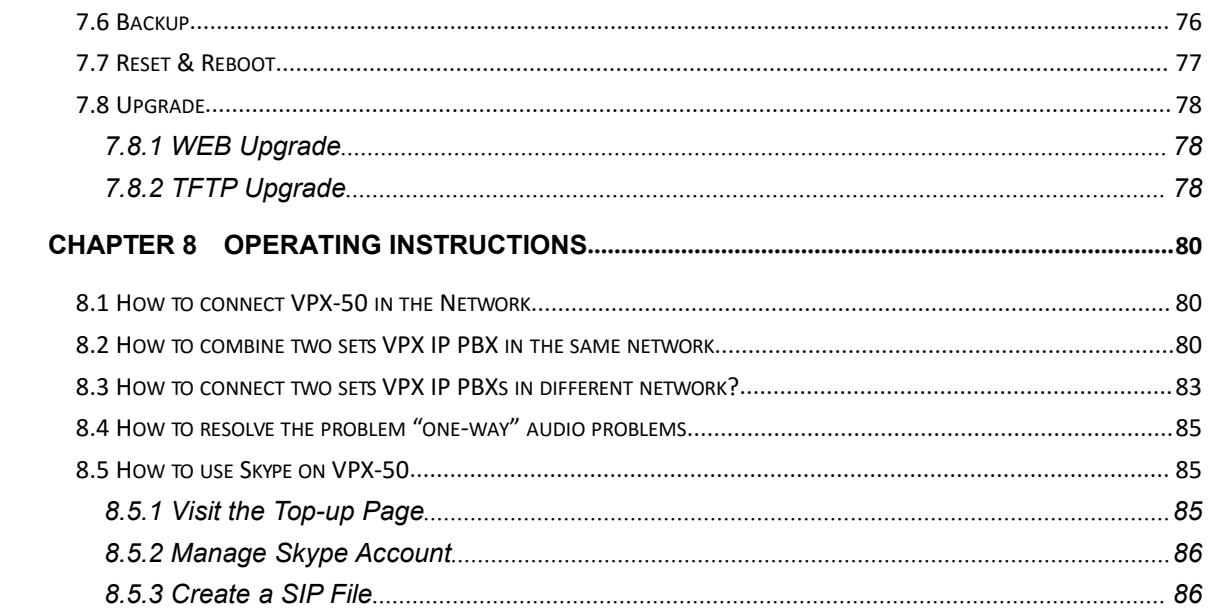

## **Safety Notice**

Please read the following safety notices before installing or using this IP PBX. They are crucial for safe and reliable operation of the device. Failure to follow the instructions contained in this document may result in damage to your PBX and void the manufacturer's warranty.

1. Please use the external power supply which is included in the package. Other power supplies may cause damage to the device, affect the performance or induce noise.

2. Before using the external power supply in the package, please check your building power voltage. Connecting to Inaccurate power voltage may cause fire and damage.

3. Please do not damage the power cord. If the power cord or plug isimpaired, do not use it. Connecting a damaged power cord may cause fire or electric shock.

4. Ensure the plug-socket combination is accessible even after the PBX is installed. In order to service the PBX it will need to be disconnected from the power source.

5. Do not drop, knock or shake the device. Rough handling can break internal circuit boards.

6. Do not install the device in places where there isdirect sunlight. Also do not place the device on carpets or cushions. Doing so may cause the device to malfunction or cause a fire.

7. Avoid exposing the device to high temperature (above  $40^{\circ}$ C), low temperature (below -10°C) or high humidity. Doing so could cause damage and will void the manufacturer warranty.

8. Avoid letting the device come in contact with water or any liquid which would damage the device.

9. Do not attempt to open it. Non-expert handling to the device could cause damage and will immediately void the manufacturer warranty.

10. Consult your authorized dealer for assistance with any issues or questions you may have.

11. Do not use harsh chemicals, cleaning solvents, or strong detergents to clean the device.

12. Wipe it with soft cloth that has been slightly dampened in a mild soap and water solution.

13. If you suspect your device has been struck by lightning, do not touch the device, power plug or phone line. Call your authorized dealer for assistance to avoid the possibility of electric shock.

14. Ensure the PBX is installed in a well ventilated room to avoid overheating and damaging the device.

15. Before you work on any equipment, be aware of any hazards involved with electrical circuitry and be familiar with standard practices for preventing accidents. If you are in a situation that could cause bodily injury.

## <span id="page-5-0"></span>**Chapter 1 Brief Introduction**

## **1.1 Brief Introduction of VPX Series**

The VPX Series IP PBXs are designed to provide SMEs (small & medium enterprises) with all the standard and advanced features that are normally only available from large, expensive, legacy PBX manufacturers. Aimed at businesses with up to 100 extensions, the VPX Series IP PBXs are based on SIP and OpenSource Asterisk 1.8, with whose innovative modular telephony design, that is easy to expand the PBX to meet the growing needs of your business. VPX Series IP PBXs come in four sizes: 20 / 50 / 60 / 100.

Each model will be introduced in detail below:

#### VPX-20 is configured with 2 analog ports:

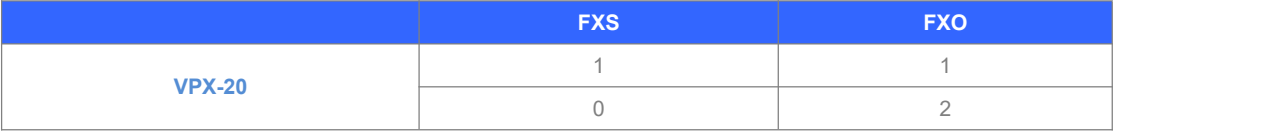

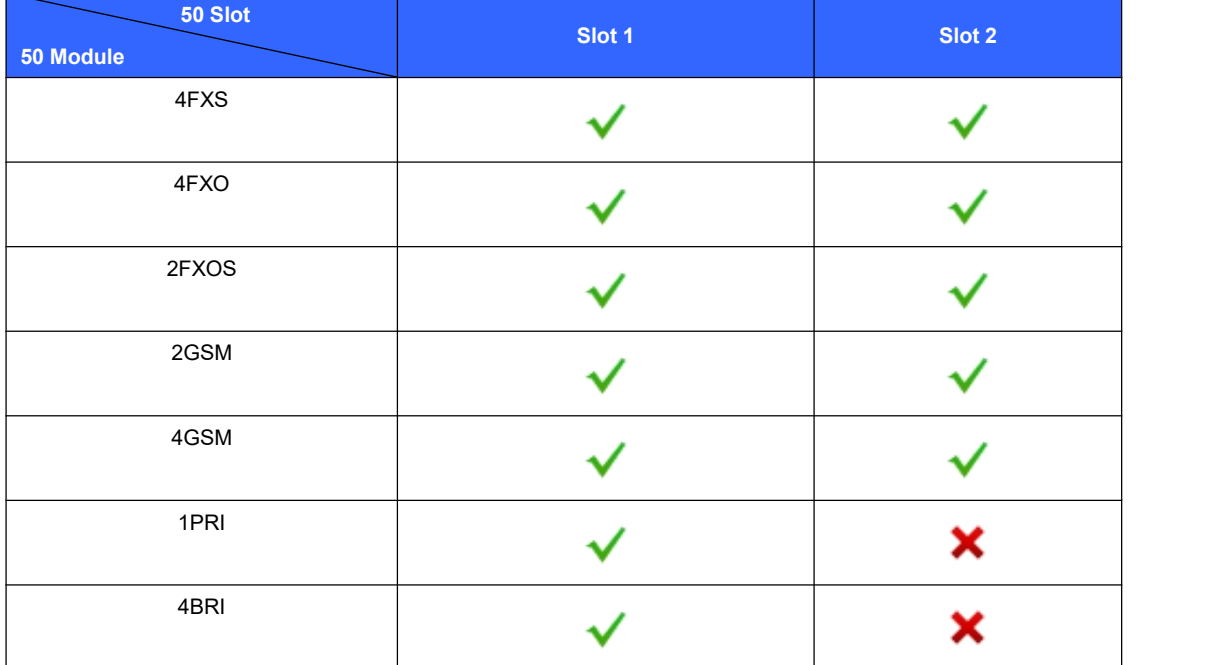

VPX-50 consists of two main parts: 50 Host and Modules. There are 2 slots in the system and the modules can be utilized as in the diagram below:

VPX-60 is configured with 24 analog ports:

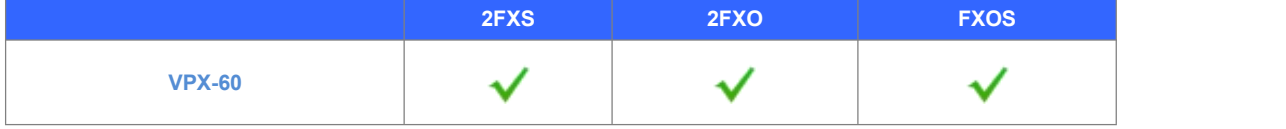

VPX-100 consists of two main parts: 100 Host and Modules. There are 2 slots in the system

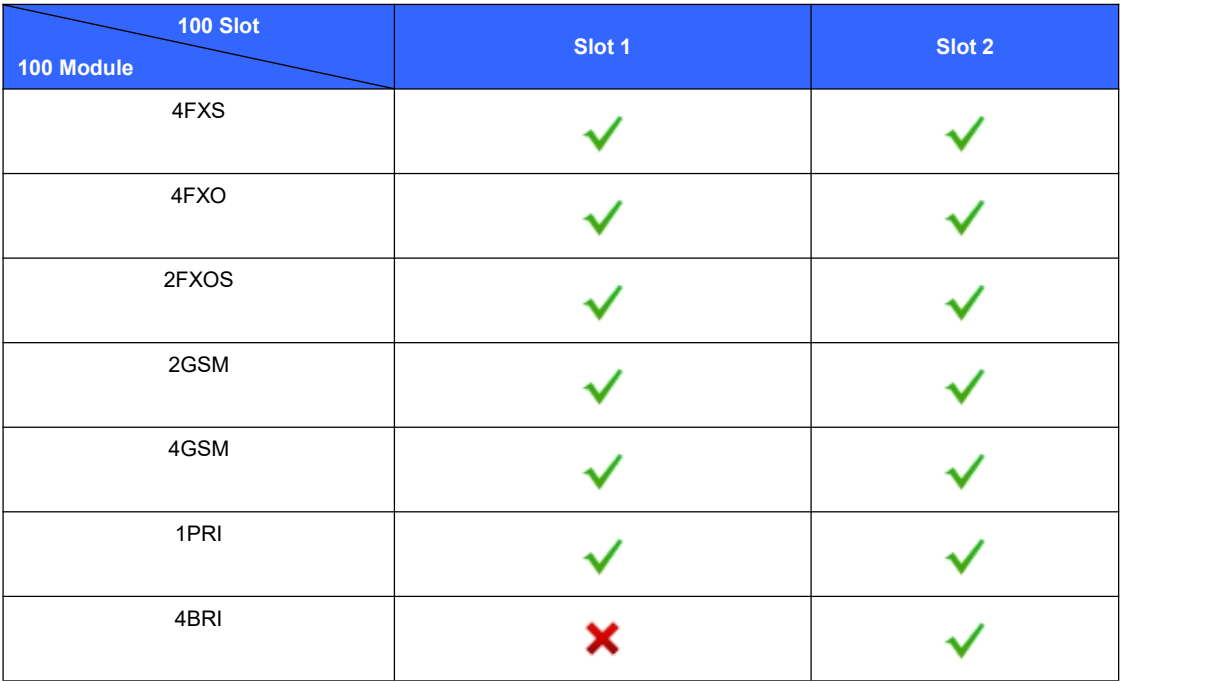

<span id="page-6-0"></span>and the modules can be utilized as in the diagram below:

## **1.2 Main Features**

- 1. SIP/ IAX Extension Registration
- 2. Video Call
- 3. USB Mobile Hard Disk Record (Scalable)
- 4. IP Phone Provisioning (Grandstream /Yealink/Fanvil IP Phone)
- 5. Call Record /Ring Group Record/ Call Queue Record
- 6. Web-based Administration and configuration
- 7. Web-based Extension User Management
- 8. Voicemail
- 9. Caller ID
- 10. Call Parking
- 11. Call Forward
- 12. Call Transfer
- 13. Call Waiting
- 14. Call Center Queues
- 15. Black List
- 16. Phonebook
- 17. Flexible Dial Plan
- 18. Virtual Fax (fax to email, and email to fax)
- 19. DID
- 20. Dial by Name
- 21. Speed Dial
- 22. Do Not Disturb
- 23. Callback
- 24. Skype for SIP
- <span id="page-7-0"></span>25. Ring Group
- 26. Conference Bridge (Three Conferences)
- 27. Music On Hold
- 28. DISA (Direct Inward System Access) /Paging And Intercom
- 29. Call Detail Record
- 30. IP Phone Feature Code
- 31. BLF(Busy Lamp Field)
- 32. Static /DHCP /PPPoE Network Access
- 33. DHCP Server
- 34. System Backup
- 35. T.38 Pass-through
- 36. Audio Codec: G.722/ G.711-Ulaw/ G.711-Alaw/ G.726/ G.729/ GSM/ SPEEX
- 37. Video Codec: H.261/ H.263 / H.263+ / H.264
- 38. VPN Server (L2TP / PPTP / OpenVPN, up to 10 connections for VPN clients)
- 39. VPN Client (L2TP / PPTP / OpenVPN / N2N)
- 40. SNMPv2
- 41. IPv4 / IPv6
- 42. DDNS(Dyndns.org /No-ip.com /zoneedit.com)

## **1.3 Modules**

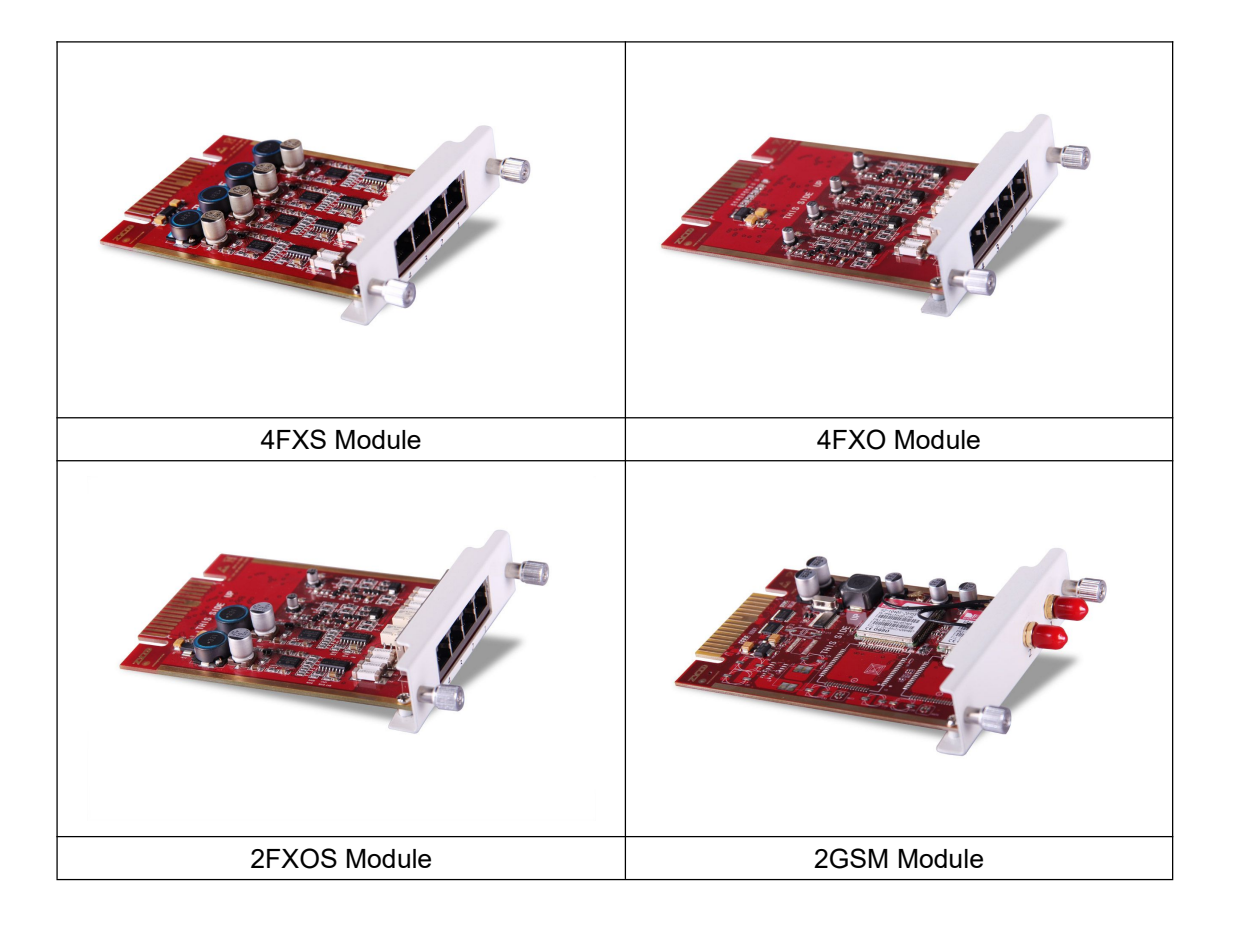

<span id="page-8-0"></span>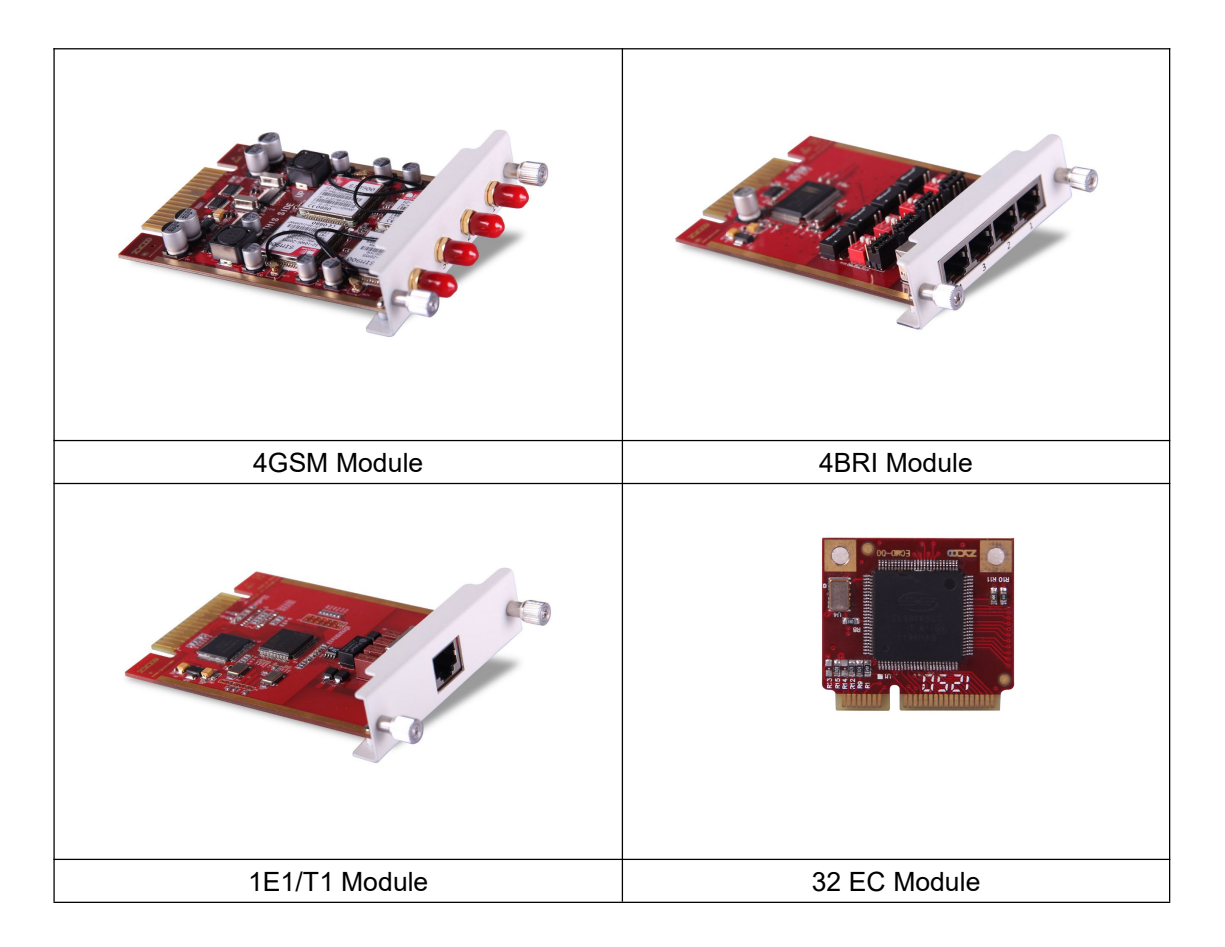

## **1.4 Hardware Interfaces**

## **1.4.1 VPX-20**

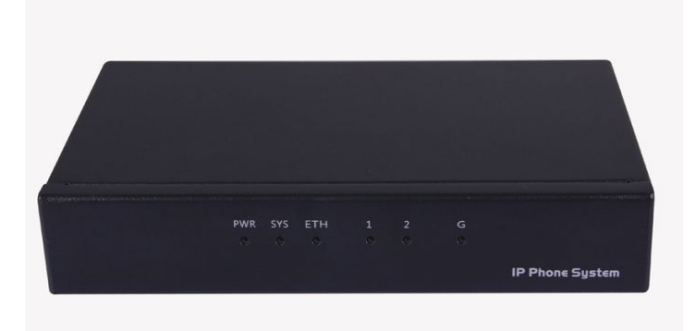

## VPX-20 Front Panel

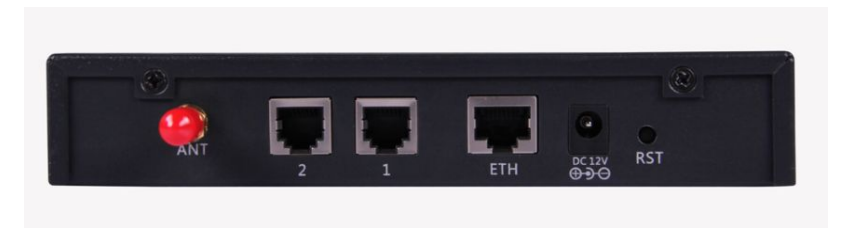

VPX-20 Rear Panel

<span id="page-9-0"></span>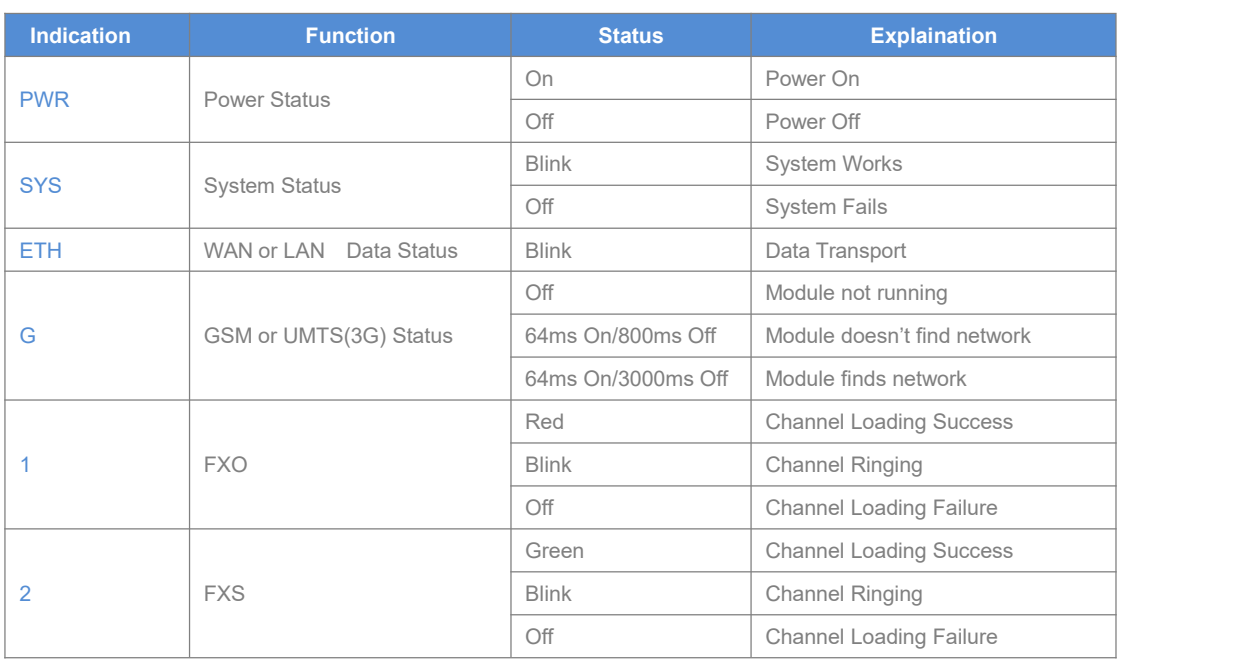

- 1 \* Reset Button
- 1 \* Power Interface (*DC 12V 2A*)
- 1 \* Ethernet Interface (10/100Mbps)
- 2 \* Analog Ports(FXO/FXS)
- 1 \* UMTS Port

## 20 LEDs Indication

## **1.4.2 VPX-50**

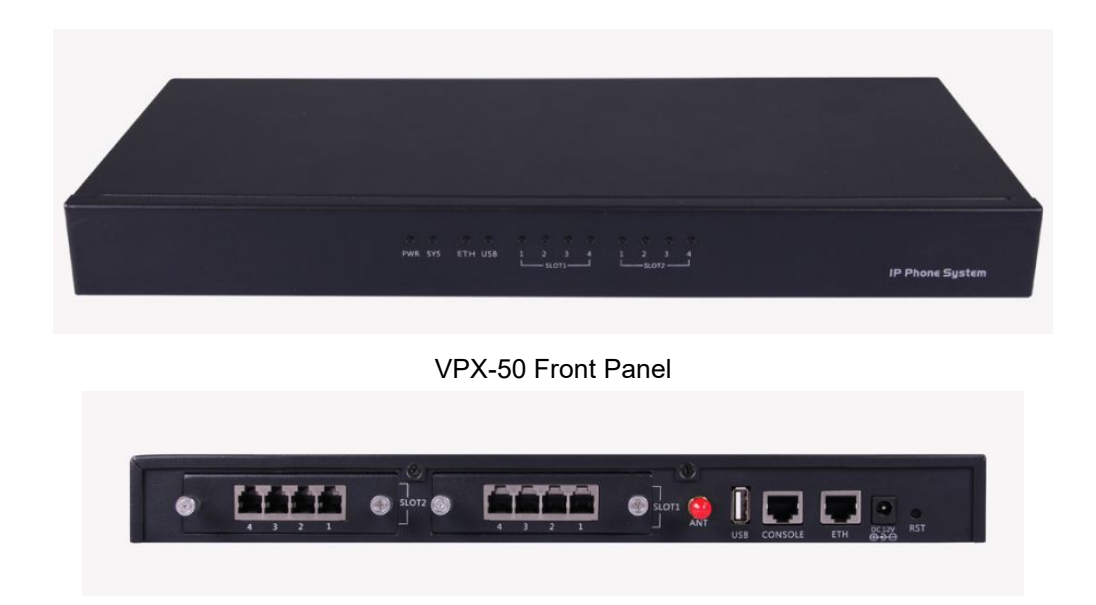

## VPX-50 Rear Panel

- 1 \* Reset Button
- 1 \* Power Interface (*DC 12V 2A*)
- 1 \* Ethernet Interface (10/100Mbps)
- 1 \* Console Interface
- 1 \* USB Interface
- Slot 1 for Analog/GSM/PRI/BRI Module Cards

Slot 2 for Analog/GSM Module Cards Only

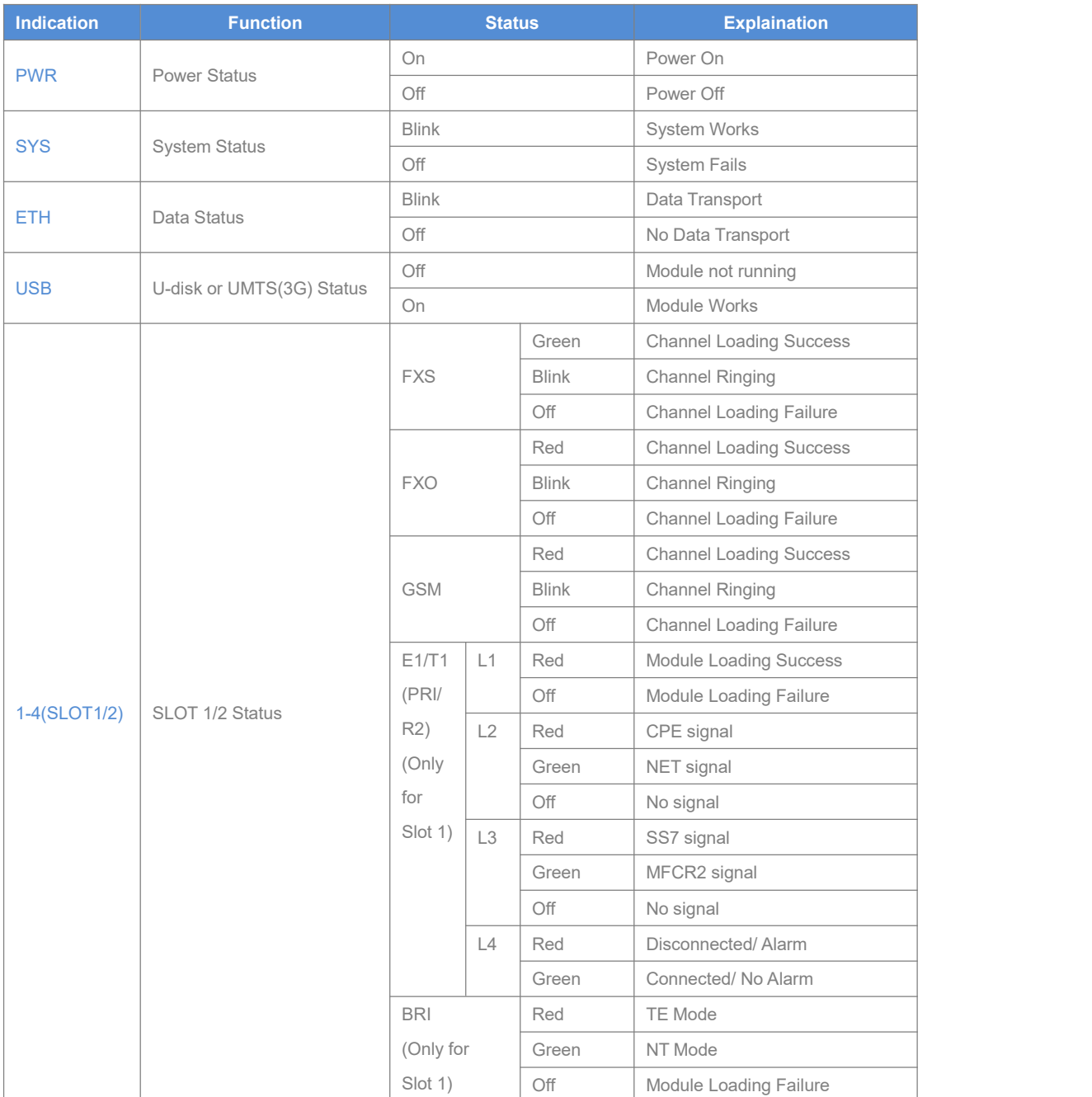

## <span id="page-11-0"></span>**1.4.3 VPX-60**

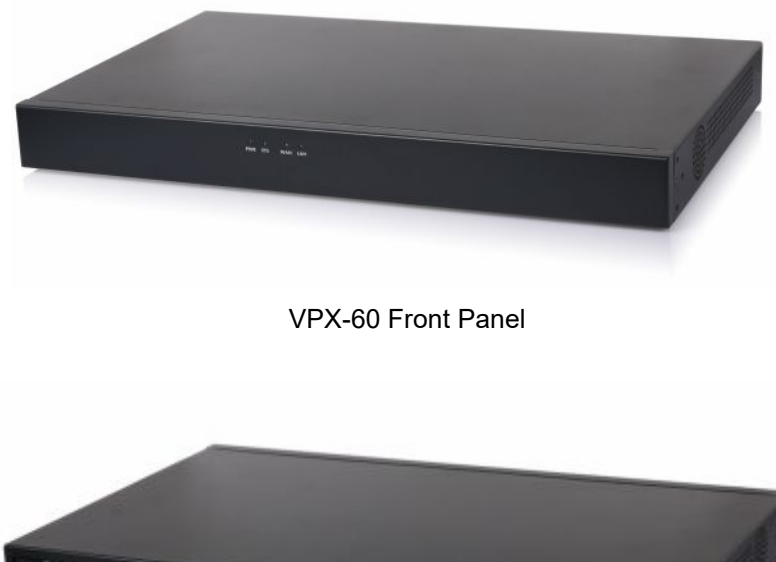

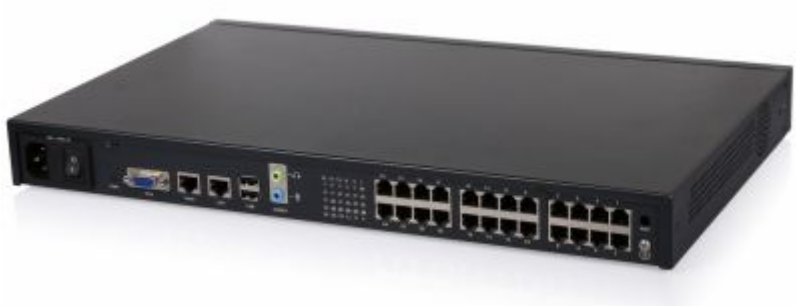

VPX-60 Rear Panel

- 1 \* Power Interface
- 1 \* Power Switch
- 2 \* Ethernet Interfaces (10/100/1000Mbps)
- 1 \* VGA Interface
- 2 \* Audio Interfaces
- 2 \* USB Interfaces
- 1 \* Hardware Echo Cancellation Interfaces (onboard)
- 1 \* UMTS Interface for 3G Data (onboard)
- 24 \* Analog Ports (FXO/FXS)

## 60 LED Indication

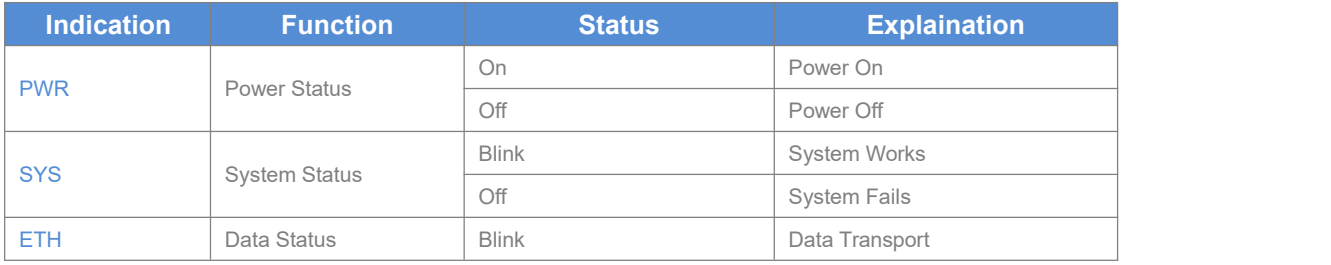

<span id="page-12-0"></span>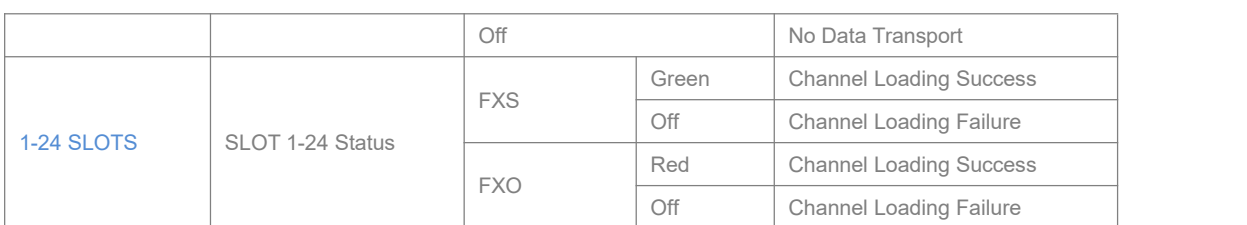

## **1.4.4 VPX-100**

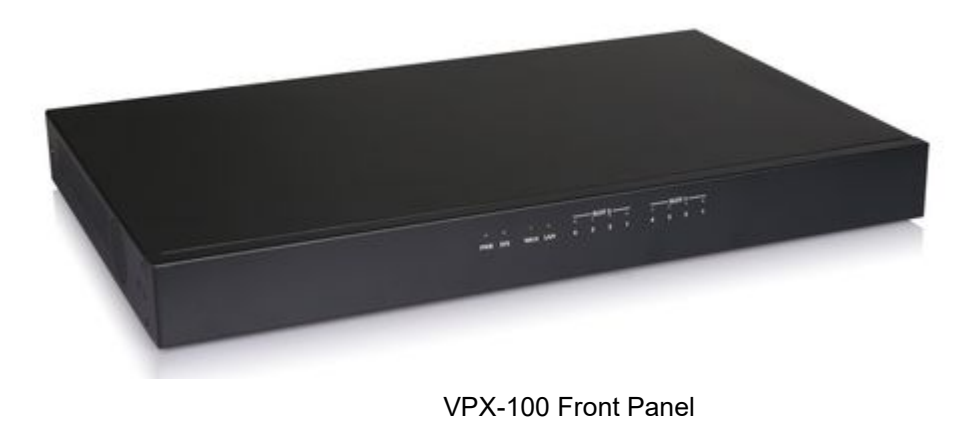

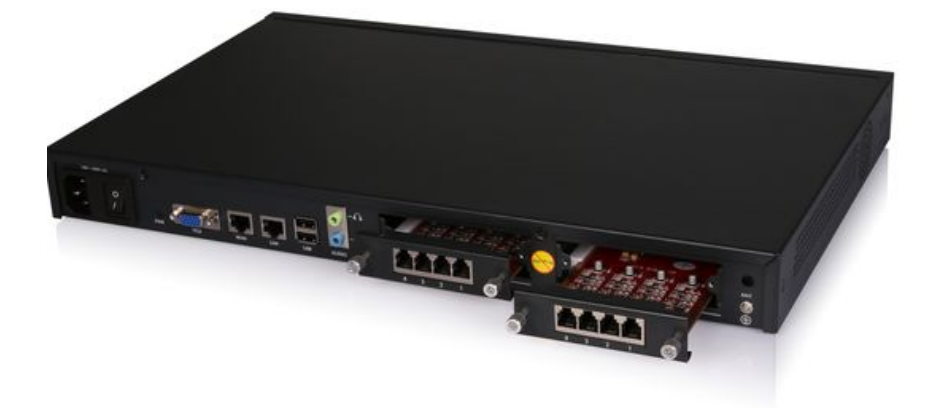

VPX-100 Rear Panel

- 1 \* Reset Button
- 1 \* Power Interface
- 1 \* Power Switch
- 2 \* Ethernet Interfaces (10/100 Mbps)
- 1 \* VGA Interface
- 2 \* USB Interfaces
- 2 \* Audio Interfaces
- SLOT 1 for any Module Cards (4FXO/ 4FXS/ 2FXOS/ 4GSM/ 2GSM/ 1PRI)

SLOT 2 for any Module Cards (4FXO/ 4FXS/ 2FXOS/ 4GSM/ 2GSM/ 1PRI/ 4BRI)

100 LED Indication

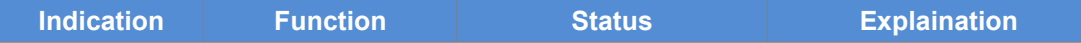

<span id="page-13-0"></span>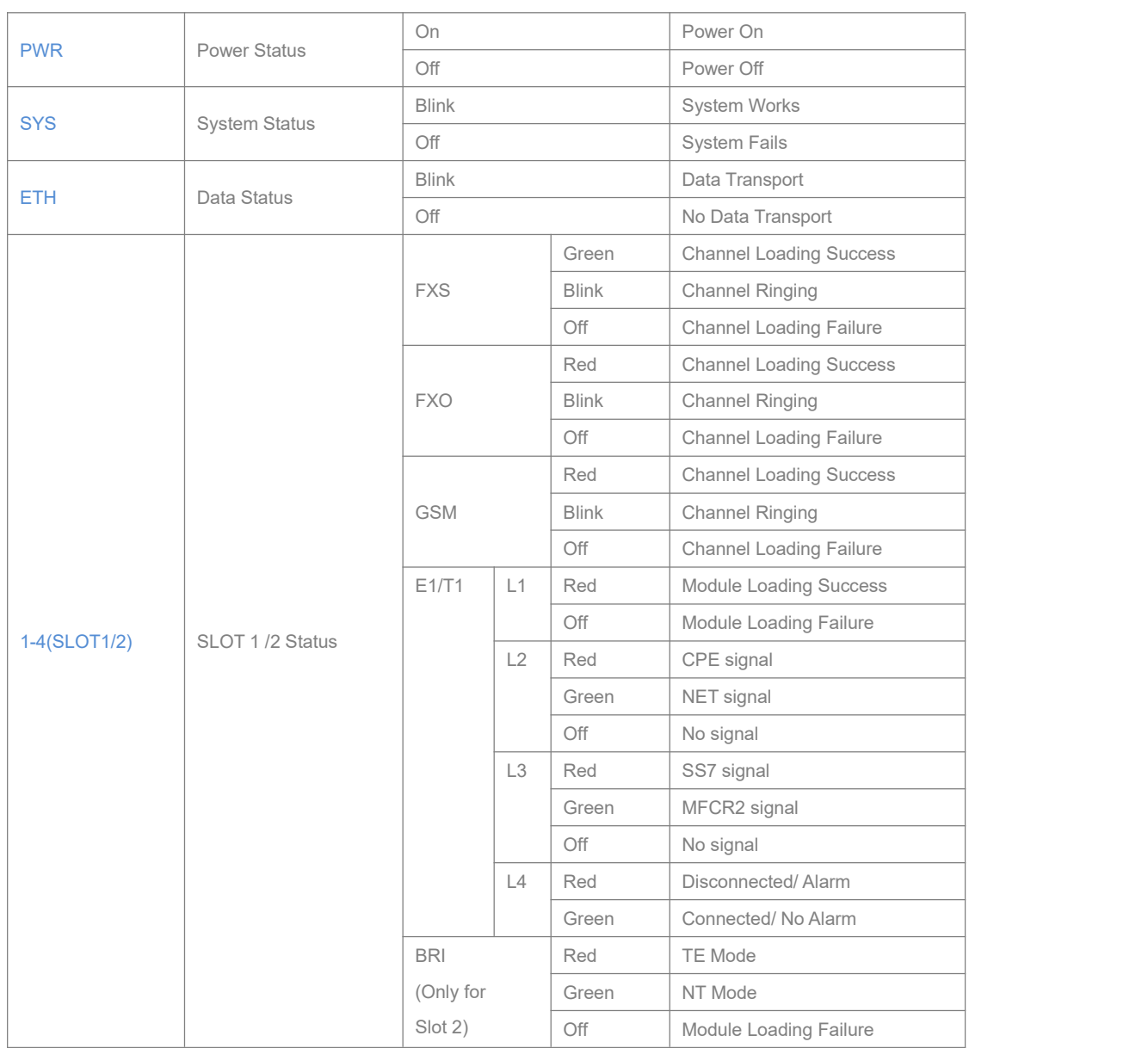

## **1.4.5 Model Comparison Table**

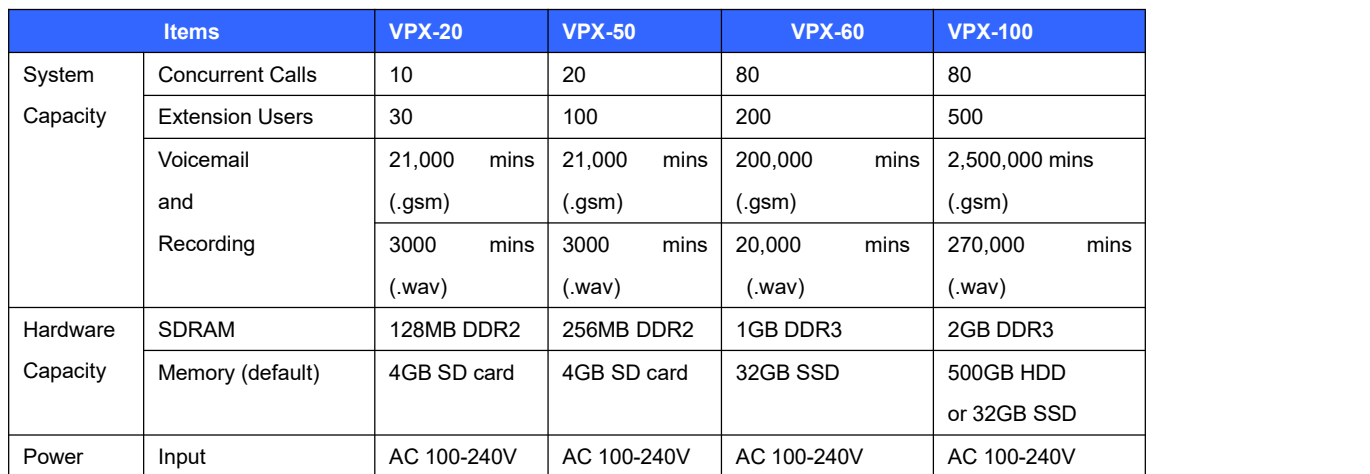

<span id="page-14-0"></span>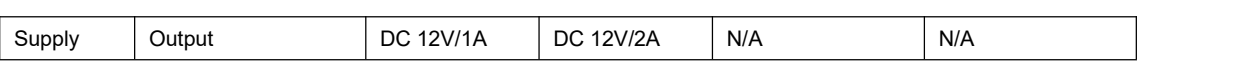

## **1.4.6 Environmental Requirements**

- 1. Working Tempreture: 0 °C ~40 °C
- 2. Storage Tempreture: -20 °C ~ 55 °C
- 3. Humidity: 5~95% Non-Condensing

## **1.4.7 Packing List**

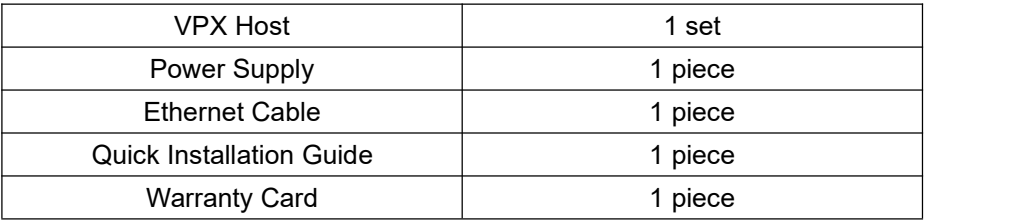

#### **Notice:**

**1) VOPTECH Module cards will only function in VPX IP PBX from VOPTECH;**

**2) Module cards for VPX-50/100 will be packed separately but contained in the same package.**

## <span id="page-15-0"></span>**Chapter 2 Getting Started**

(Take VPX-50 as example for the guide)

## **2.1 Before Configuration**

What kind of IP Phones can be used with this device?

- 1. FXS Interface: Analog Phone or fax machine
- 2. SIP Extension: CooFone Series and ZP Series IP Phones provided by VOPTECH (D30/ D30P/ D60)

Any standard SIP Phone based on SIP/ IAX2 protocol (eg: CISCO, Grandstream, Yealink, Polycom, Siemens, Snom,etc.)

## **2.2 Before Making a Call**

#### **2.2.1 Login IP PBX**

#### **Getting IP Address**

There are three ways to set the IP address: Static, DHCP, PPPoE. Default IP: 192.168.1.100:9999 Notice: you have to add port number 9999 after this IP address.

#### **Defaults and Function Key**

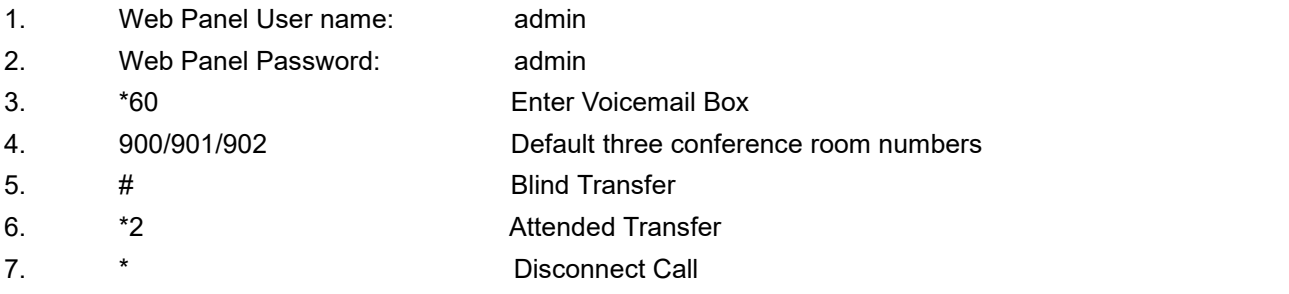

## **Administrator Login**

After connecting the VPX IP PBX to the local area network and setting your laptop to the 192.168.1.x subnet, launch the web browser and bring up the system login page by entering the following URL: [http://192.168.1.100:9999.](http://192.168.1.100:9999) You will see the login interface as below:

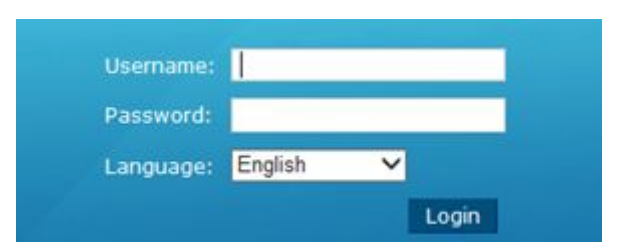

Input username and password, press the "Login" button and you will see the configuration interface below.

1. Default username: admin and password: admin

# **Notice**

1. Please use IE(7.0 or higher version), Chrome, Firefox web browser.

2. If you do not see the interface above after inputting default IP and port number, please check whether your computer IP address is in the same segment with your IP PBX.

3. For Security reasons, please modify the username and password after login successfully. You can modify these by selecting: 【System】---【Management】

4. With the default setting, if there is no activity on the page for more than one minute, the system will timeout and automatically log out. To continue making configuration changes, you will need to login again.

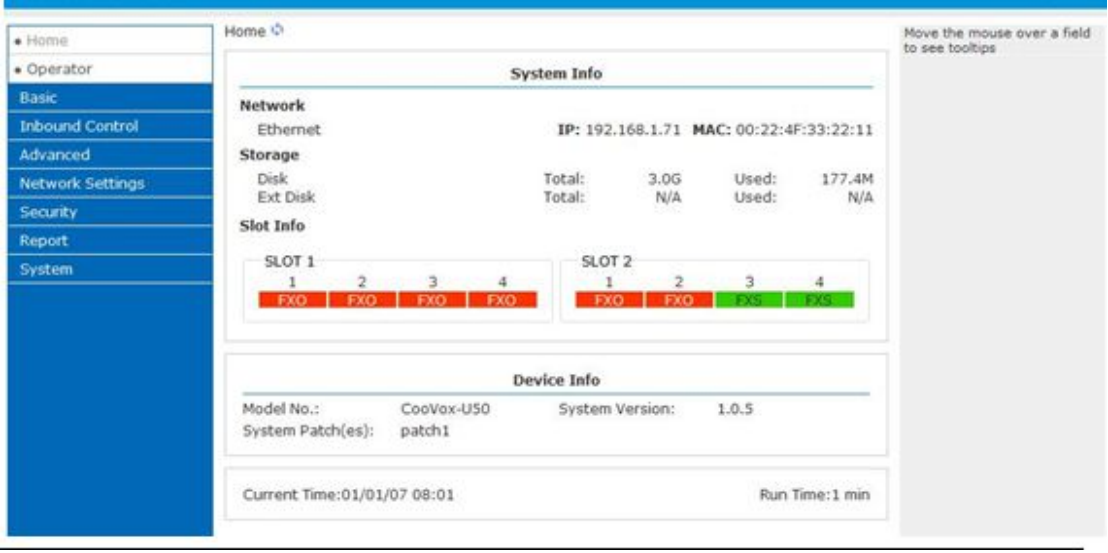

- 2. Network WAN IP and MAC will be displayed
- 3. Storage Total storage and used storage will be displayed
- 4. Channels Channel information will be displayed based on the modules installed
- 5. Device Info Model No. And system version will be displayed

## **Commonly Used Buttons**

On the home page, besides system info, there are other function buttons as below:

- 1. Logout Logout the Web panel
- 2. Activate Changes Activate the changes for your current configuration

## <span id="page-17-0"></span>**System Menu**

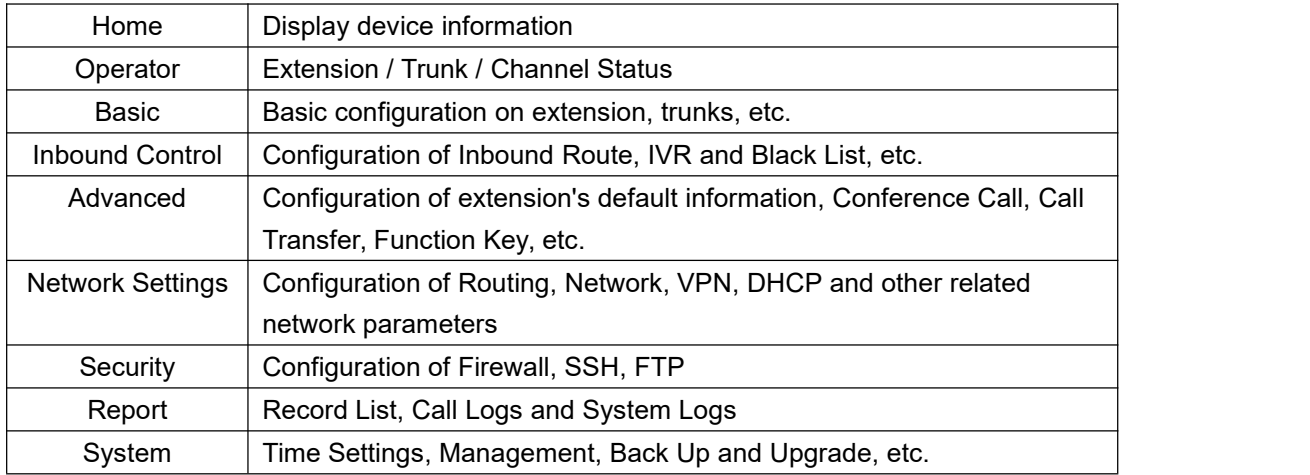

System Menu includes the following sub menu:

## **2.2.2 Basic Configuration**

## **Extension Configuration**

VPX Supports SIP/ IAX2 and analog extensions as well as the ability to "Batch Add Users" by uploading extensions file.

Click【Basic】->【Extensions】to configure:

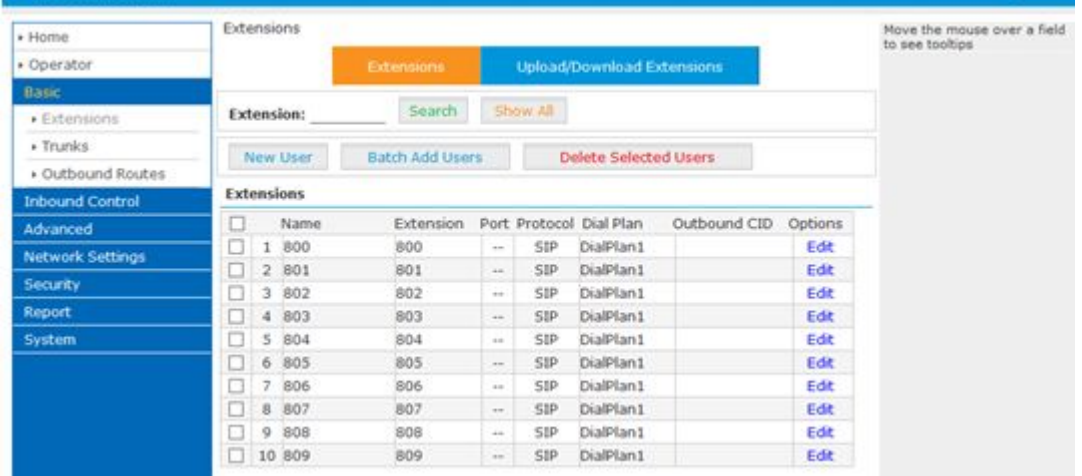

Click【New User】to see the extension configuration interface as below:

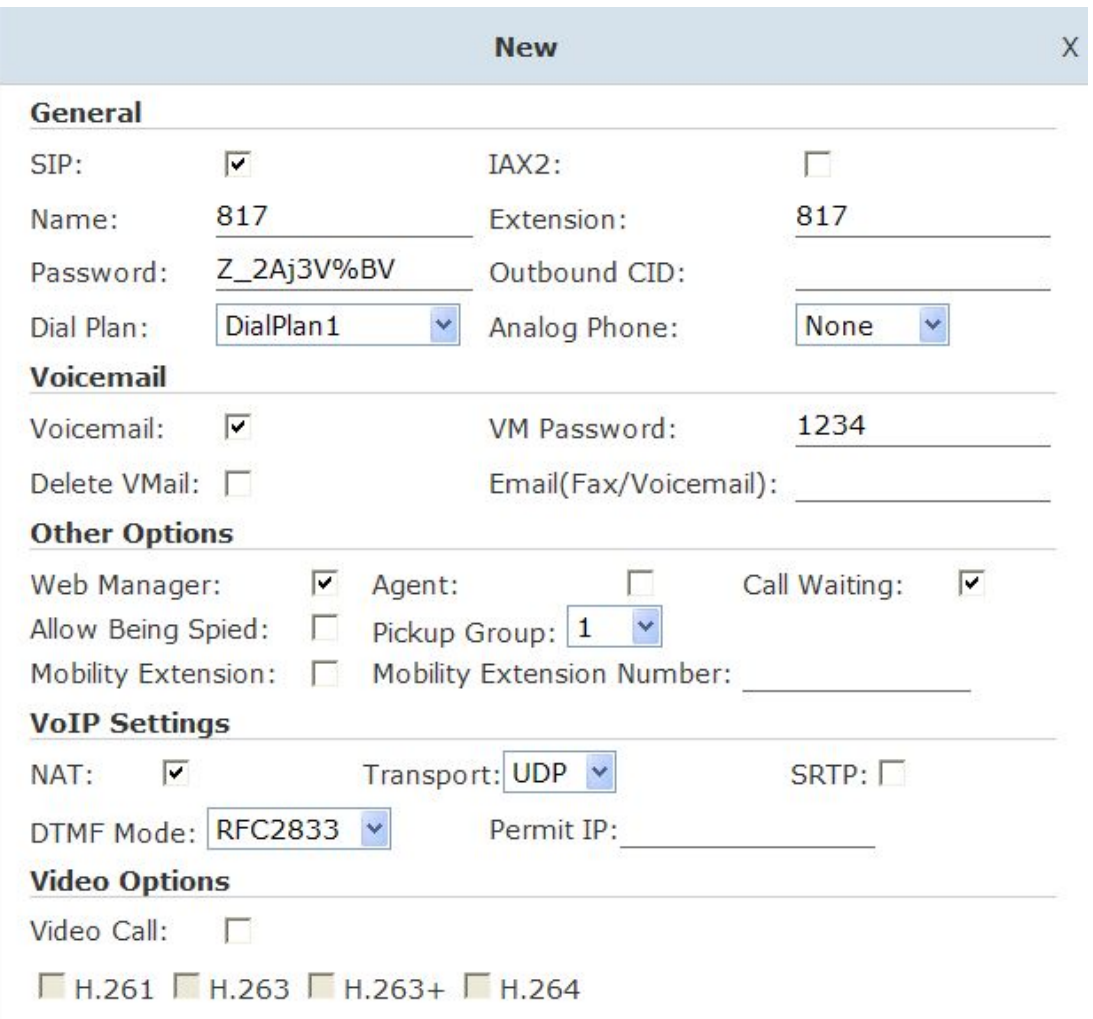

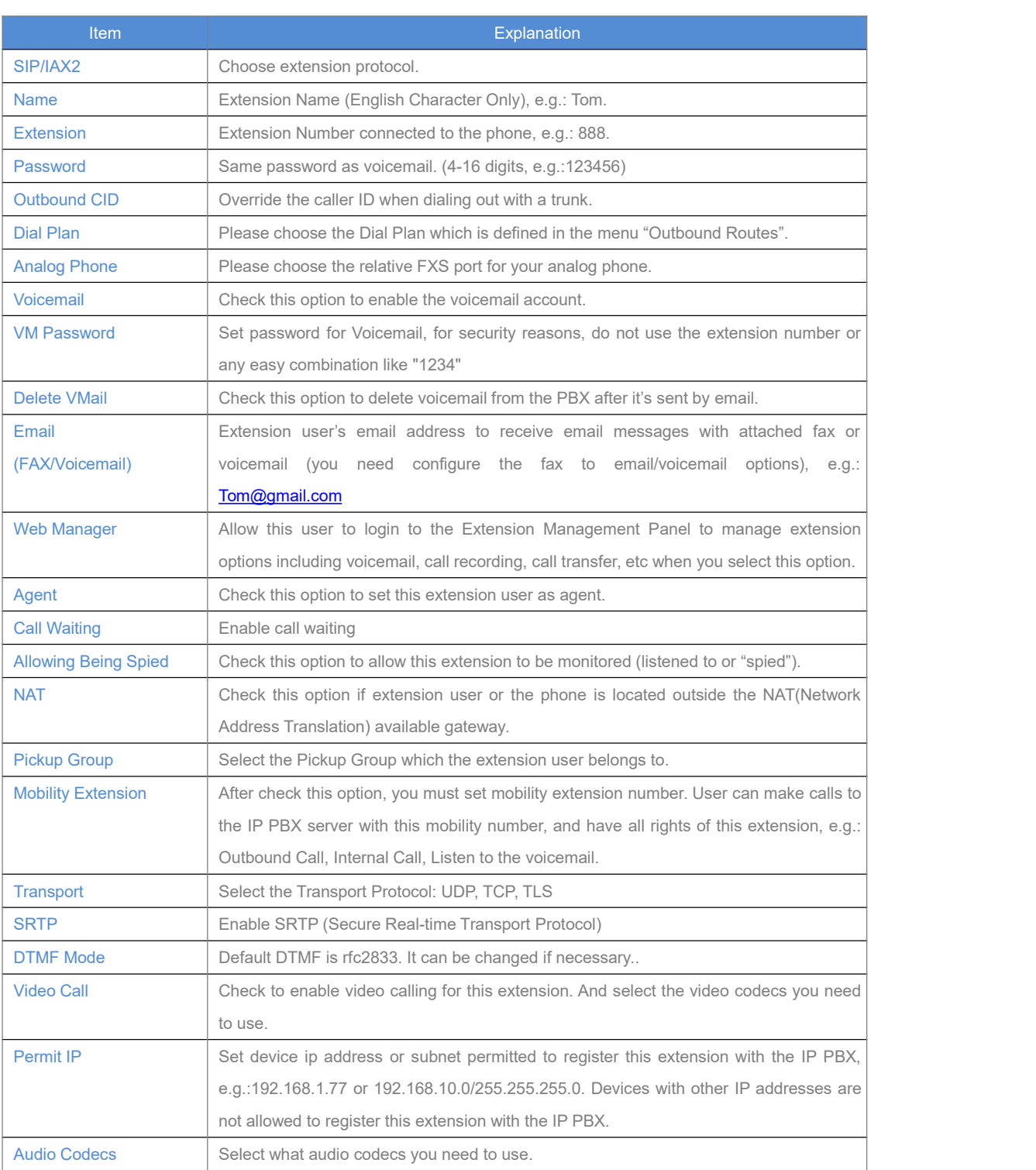

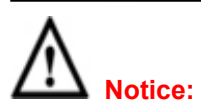

1. There are 30 default extensions which number started with "8"\*; you can add or delete extension by your requirement.

2. Maximum extensions: 100

## **Upload/Download Extensions**

<span id="page-20-0"></span>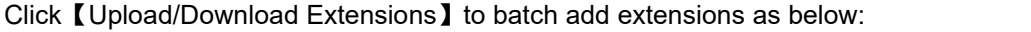

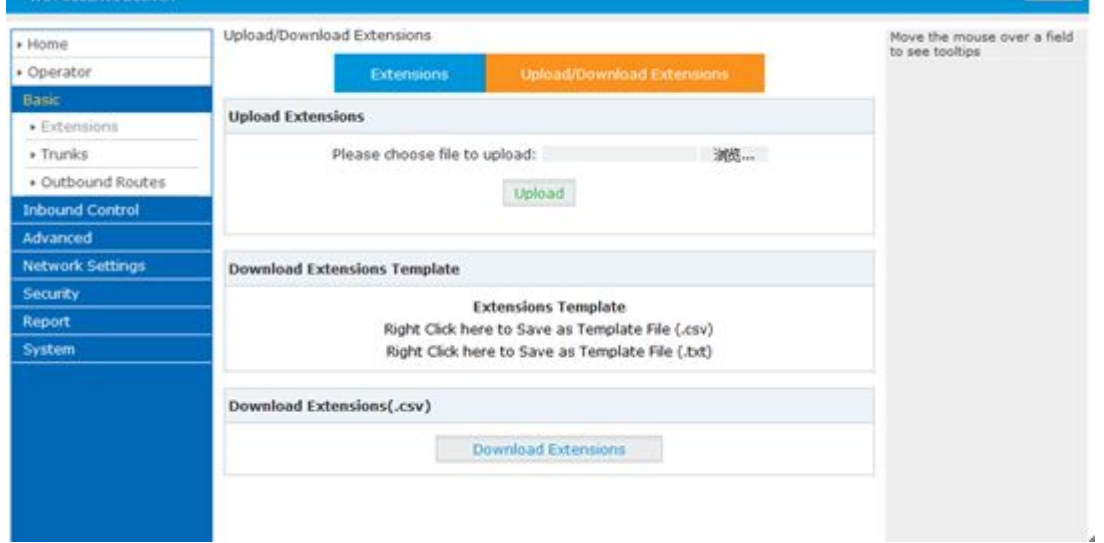

Download the extension template from the【Download Extensions Template】, open the template using an editor or application like Microsoft Excel and carefully add extension information based on the template format and save. Select the extension file to upload from【Upload Extensions】 Download current extensions information from【Download Extensions(.csv)】

## **2.2.3 Time Based Rules**

Create a Time Rule. For example, BusinessHours.

Select the starting and ending time, starting and ending days of the week, specific start and end dates and/or start and ending month of the year.

When an inbound call is processed, if the current time of the PBX is within these parameters, then the "if time matches" destination will be used for the call. If the current time of the PBX is outside these parameters, then the "if time does not match" destination will be used for the call.

Please set from this page: 【Time Based Rule】---【New Time Rule】:

<span id="page-21-0"></span>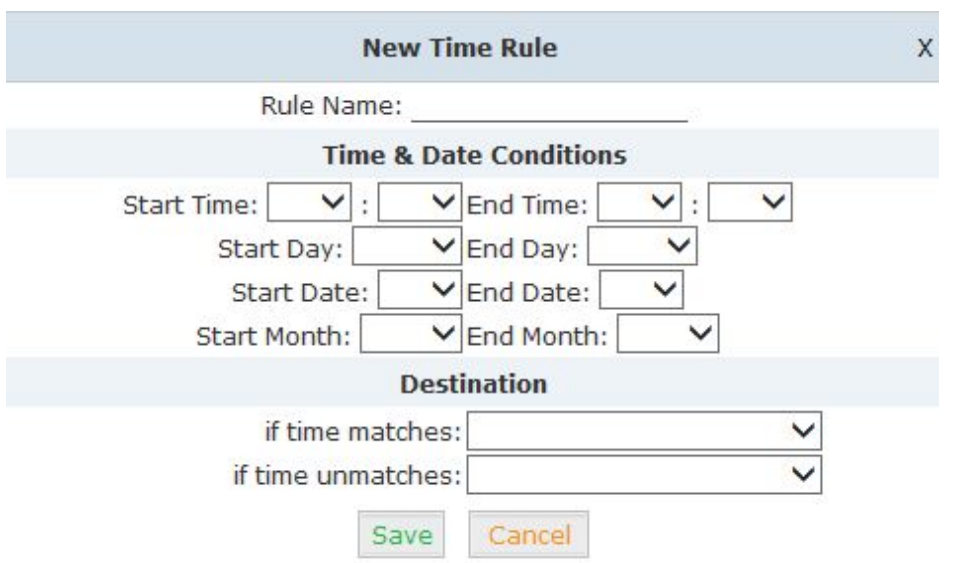

## New Time Rule:

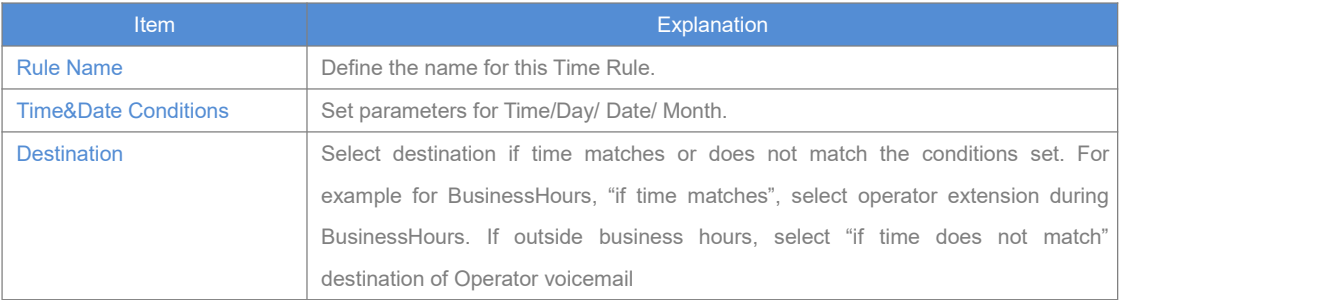

## **2.3 Outbound Call**

## **2.3.1 Trunks**

If you want to set up outbound route connected to PSTN (Public Switch Telephone Network) or VoIP provider, please configure on this page:【Basic】->【Trunks】

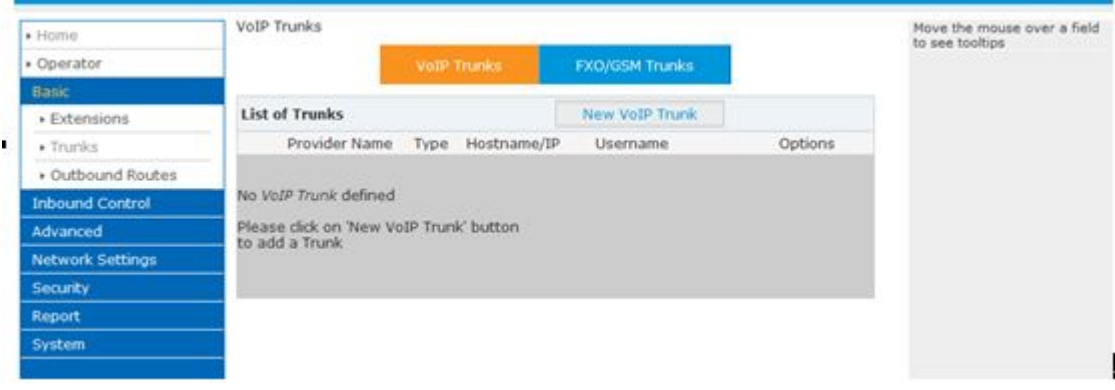

VPX supports two kinds of trunks for your choice: VoIP or SIP Trunk and FXO/GSM/PRI/BRI Trunk.

## **How to add each trunk:**

## **VoIP Trunks**

Click【VoIP Trunk】->【New VoIP Trunk】:

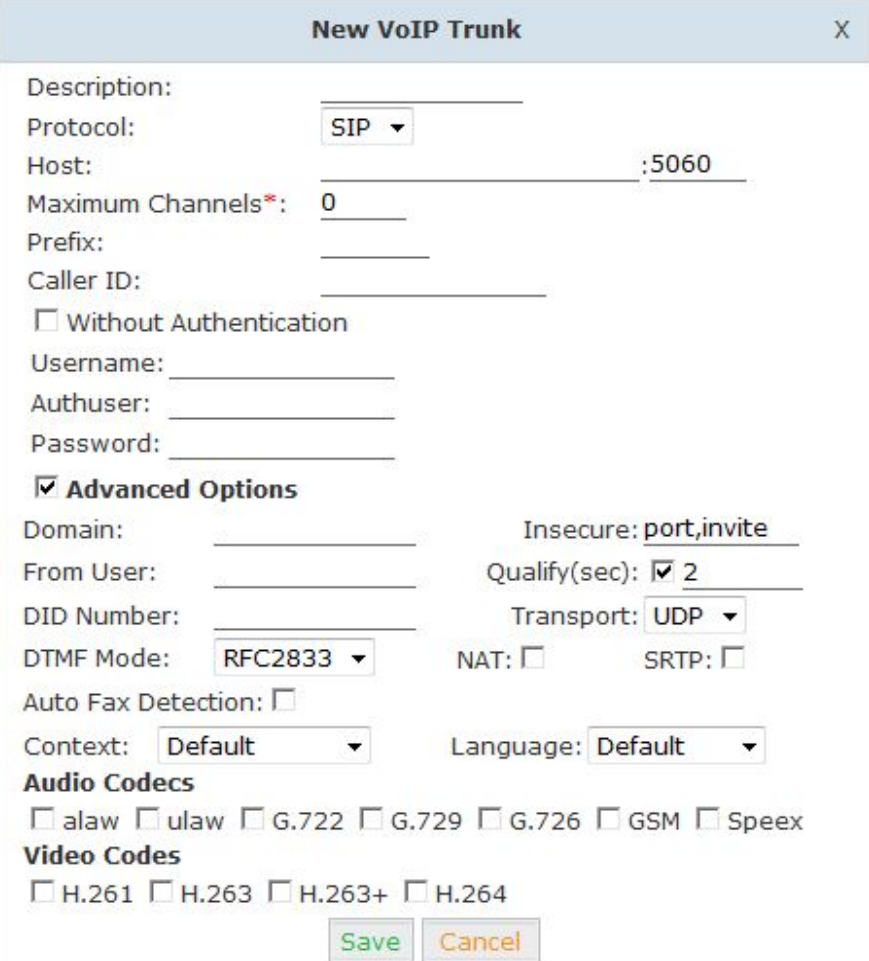

## VoIP Trunks Reference:

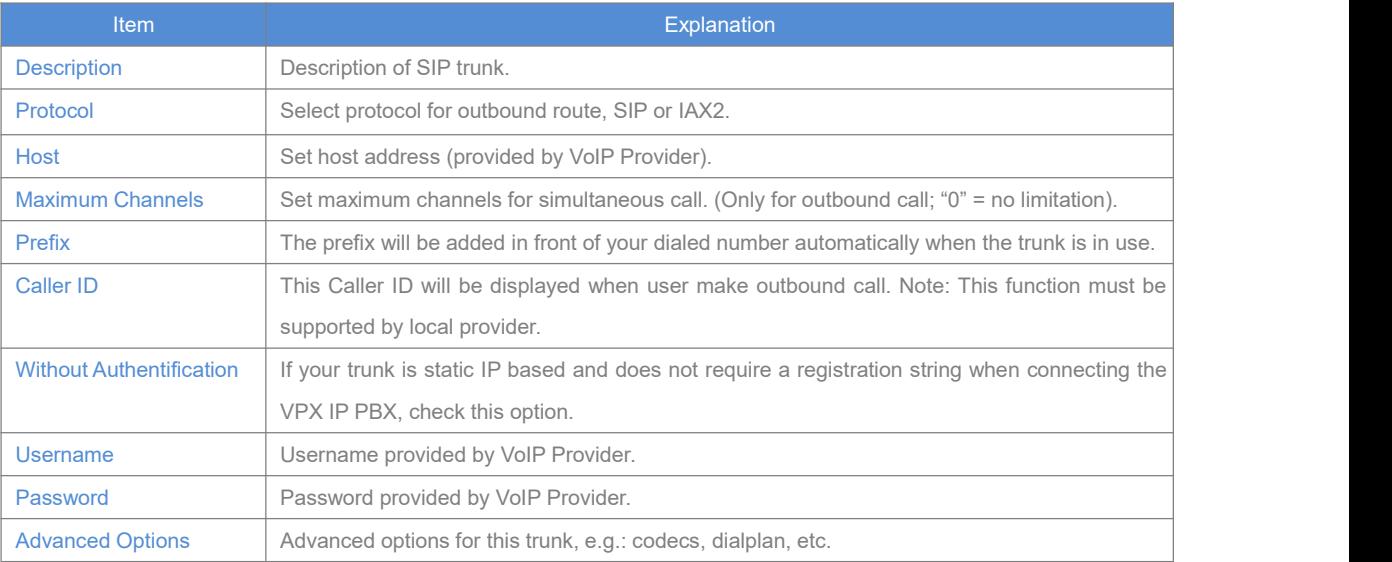

The outbound trunk will be in the list of VoIP Trunk when the trunk is added successfully. **FXO/GSM Trunk**

Click【FXO/GSM Trunk】->【New FXO/GSM Trunk】:

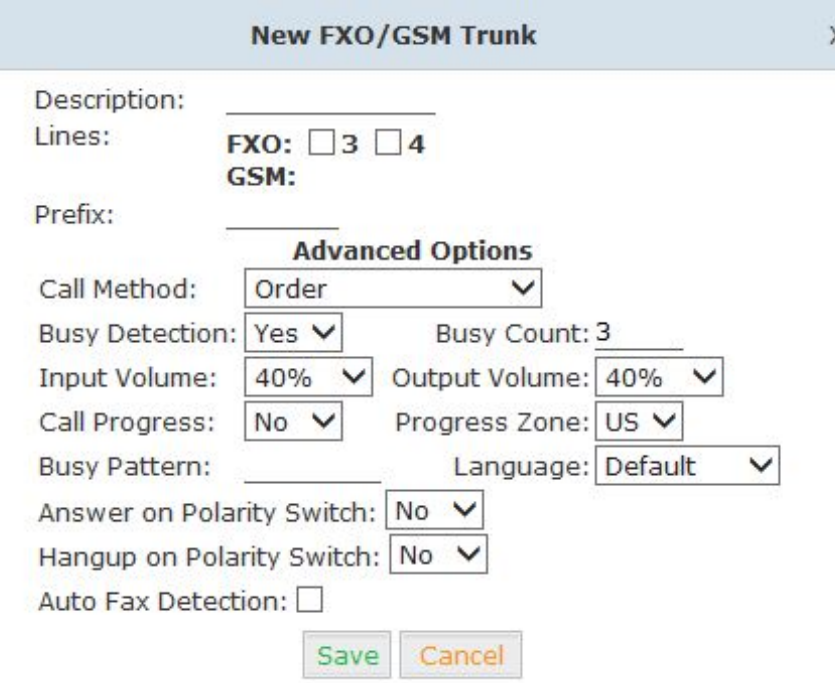

## FXO/GSM Trunk Reference:

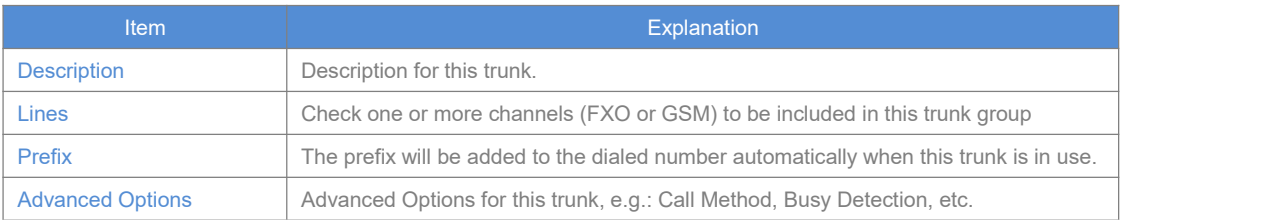

Select one or more of the available channels to be used for this trunk group.

Note: each channel can only be included in one trunk group. If no channels appear then all available channels are already defined.

## **BRI / PRI Trunk**

Please set up BRI/PRI trunk similarly to the FXO/GSM trunk settings above.

Module Settings

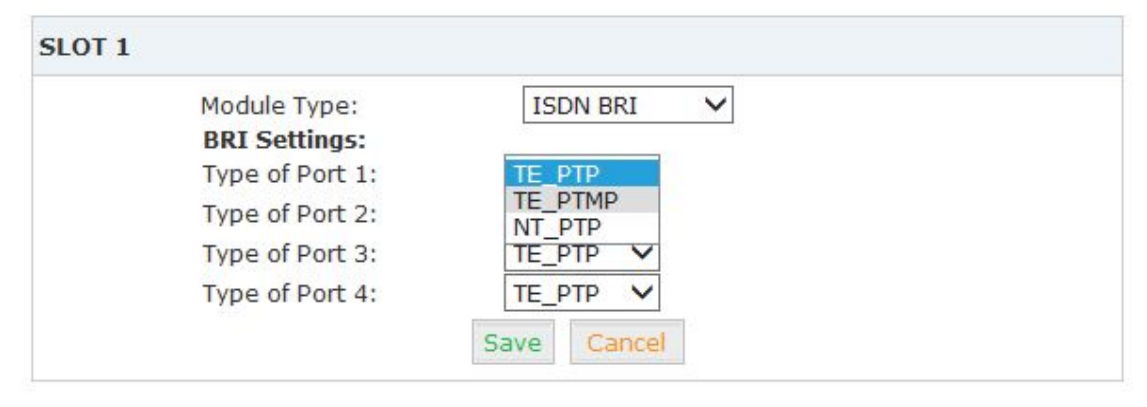

#### <span id="page-24-0"></span>**2.3.2 Outbound Routes**

Outbound Routes are used to define which trunk groups are used by a specific extension when placing outbound calls. If you don't allow an extension user to place external calls, please ignore this part.

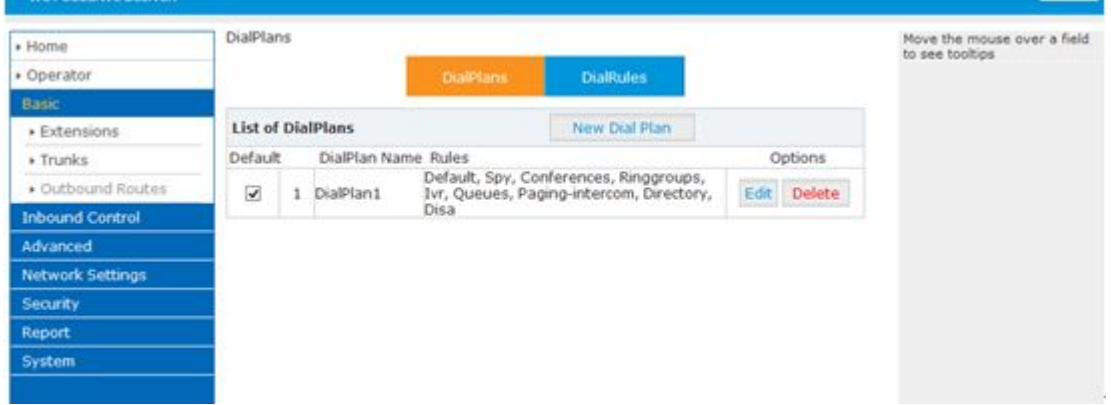

Please configure on this page: 【Basic】->【Outbound Routes】

You can configure the basic match pattern of outbound routes and create different dial plan on this page. Create as many different dial plans as you need to determine how you need extensions to be allowed to make calls. For example, create "InternalDialPlan" to include all Internal Calling Rules but do not select any outbound dial rules. Select "InternalDialPlan" for all extension users that do not need the ability to make external calls.

Click【DialPlans】->【New DialPlan】:

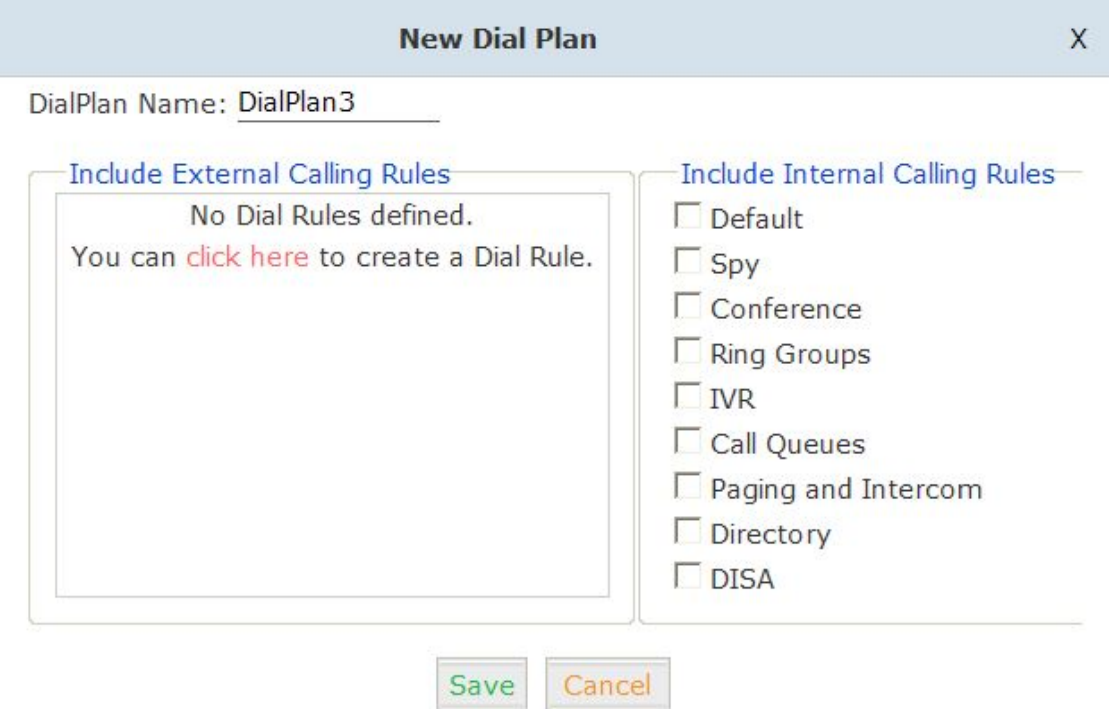

You can create one or more DialRules for DialPlans from this page:

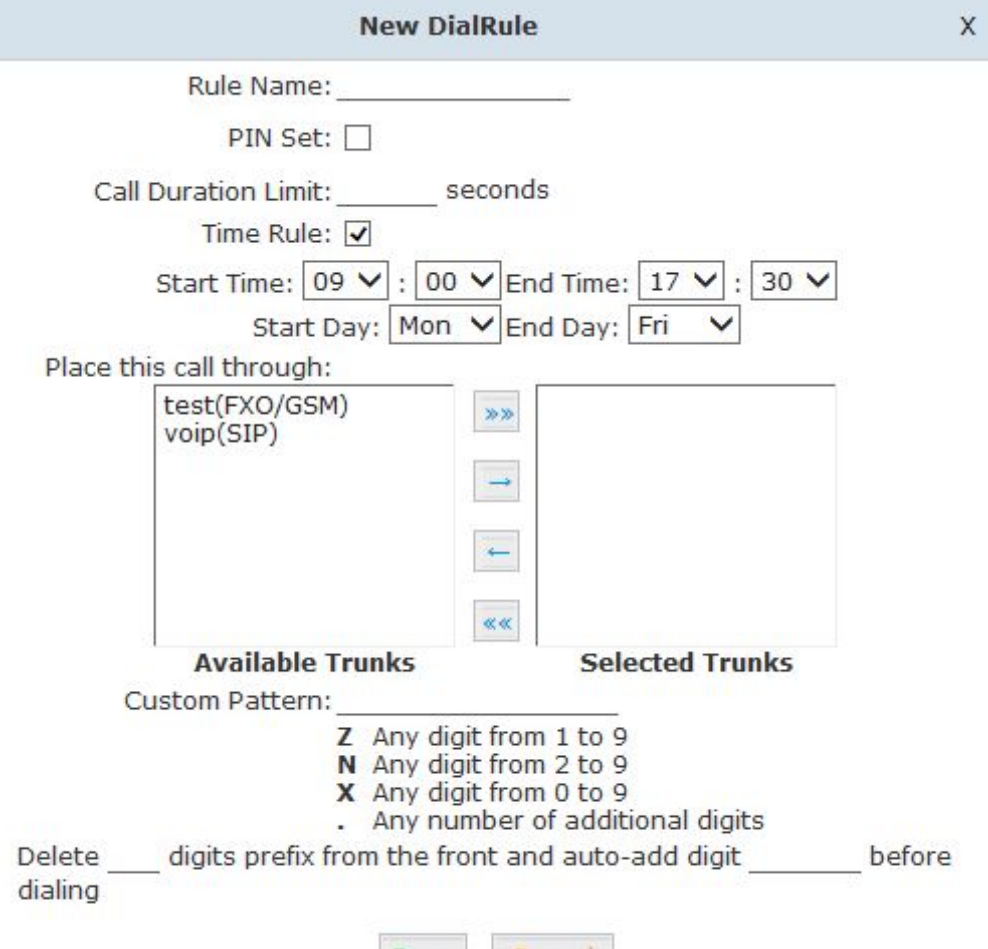

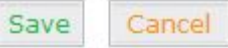

#### Reference:

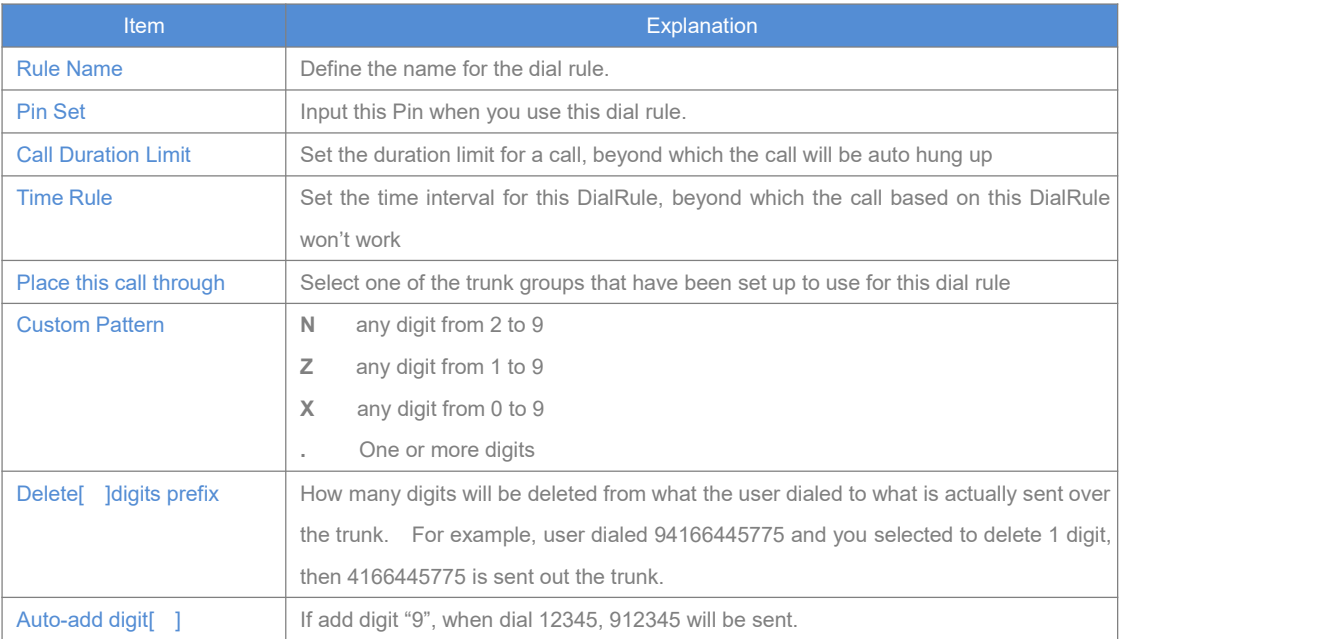

## <span id="page-26-0"></span>**2.4 Inbound Call**

#### **2.4.1 Inbound Routes**

Click【Inbound Control】->【Inbound Routes】

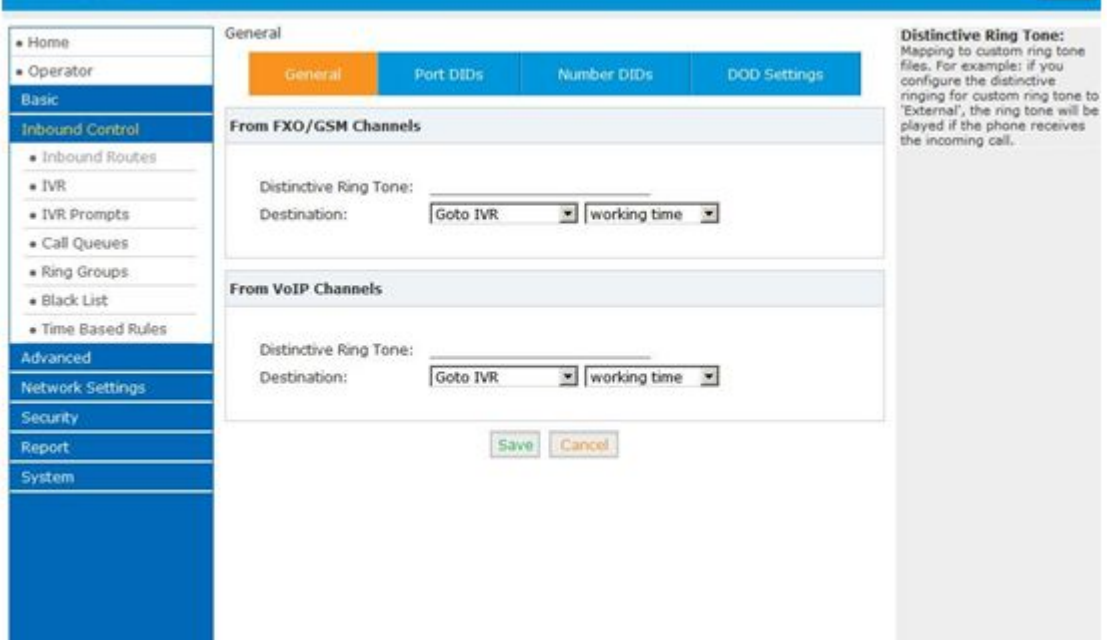

#### **General**

Distinctive Ring Tone: mapping the custom ring tone file, e.g.: Set distinctive ring tone as "External", the phone will play this ring tone when receiving the call.

#### **Note: The phone must support such feature as well.**

Select all calls coming in on a specific port (FXO/GSM/VOIP) and select which destination (Extension User, IVR, Queue, Conference Bridge, IVR, etc) should answer those calls. Setting the label will assign this label to be displayed.

## **Port DIDs**

To have incoming calls from a PSTN trunk port (FXO/GSM trunk) answered by a specific extension user, call queue, conference bridge, or IVR, please configure here: Click【Port DIDs】->【New Port DIDs】:

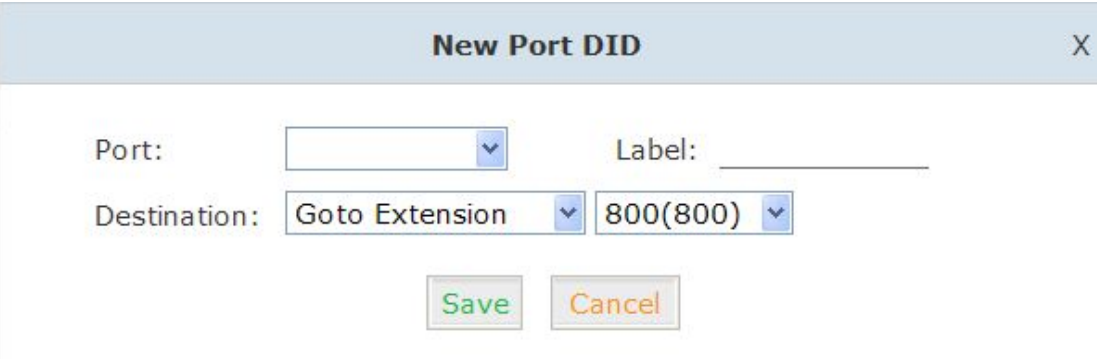

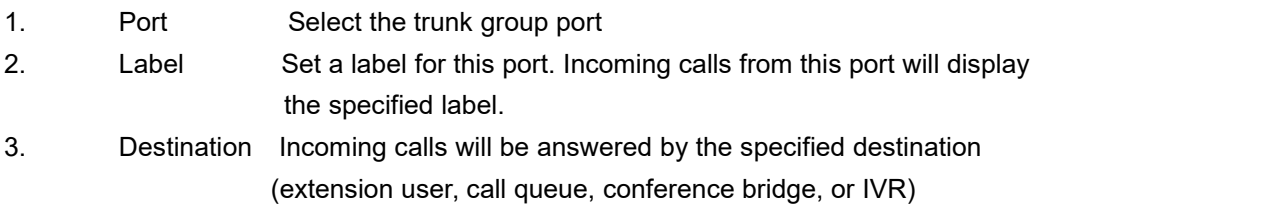

#### **Number DIDs**

If you want to select the destination of inbound calls on PRI/BRI or VoIP Trunks based on the incoming DNIS (dialed number or DID). You can specify the DID and destination (user extension, queue, conference bridge, or IVR:

Click【 Number DID】->【New Number DID】:

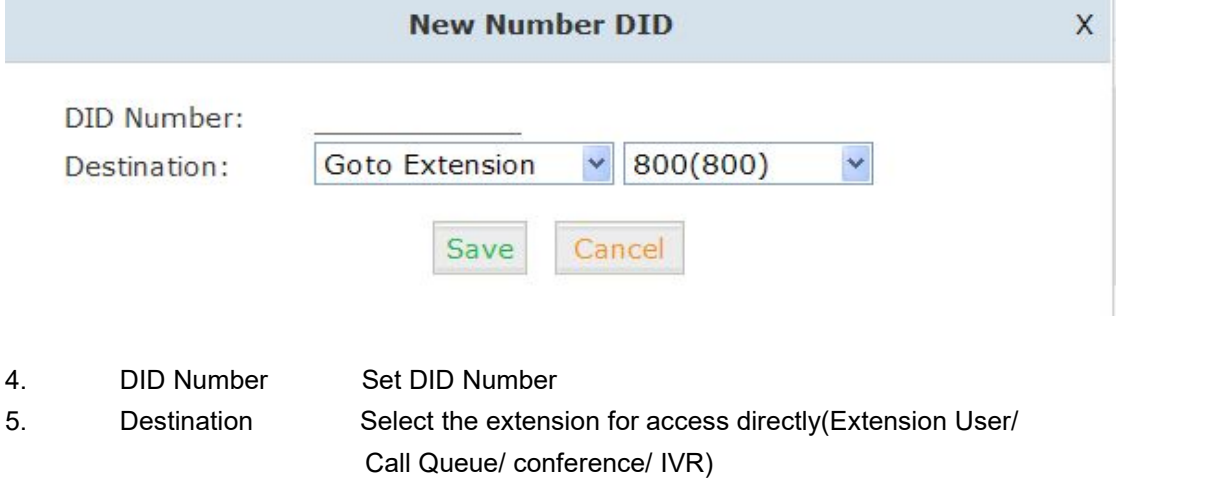

## **DOD Settings**

To configure outbound calls from user extensions to answer with specified destinations (user extension, queue, conference bridge, IVR) , please click 【DOD Settings】->【New DOD】

<span id="page-28-0"></span>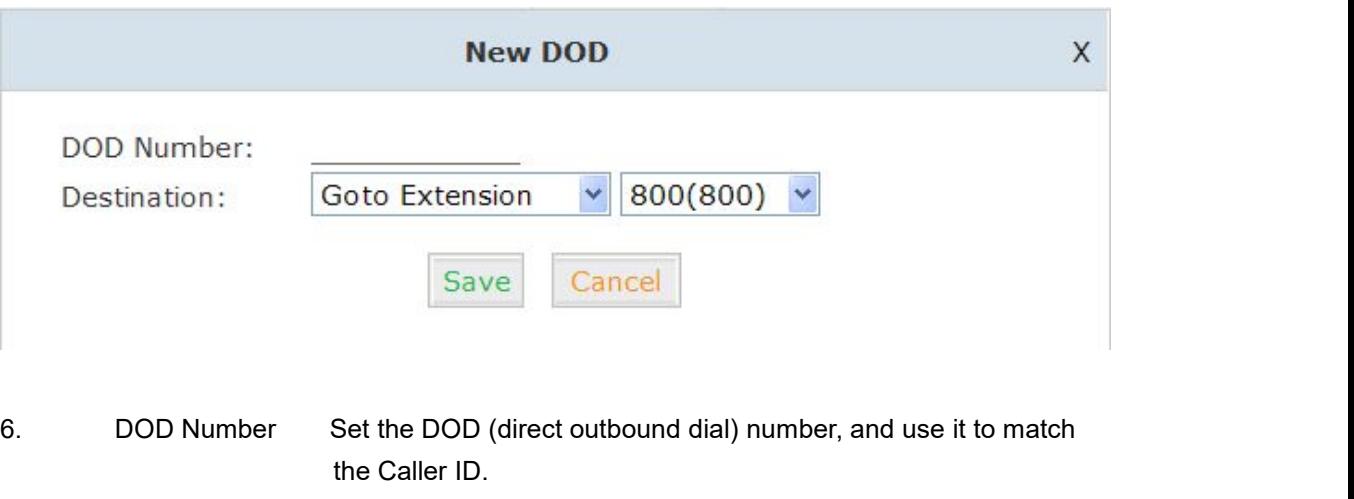

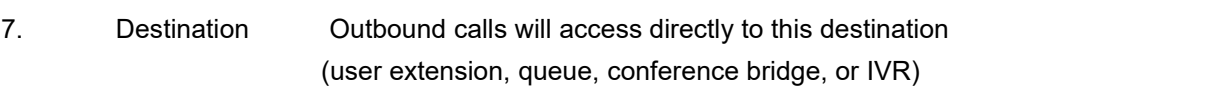

## **2.4.2 IVR**

IVR (Interactive Voice Response) or Automated Attendant will allow callers to select from a specific set of options by pressing the selected digit on their telephone dial pad. Click【Inbound Control】->【IVR】:

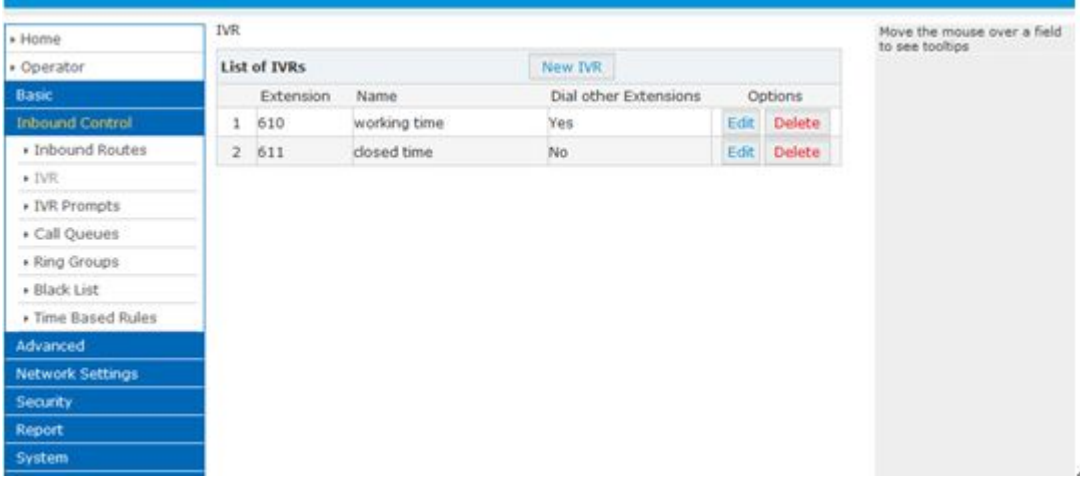

Click【New IVR】to create a new IVR:

<span id="page-29-0"></span>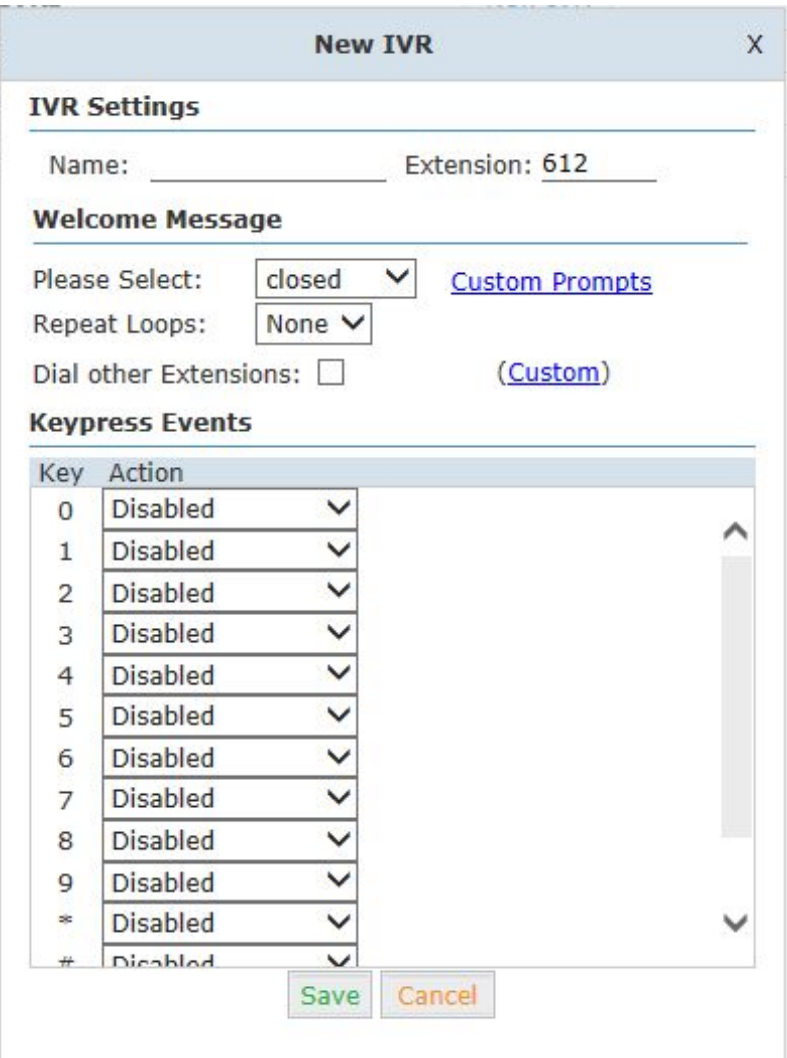

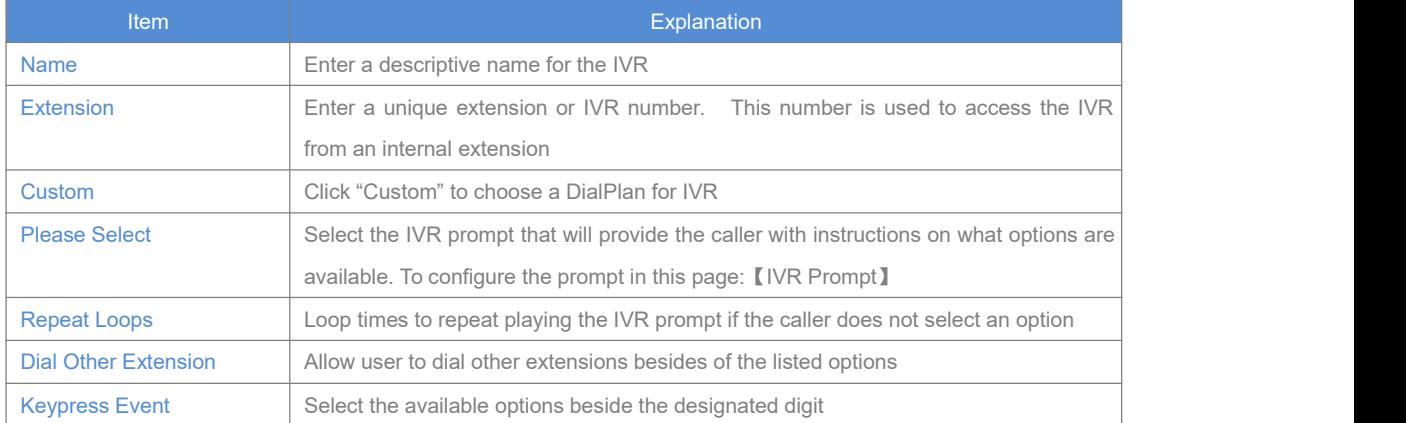

## **2.4.3 IVR Prompts**

IVR prompts can be recorded by using any extension registered to the PBX or they can be uploaded from the "Upload IVR Prompt" section below.

#### **IVR Prompts**

【IVR Prompts】

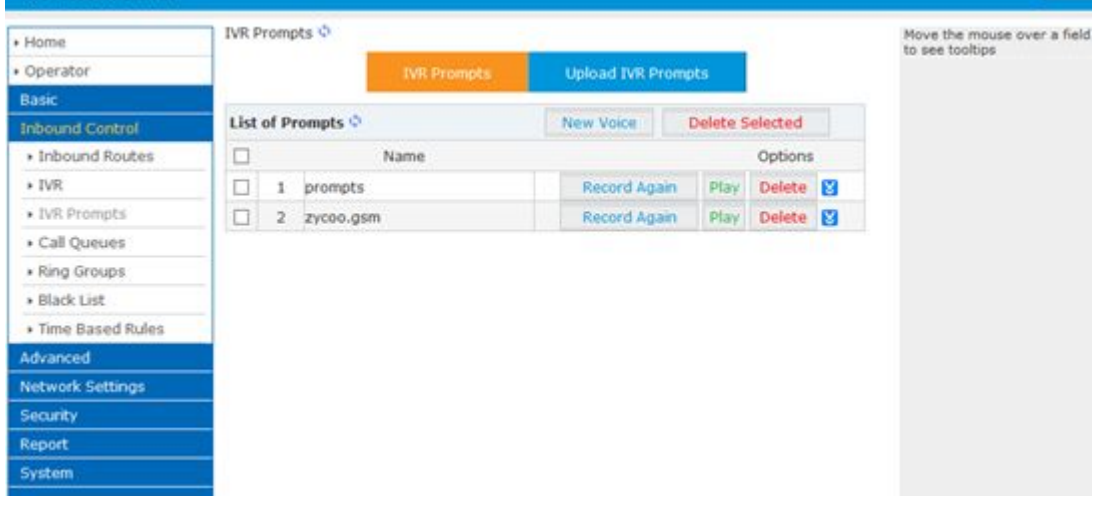

Click【IVR Prompts】----【New Voice】to create new IVR prompt:

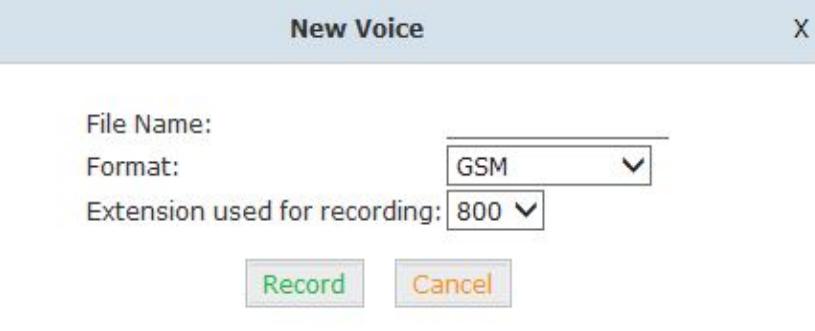

- 1. File Name Define a name forthis voice file.
- 2. Format Select the voice format, GSM/WAV(16bit) supported only.
- 3. Extension used for recording: Select the extension which is used for recording the IVR prompt.

Click 【Record】, the extension will ring, and the prompt can be recorded after picking up the phone.

To hear the existing recording, please click 【Play】:

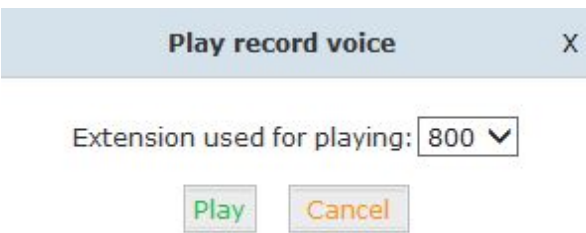

Select the extension, click 【Play 】, the selected extension will ring, and you will hear the recorded prompt after picking up the phone.

## <span id="page-31-0"></span>**Upload IVR prompt**

## 【Upload IVR prompt】

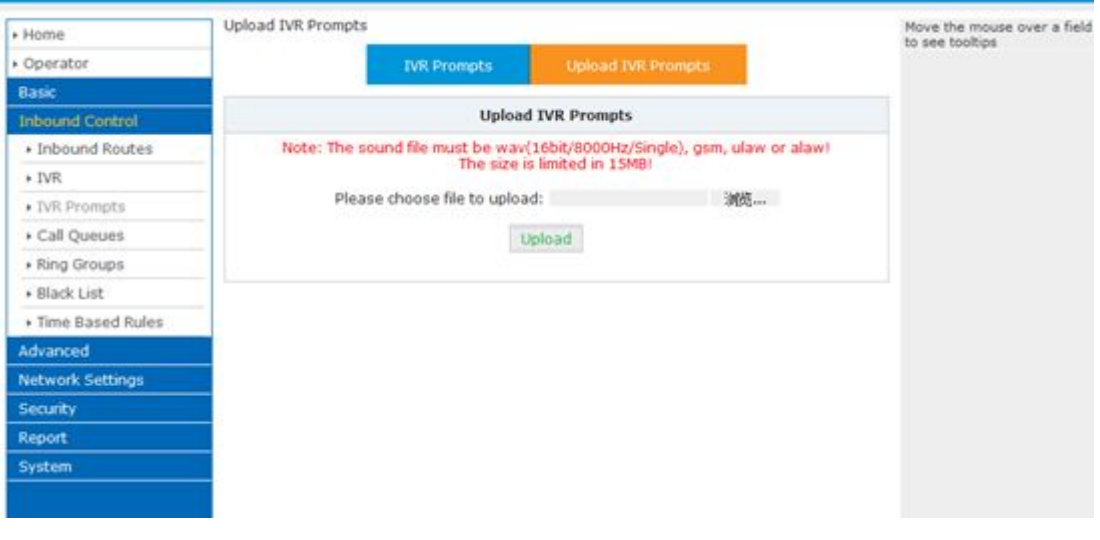

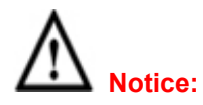

VPX supports custom audio file with wav,gsm,ulaw,alaw format. Recordings must be smaller than 15MB.

## **2.4.4 Ring Groups**

A Ring Group (sometimes called a Hunt Group) is a way to ring a collection of extensions by dialing a single extension number. The methodology used to ring that collection of extensions is called the ring strategy. Once the timeout (number of seconds) is reached, the call will then be directed to the "if not answered" or failover destination.

```
To configure a Ring Group Click 【Inbound Control】-> 【Ring Groups】-> 【New Ring Group】:
```
<span id="page-32-0"></span>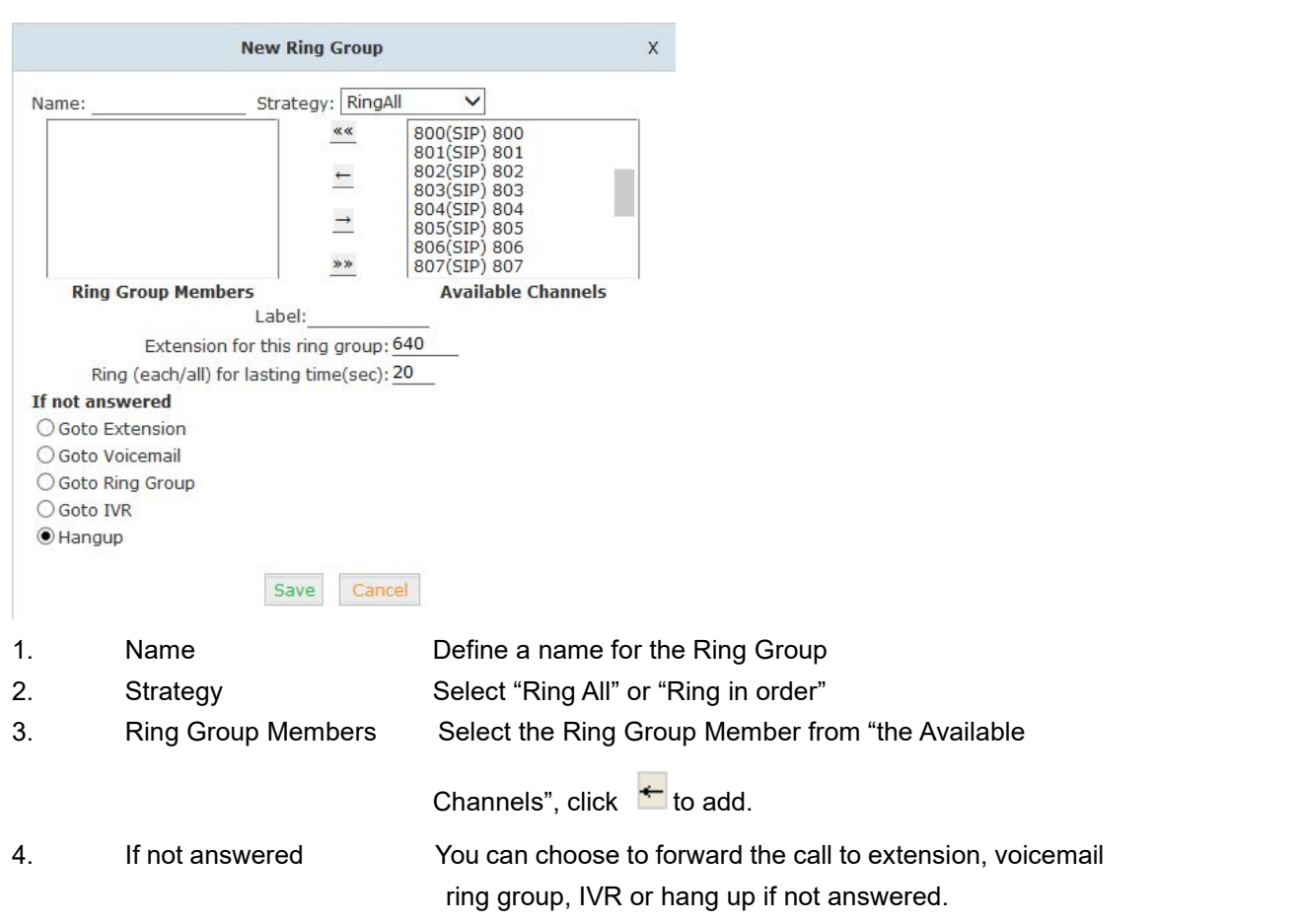

## **2.4.5 Blacklist**

The Blacklist feature allows the blocking of specific phone numbers by Callerid. Click【Inbound Control】->【Blacklist】->【New Blacklist】

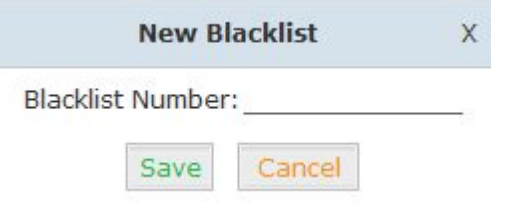

Input the caller ID in the space provided. Once configured, future calls from this caller ID will be blocked.

To maintain this list of blocked numbers, see the instructions in the following diagram:

<span id="page-33-0"></span>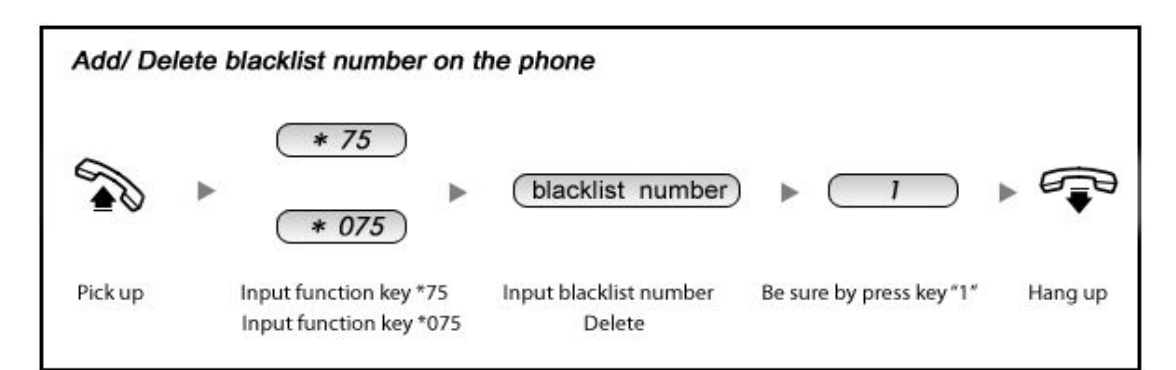

#### Reference:

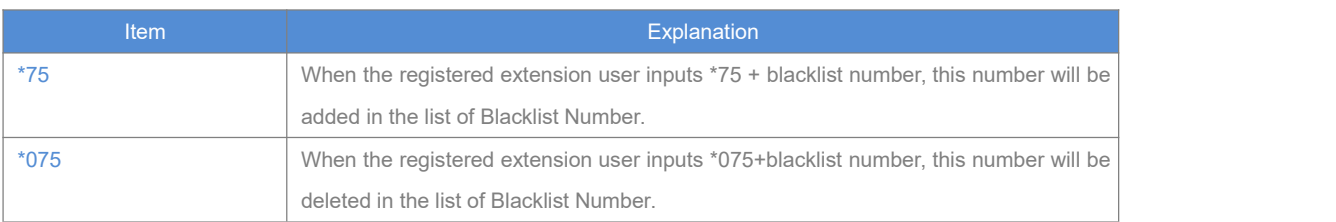

#### **2.4.6 Do Not Disturb**

The administrator can config DND for extensions on this page:

## Click【Inbound Control】->【Do Not Disturb】:

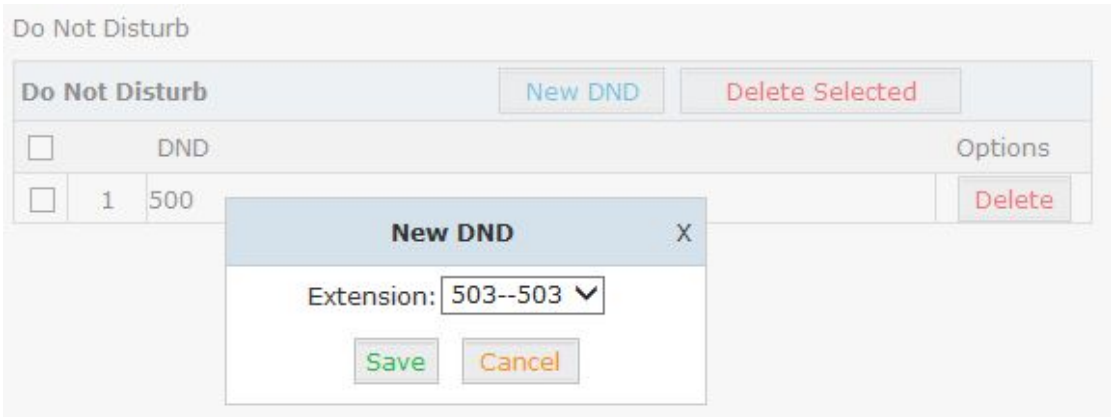

### **2.4.7 Call Pickup**

This feature allows users to answer a call that is ringing on another users extension by pressing the selected feature code on their own phone as shown in the diagram below.

<span id="page-34-0"></span>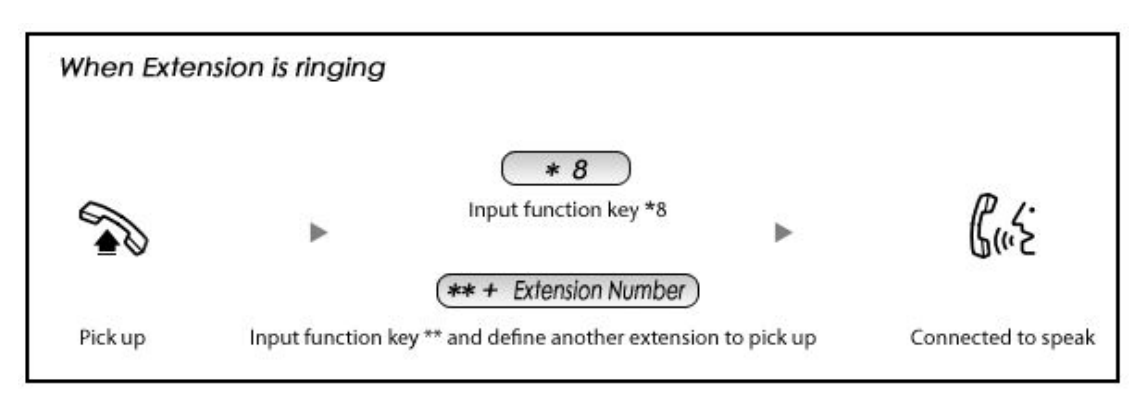

#### Reference:

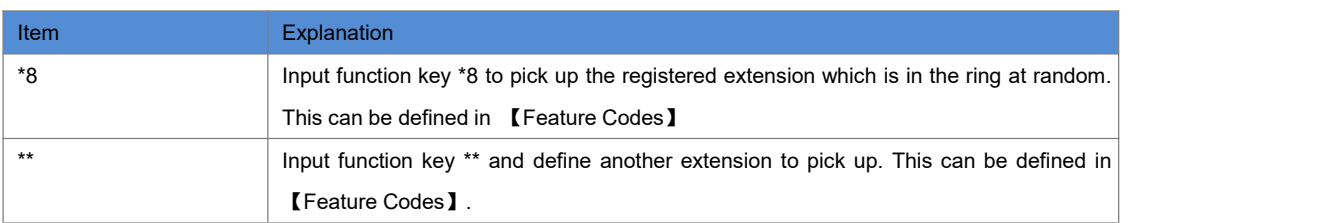

## **2.5 During a Call**

#### **2.5.1 Call Parking**

This feature allows a call to be placed on hold (system will play the parked number, e.g. 701) and then retrieved from any other extension by entering the parked number. After answering the call, to park the call press \*2 700 on the telephone dialpad (to transfer the call to the parking lot 700). This will park the call and the system will play the parking space (e.g. 701). To retrieve the call from the parking lot, anyone can pick up any registered extension and dial the parking space number (e.g. 701) and will be connected with the parked caller. Refer to the diagram below:

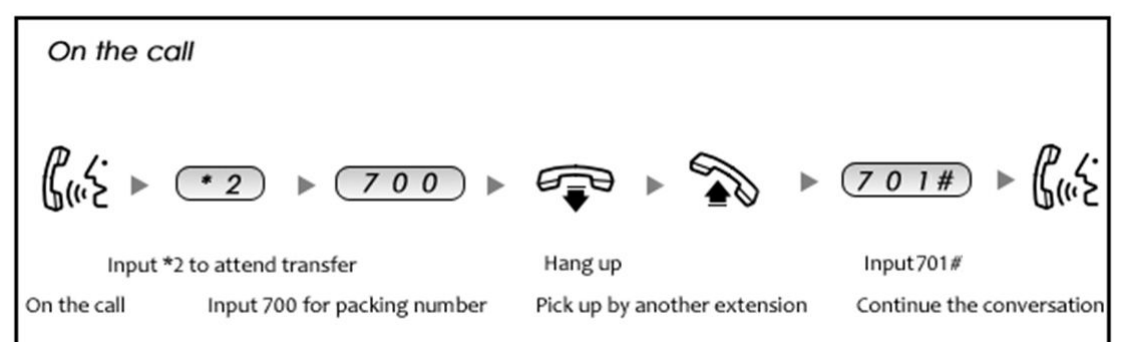

#### Reference:

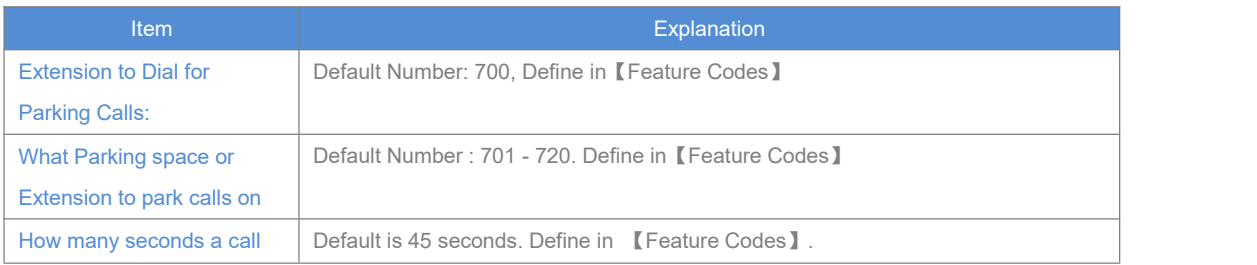

<span id="page-35-0"></span>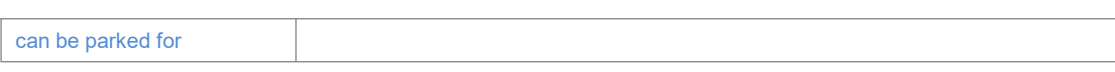

## **2.5.2 Call Transfer**

This feature allows an incoming call that is answered on one extension to be sent to another user's extension. Refer to the diagram as below:

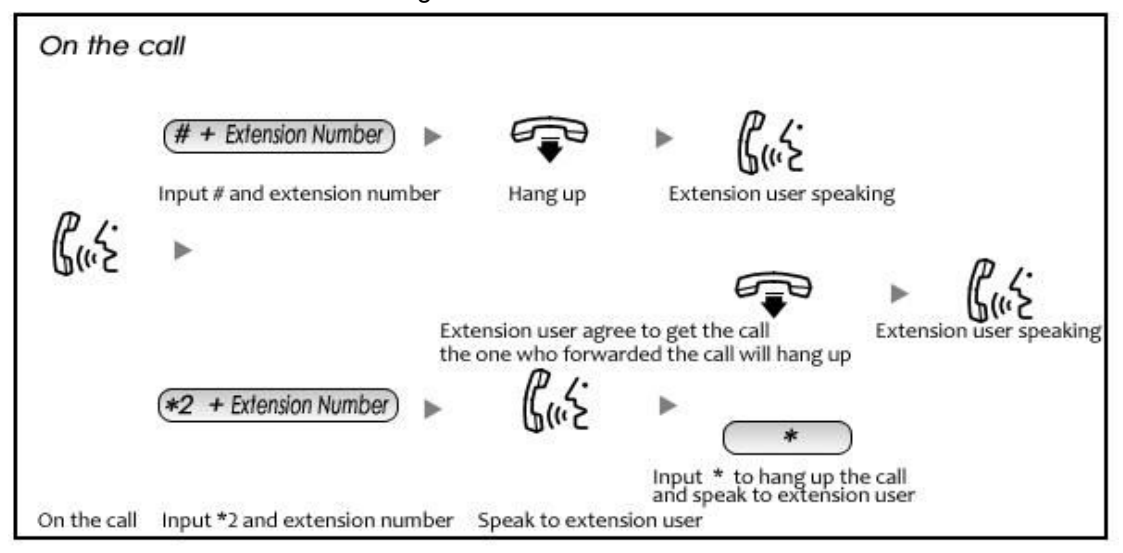

#### Reference:

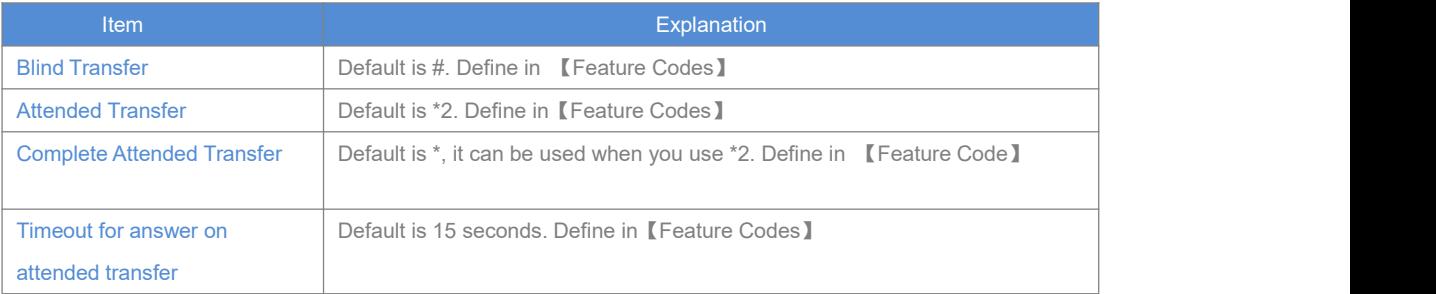
#### **2.6 User Extension Settings**

#### **2.6.1 Follow Me Settings**

This feature allows a call to an extension to be automatically forward to one or more internal extensions or external phone numbers. To allow the user to configure these settings, first the user must be allowed access to the User Web Portal. To do this, select the "Web Manager" box under "Other Options".

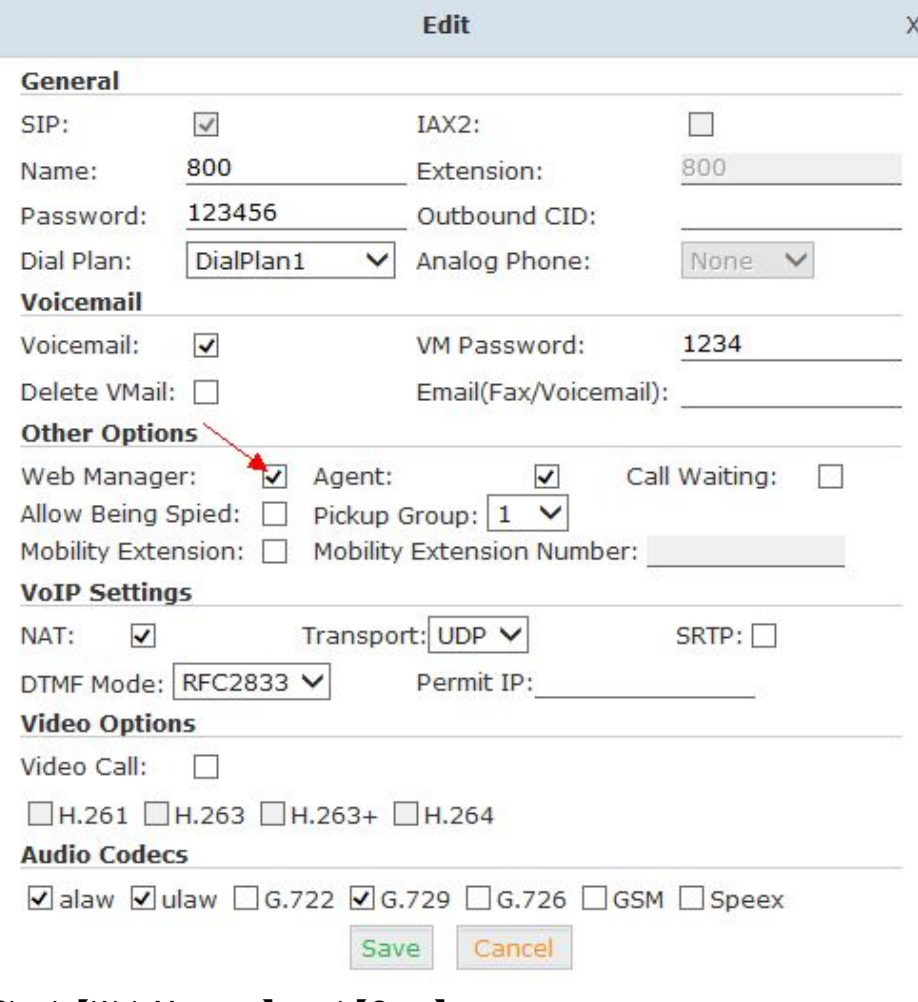

Click【Basic】->【Extension】->【Edit】the extension you want to configure.

Check【Web Manager】 and【Save】

Then login the Extension Web Panel:

2.6.2 Call Recording

This feature allows users to access calls they have recorded. To configure this setting, please see the diagram below.

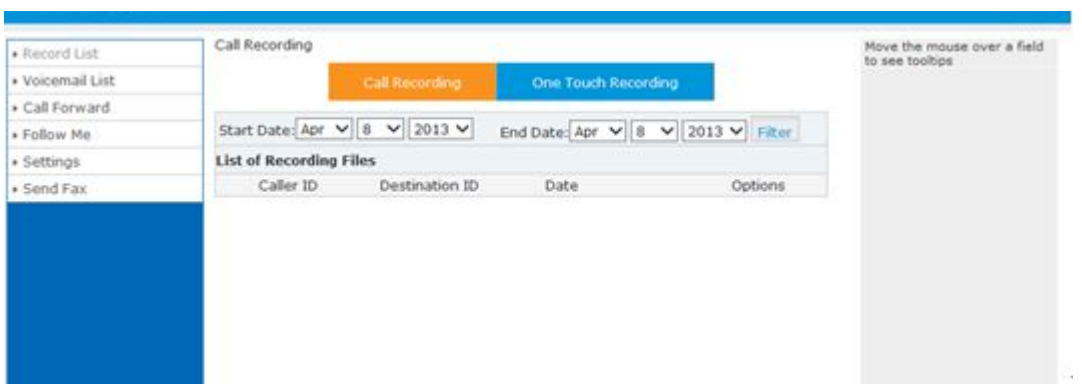

#### **2.6.3 Call Forward**

This feature allows calls to an extension to be automatically forwarded to a specific internal extensions or external phone number. To configure this setting, please see below:

Click【Call Forward】:

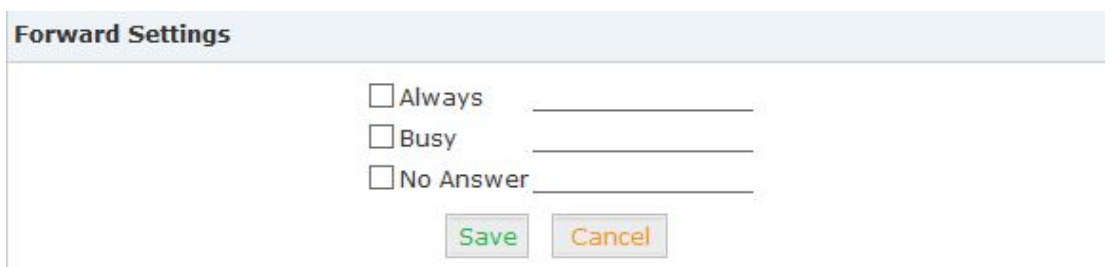

#### Reference

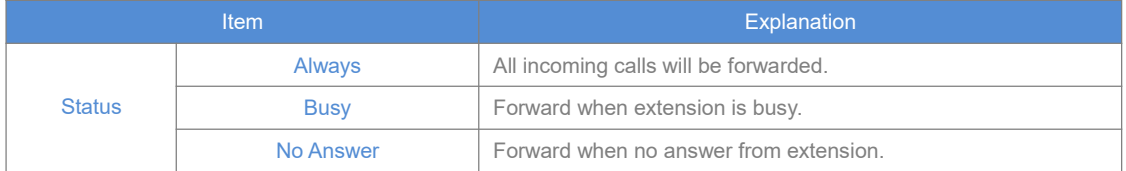

#### 2.6.4 Voicemail

Calls that are not answered have the option to be sent to a voicemail account so the caller can leave a recorded message. Optionally, these recorded messages may be sent to a user's email account.

Click【Basic】->【Extension】->【Edit】the extension you want to configure.

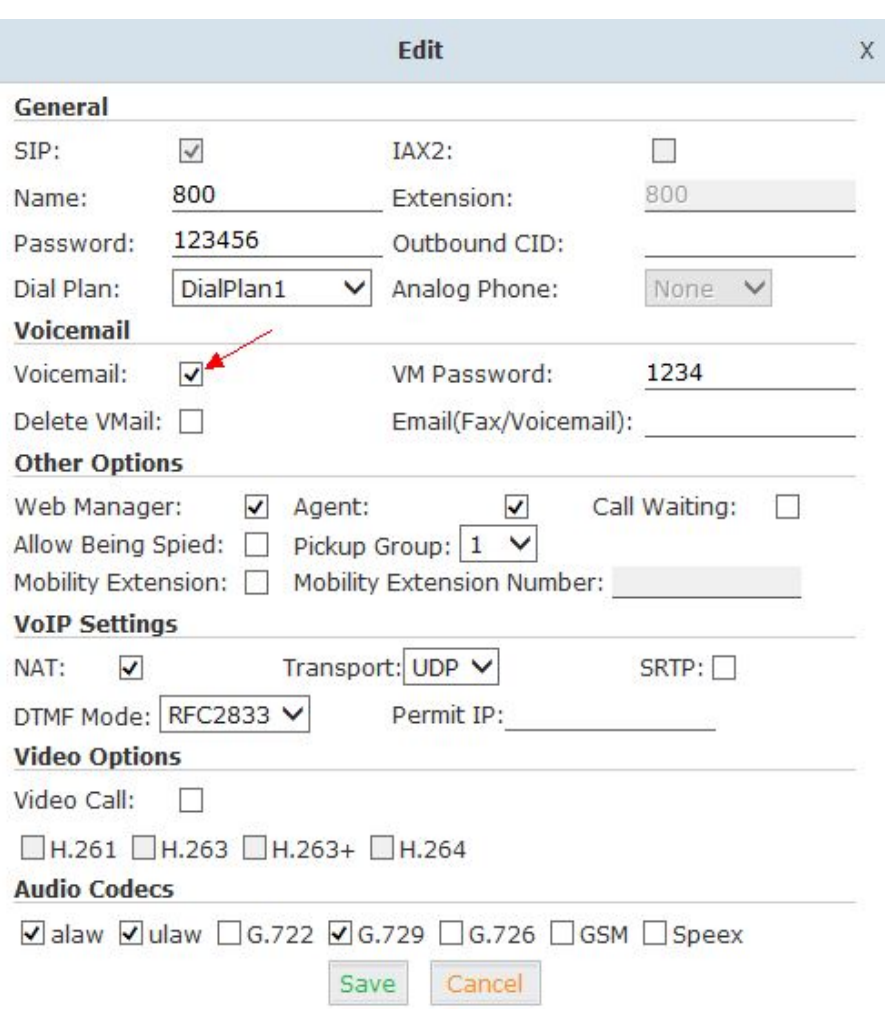

Please enable【Voicemail】before configuration, and configure【VM Password】and【Email】. If incoming calls are not answered, when the default ring time is over, the system will play: "please leave your message and press the "#"key ". Then voicemail will be sent to the specified mailbox by email.

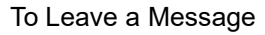

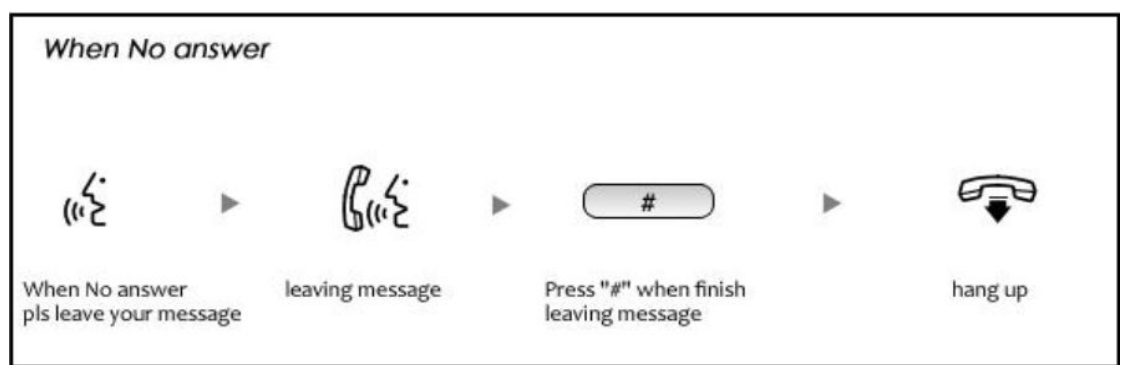

To Listen to the message using the users desk phone

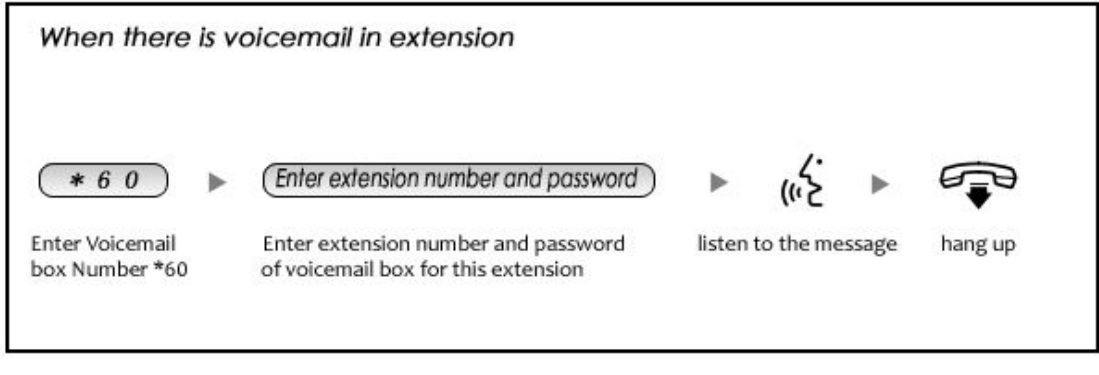

# **Notice:**

1. Proper Email address is necessary to receive voicemail via email.

2. You must configure the SMTP and Email template. For detail settings, please see the detail configuration guide【Voicemail】in Chapter 3.

#### **2.7 Call Center (Call Queues)**

#### **Create Agent**

To allow a user to be considered an agent in a Call Center queue, please check the "Agent" option for that specific user extension.

Click【Basic】->【Extension】->【Edit】the extension you want to configure:

Step1: Check【Agent】and【Save】

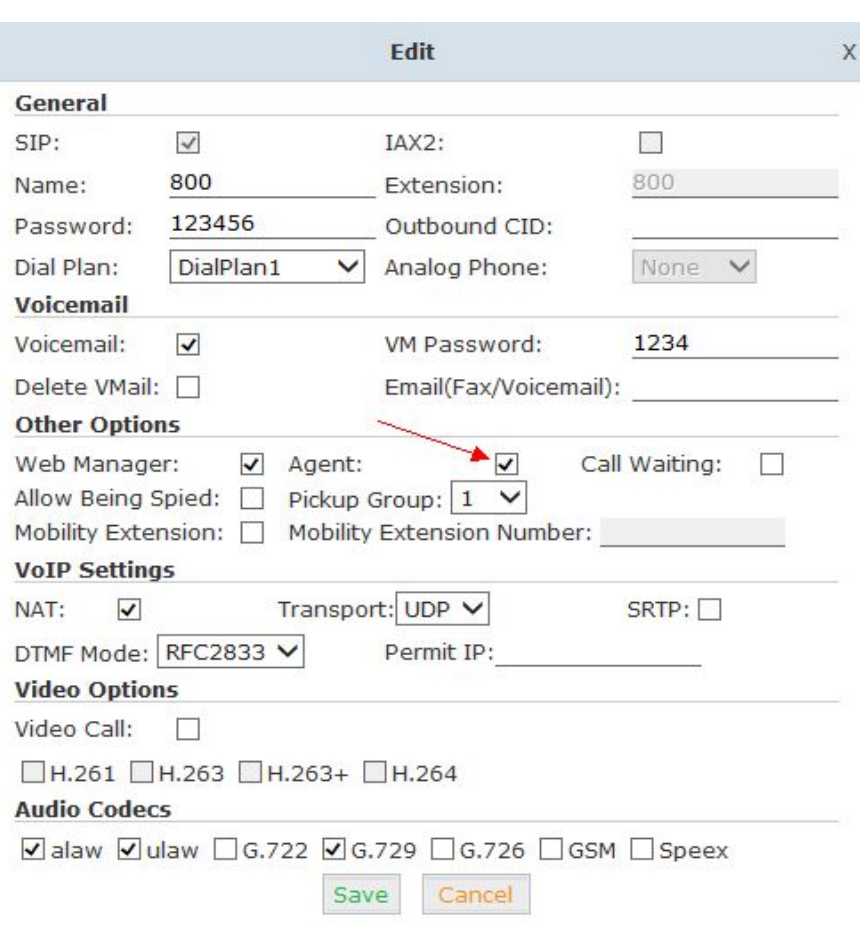

# Step2: Click【Inbound Control】->【Call Queues】

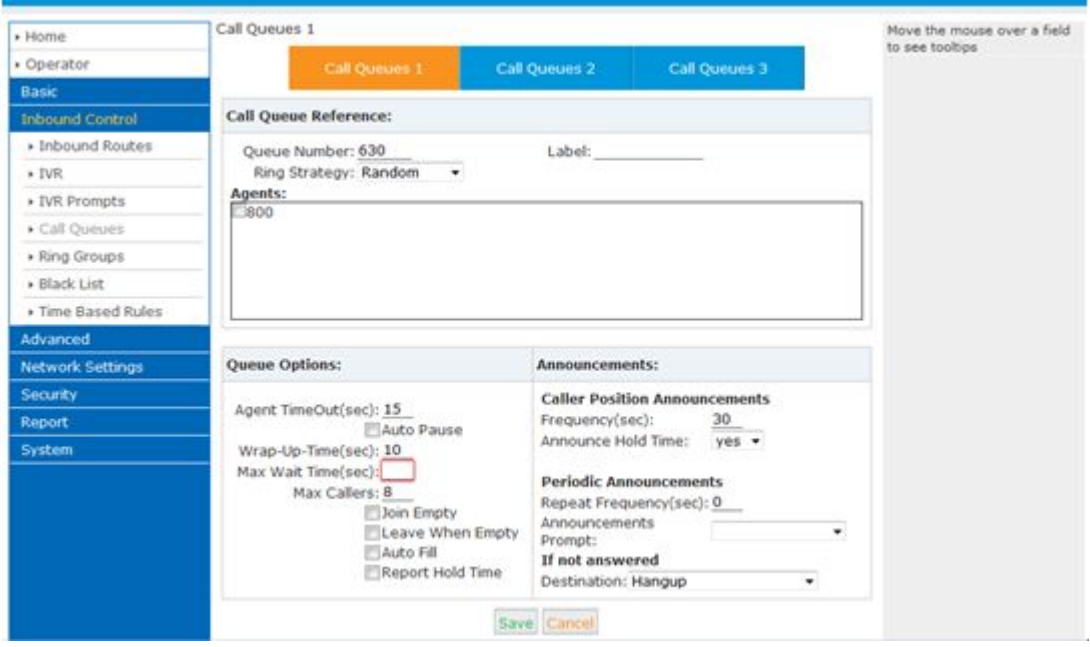

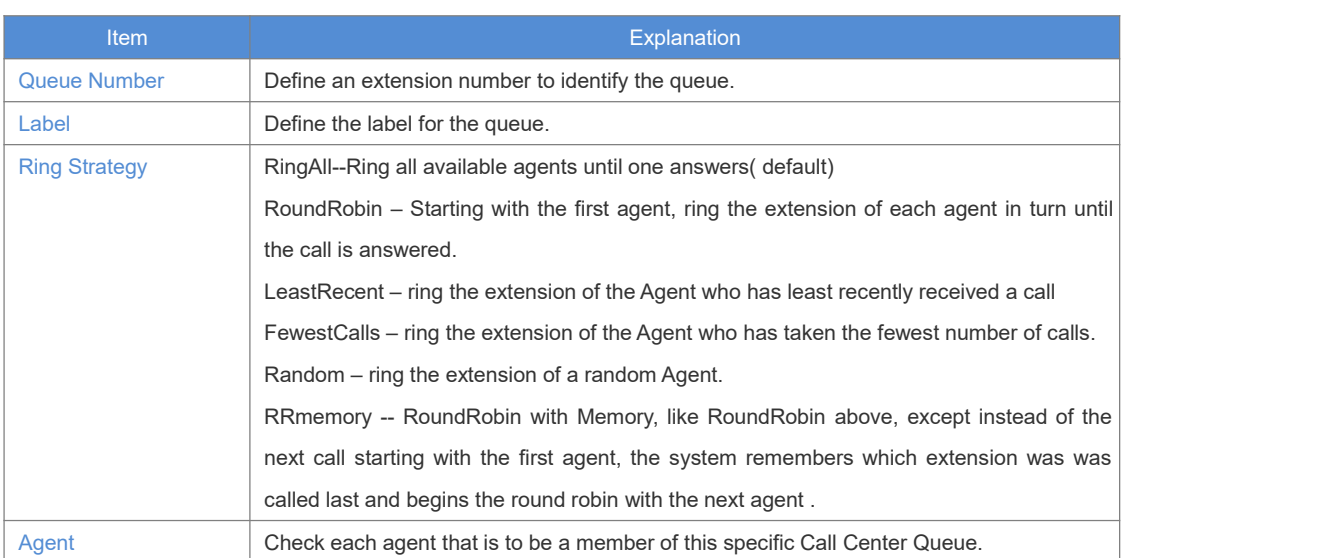

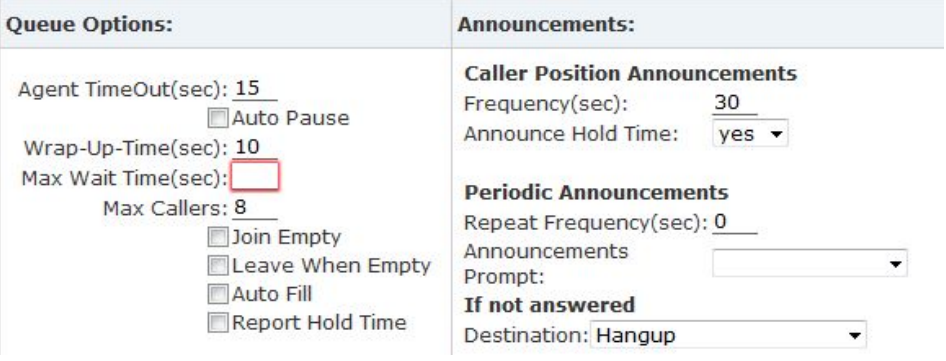

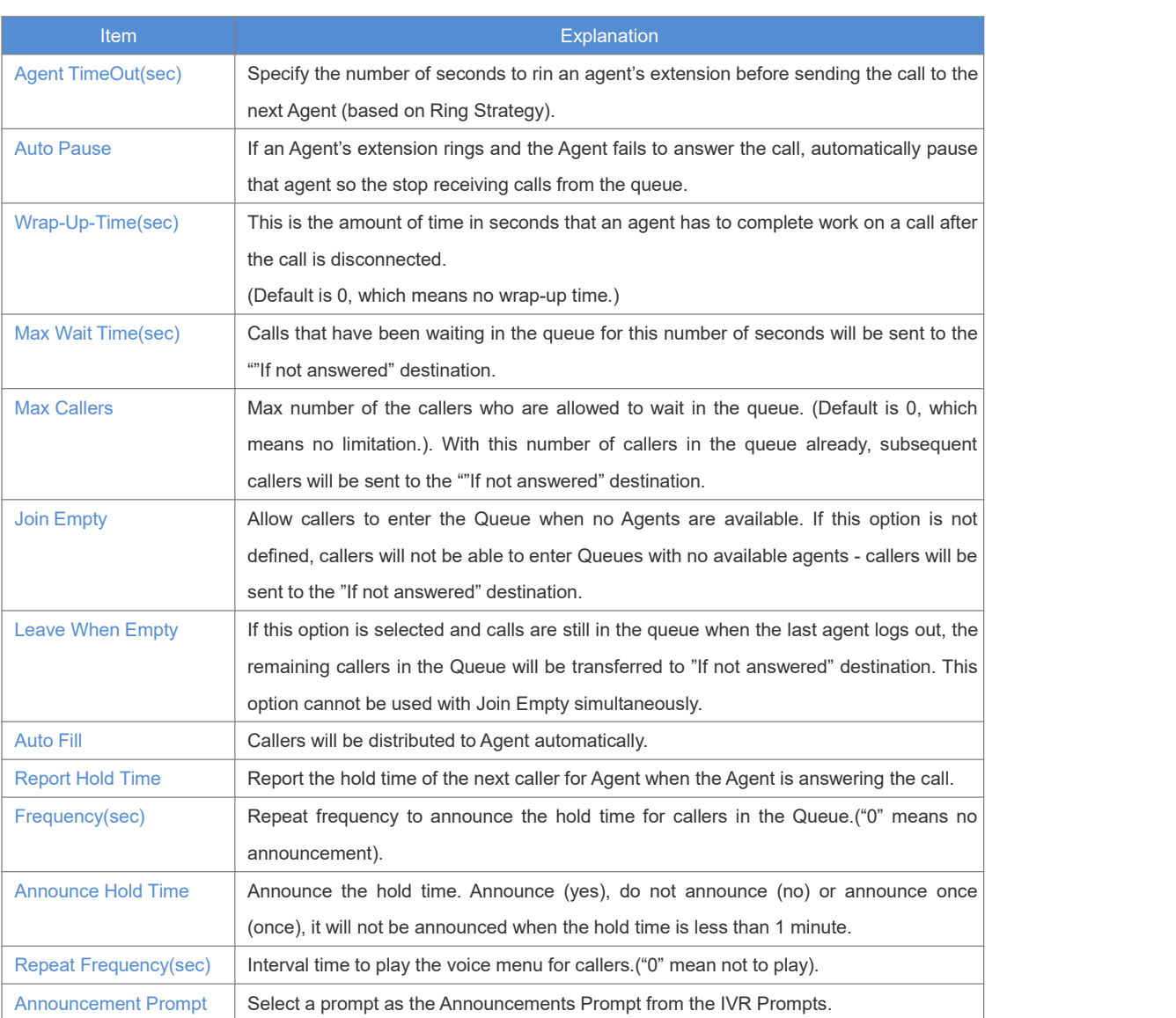

#### **2.8 Conference Bridge**

A conference bridge is a virtual meeting room that allows multiple callers to hear and speak to each other. The conference bridge can be protected with a password so only callers with the password can access the conference. The software supports up to three conference rooms. To configure a conference bridge, go to 【Advanced】->【Conference】:

#### Conference(Default)

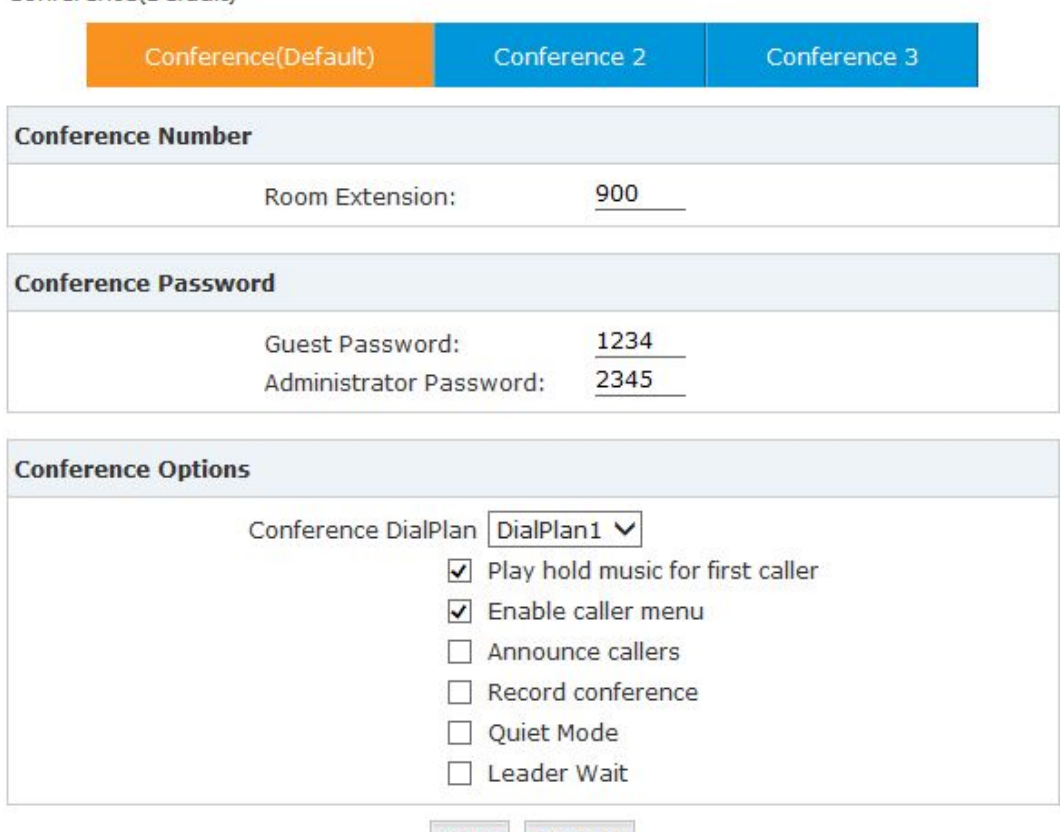

Save Cancel

#### Reference:

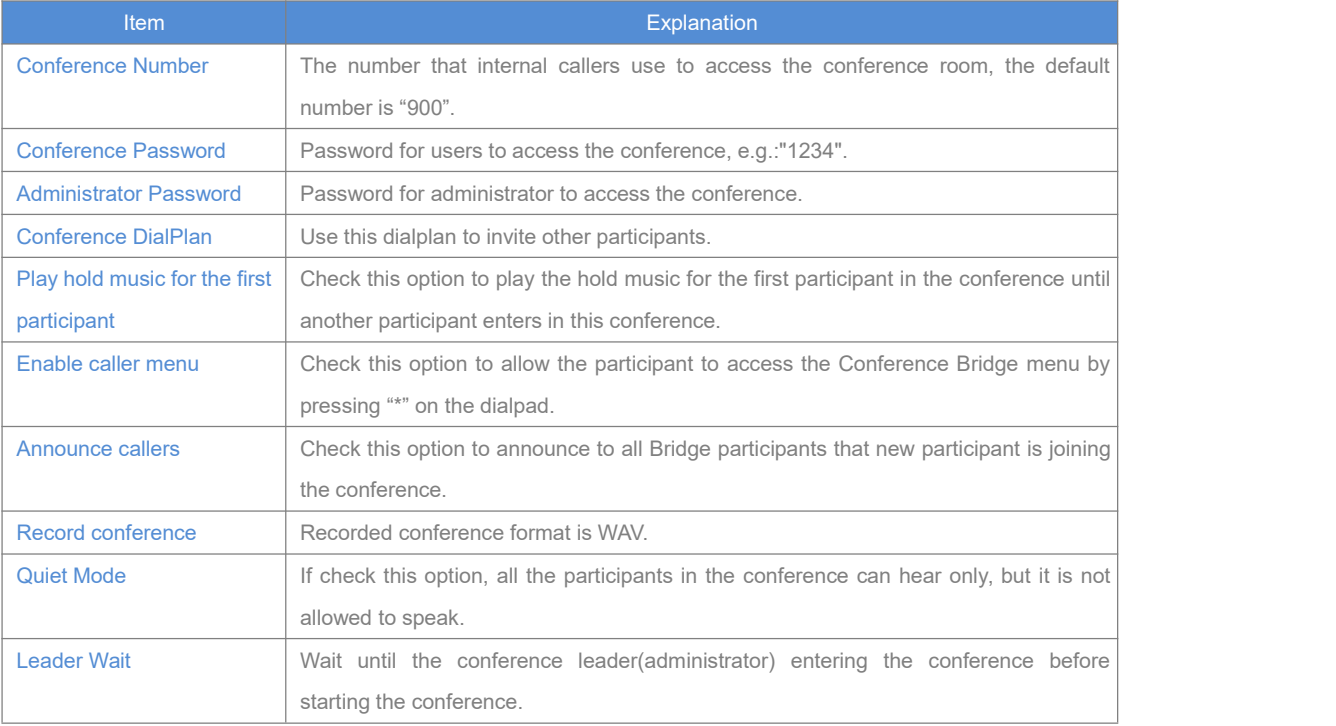

To join a conference, refer to the diagram as below:

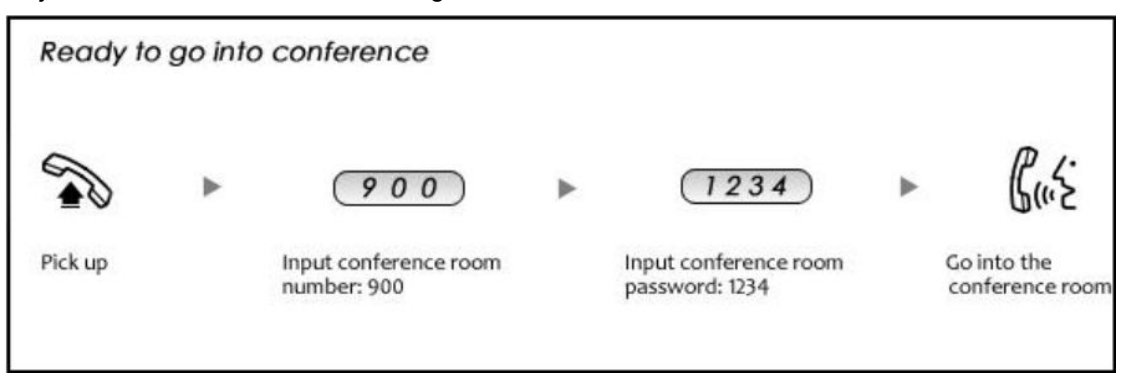

While in a conference, the administrator can invite new guest (extension user or external number) into the conference. (Default password for admin is 2345)

As an administrator, to invite a new guest to the conference, refer to the diagram as below:

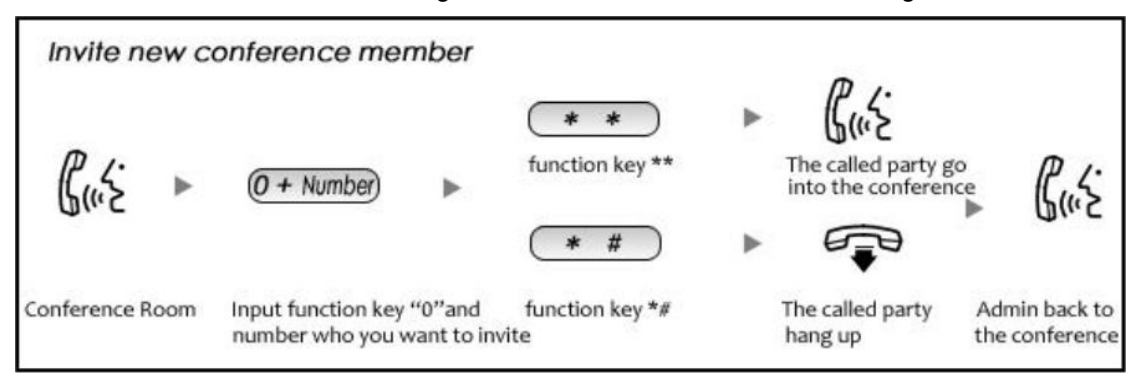

## **Chapter 3 Advanced**

# **3.1 Options**

#### **General**

Default settings for local extension and new extension. Click【Advanced】->【Options】->【General】:

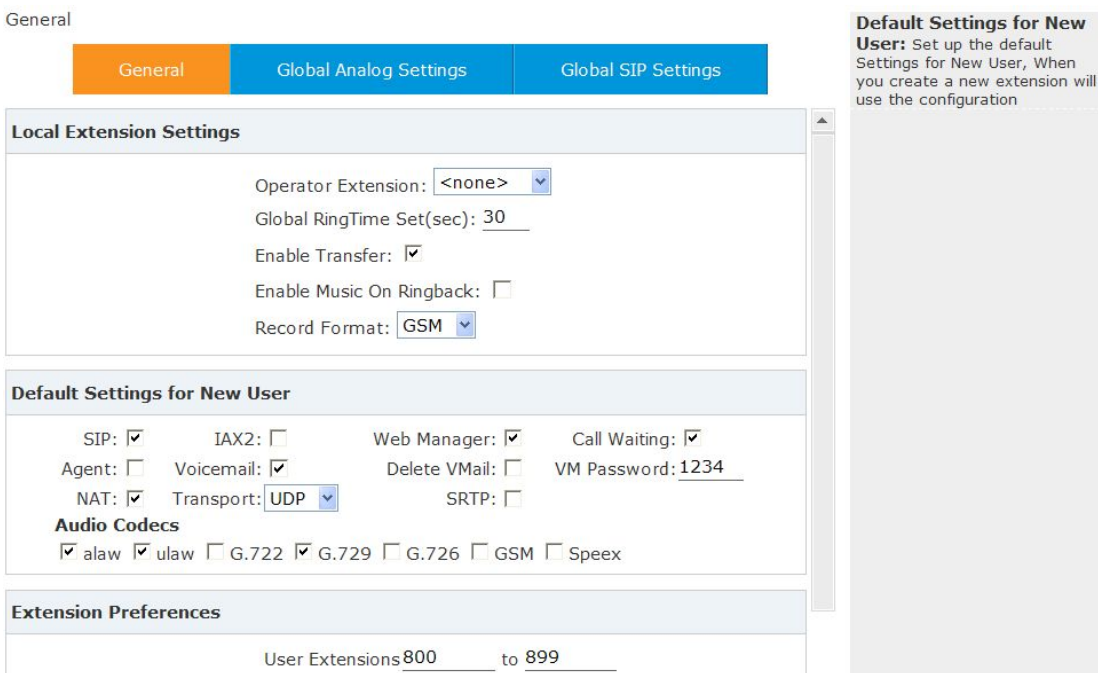

#### Reference

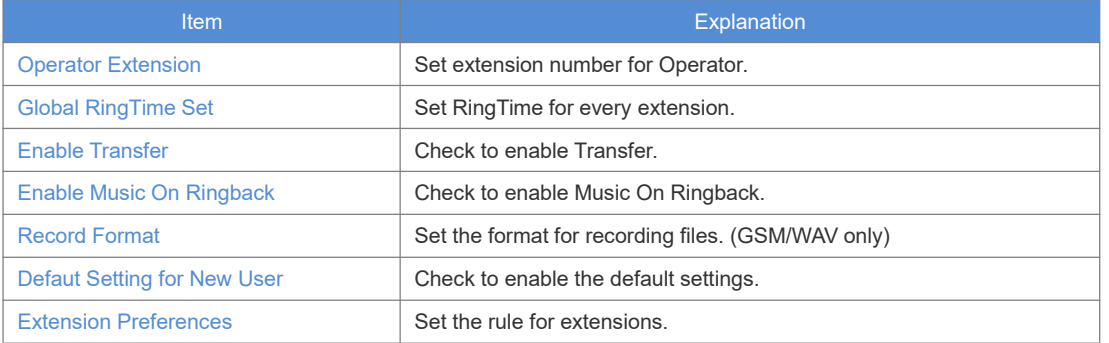

## **Global Analog Settings** Click【Advance】->【Options】->【Global Analog Settings】:

#### **Global Analog Settings**

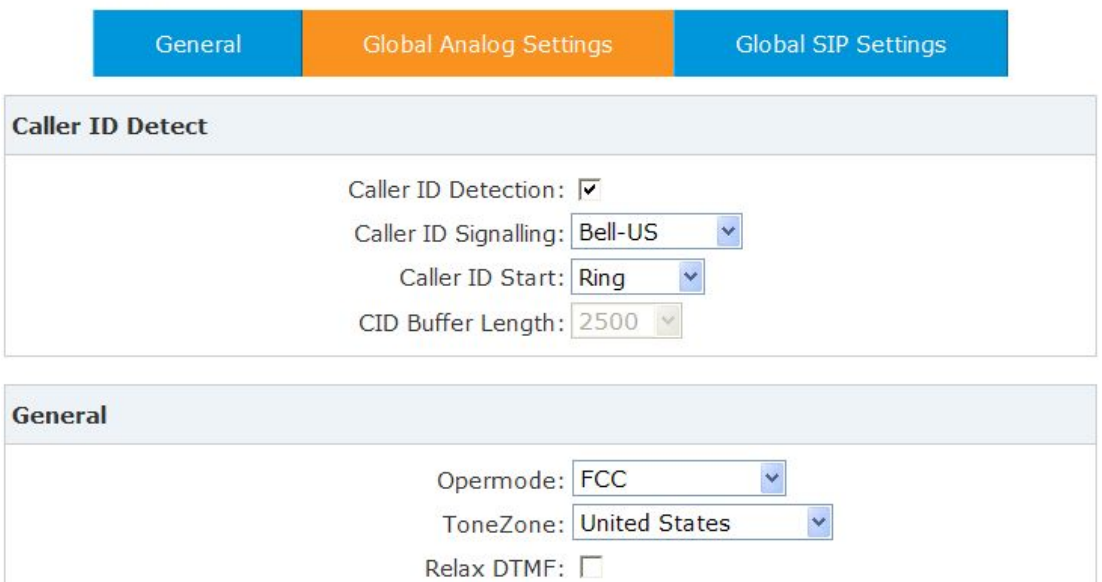

Echo Cancel: V

Busy Detection: [

Busy Count:

Echo Training: no (yes/no/number)

#### Reference:

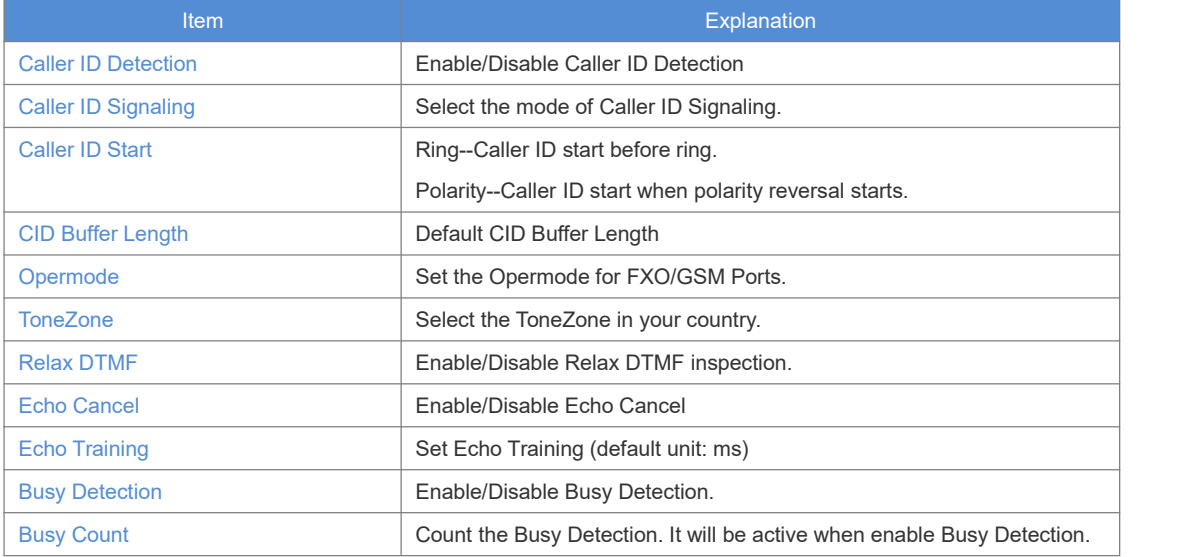

#### **Global SIP Settings**

【 Global SIP Settings 】 is appropriate for advanced administrators. Please contact our technical support department before modifying anything in this section.

#### **3.2 Voicemail**

# Click【Advanced】->【Voicemail】->【General】:

General

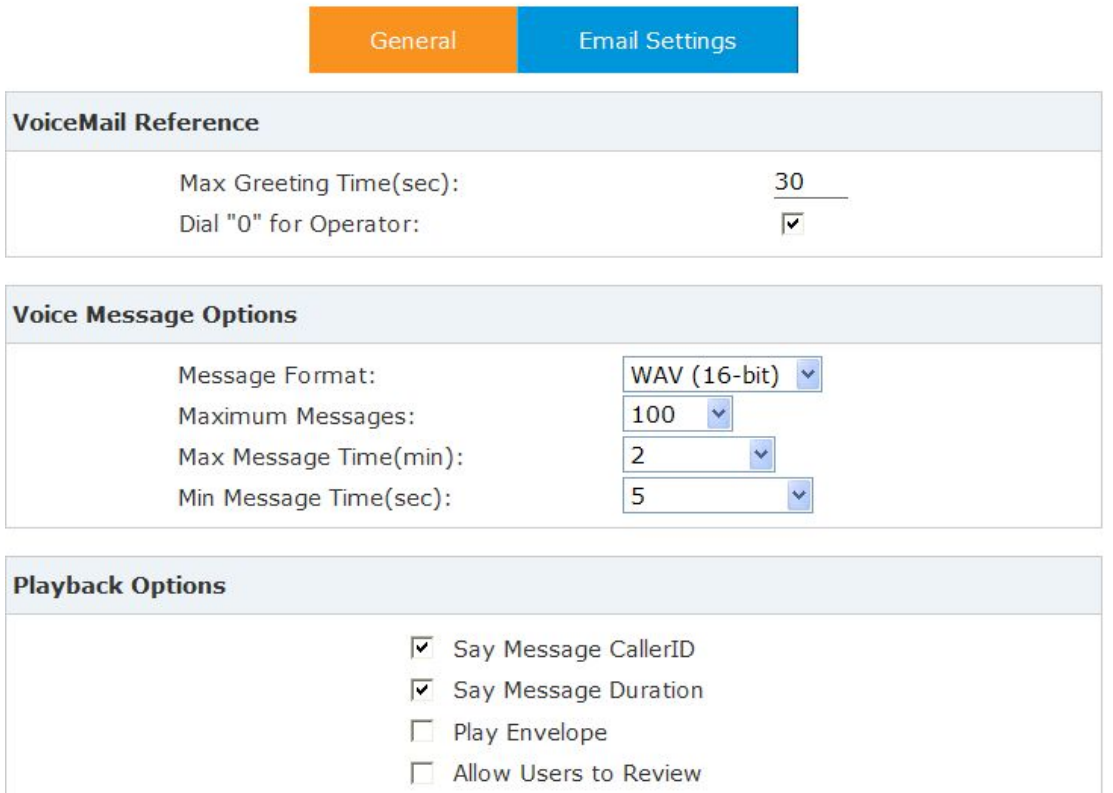

#### Reference

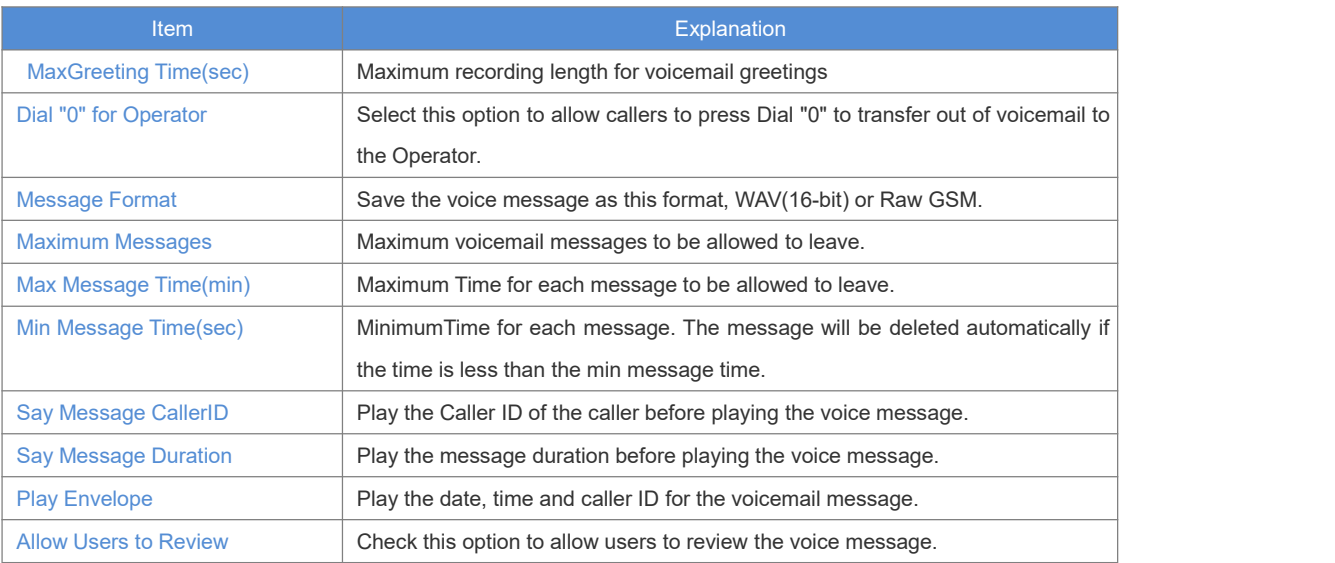

## Click【Advance】->【Voicemail】->【Email Settings】

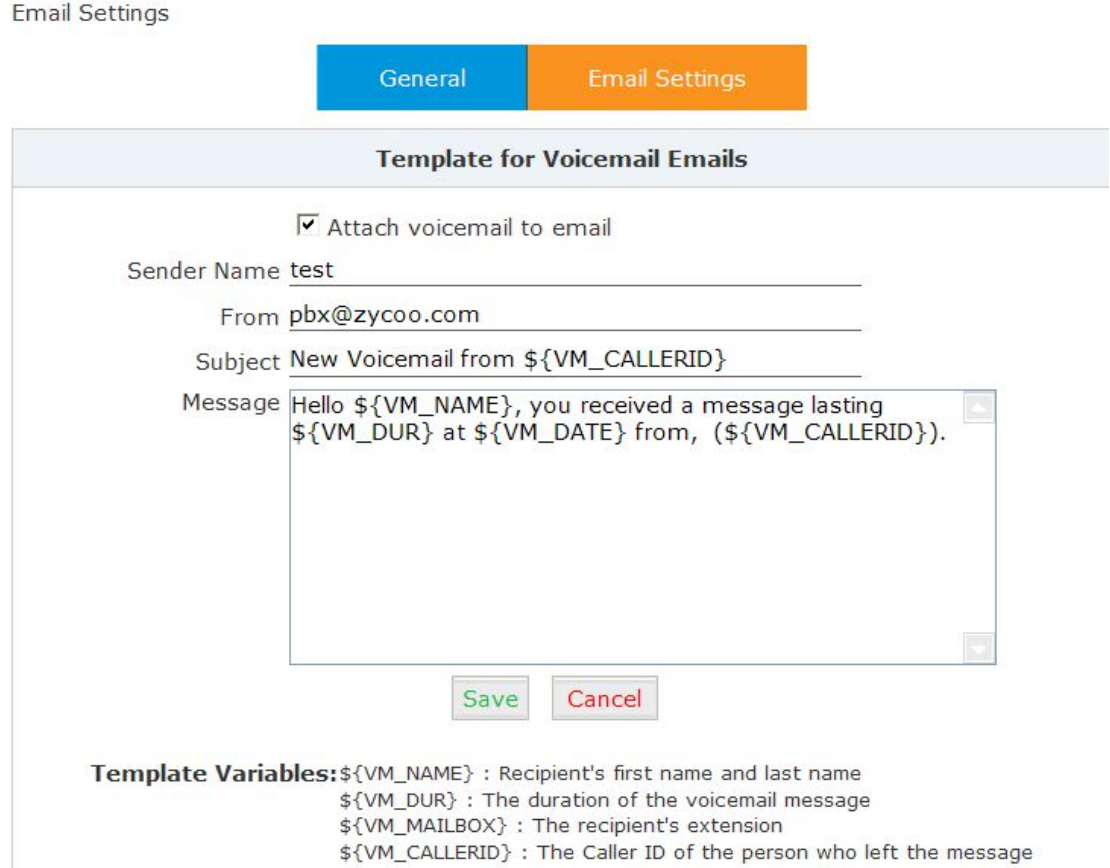

#### Reference:

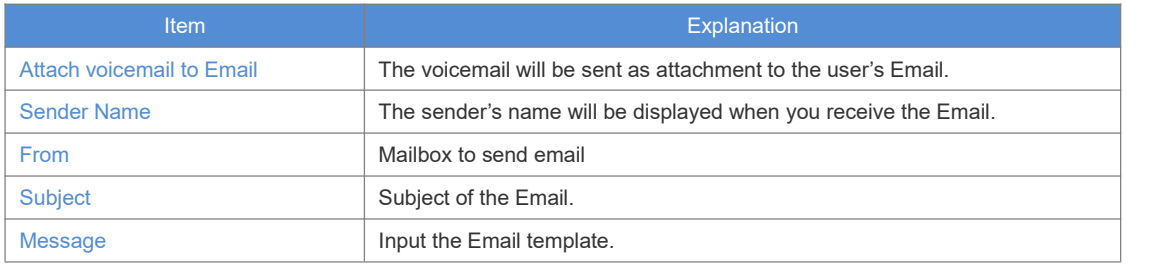

#### **3.3 SMTP Settings**

To allow email messages to be sent to users with attached voicemail and faxmail messages, the SMTP settings need to be configured.

Click【Advance】->【SMTP Settings】:

#### **SMTP Settings**

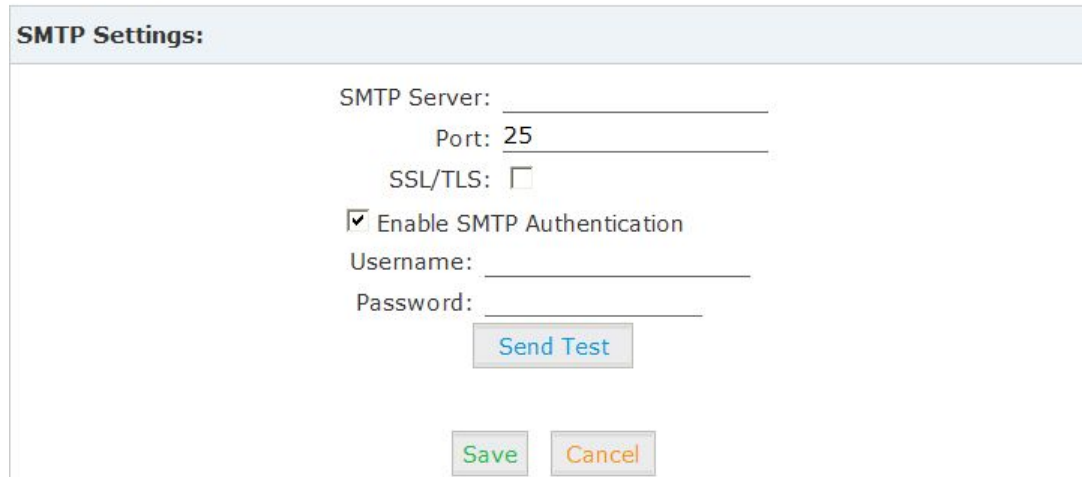

#### Reference

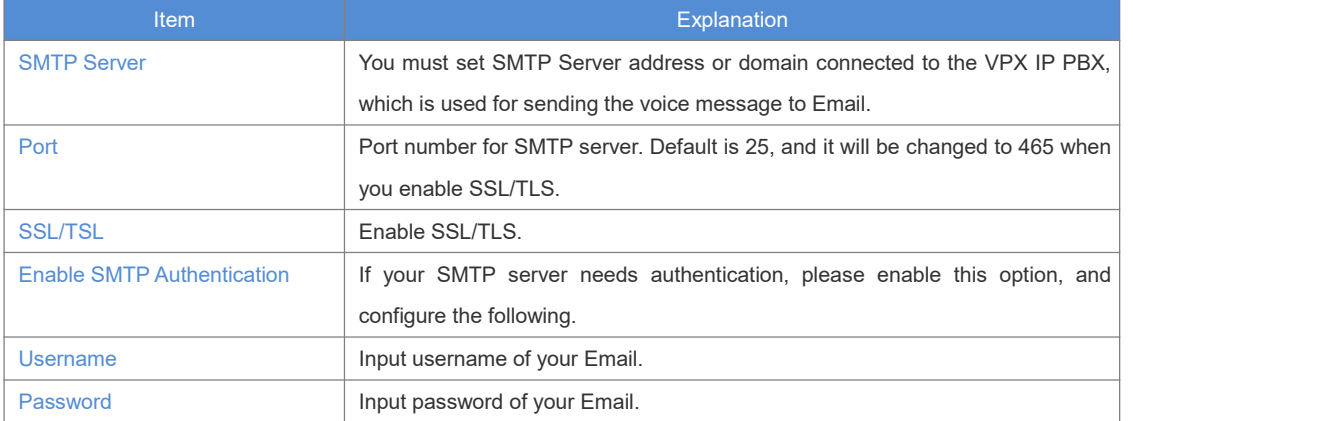

Click【Send Test】after configuration, the following diagram will be displayed to ask you to input the Email for receiving.

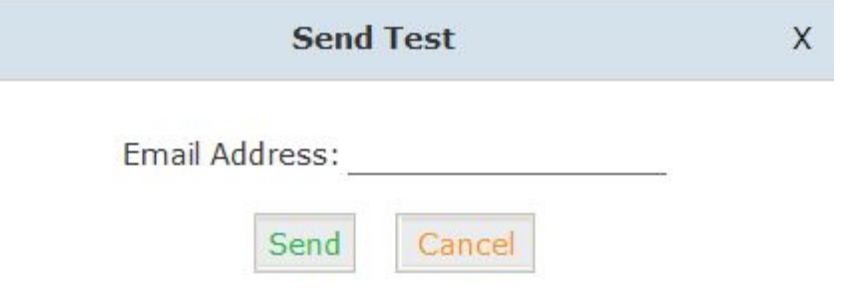

Specify the email address and click 【Send 】-to send the test email. Verify that email was successfully sent or not. If no email was received, please modify the SMTP settings and retry.

#### **3.4 Email to Fax**

Users can send fax by Email. Please configure as below.

#### Click【Advanced】->【Email to Fax】

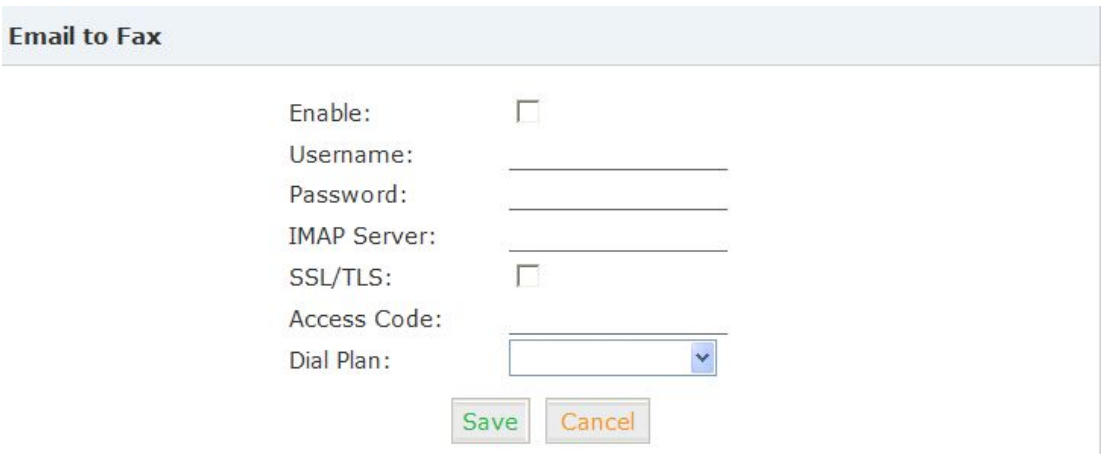

Check "Enable", input username, password and IMAP Server(server format: imap.XX.com), select the DialPlan, then "Save" and "Activate".

#### Practical Case:

To Send a fax to telephone number 85337096: In DialPlan 1, there is prefix "9" before the telephone number; you need input the 【Access Code】: 985337096 and make this the subject when sending Email. Then the fax will be sent by Email as attachment.

If you need dial the extension when sending fax, e.g.: fax number: 85337096 ext.800, you need use the 【Access Code】: 985337096-800 as subject.

#### **3.5 Music Settings**

Management of Music on Hold, Music on Ringback, Music on Queue. 【Music Settings】:

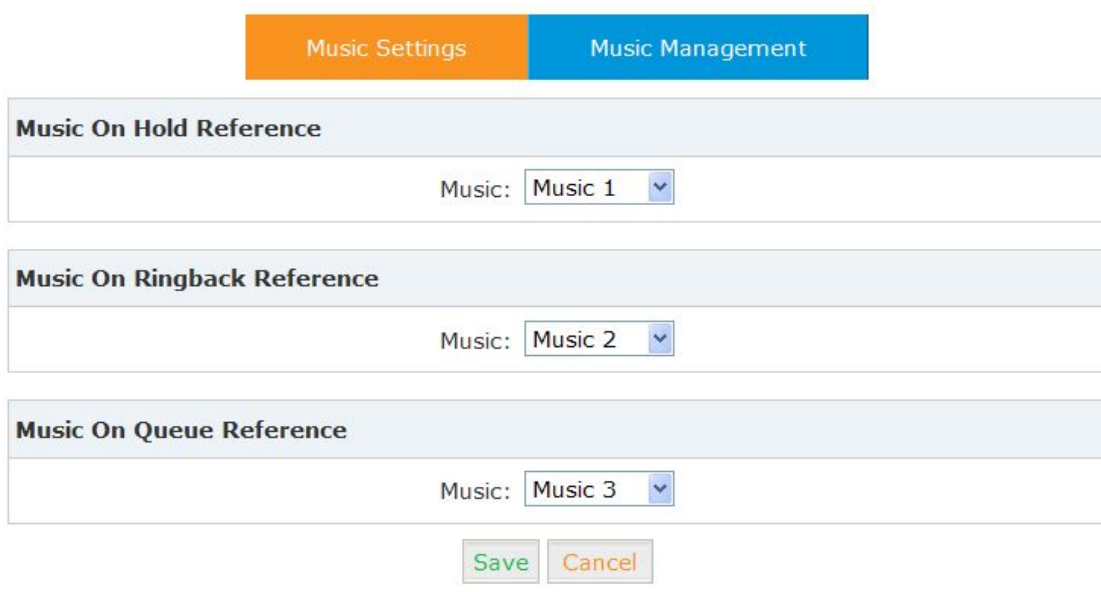

Select the different music file for different Music.

#### 【Music Management】

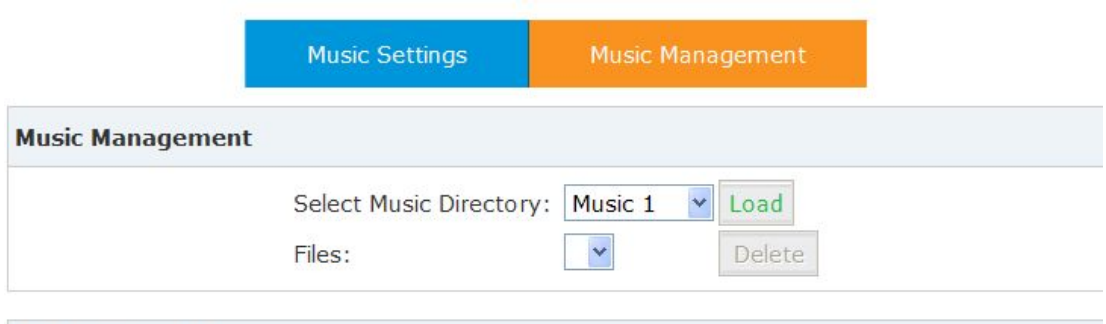

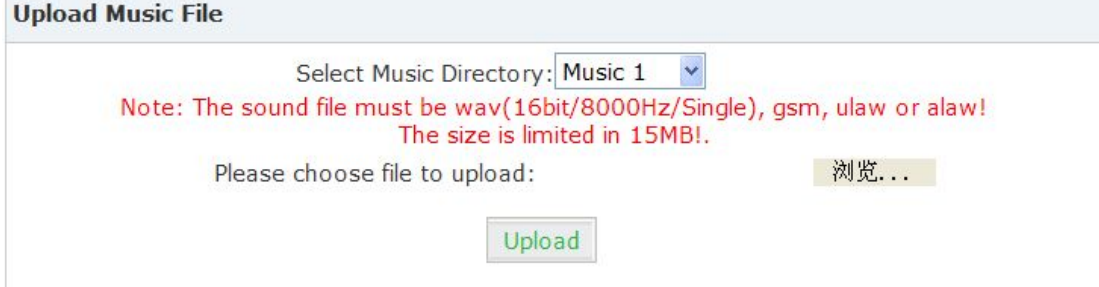

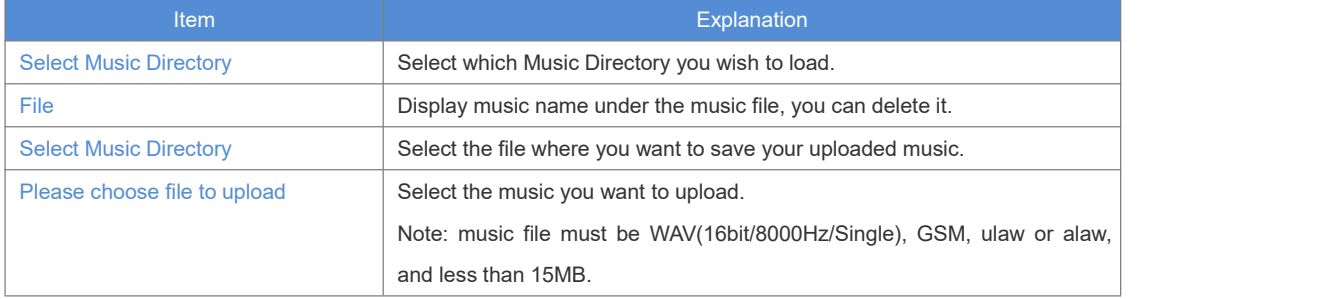

#### **3.6 DISA**

This feature allows an authorized user to call into the PBX and then place an outbound call using another trunk. For example, an employee working out of the office who needs to make an international call using trunks connected to the PBX. By calling the DISA number, after PIN authentication, the caller hears dial tone and can dial the call.

Please configure as below. Click【Advance】->【DISA】--【New DISA】

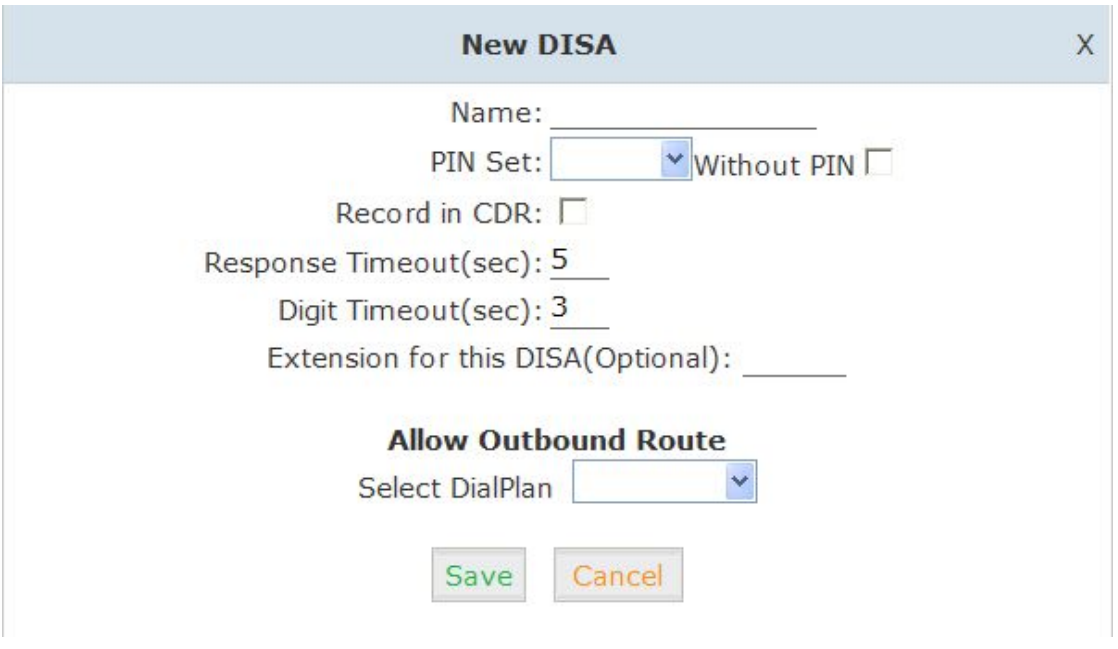

#### Reference

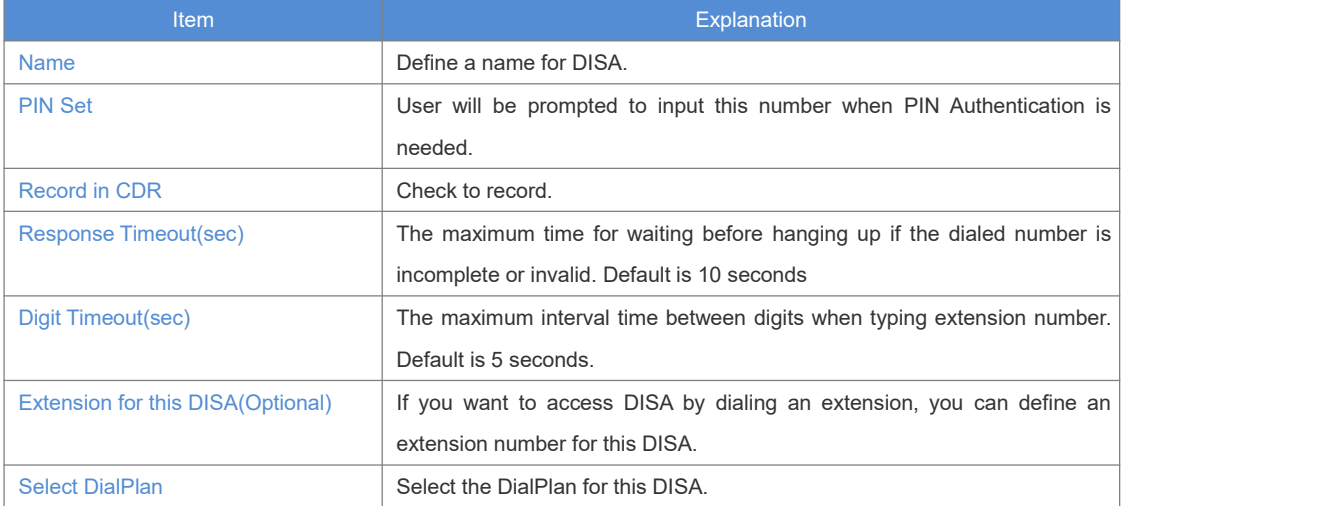

#### **3.7 Follow Me**

This feature allows callers to automatically be forwarded to one or more internal extensions and/or one or more external phone numbers when the call is not answered at the primary extension.

Please configure as below: Click【Advanced】->【Follow Me】->【New Follow Me】:

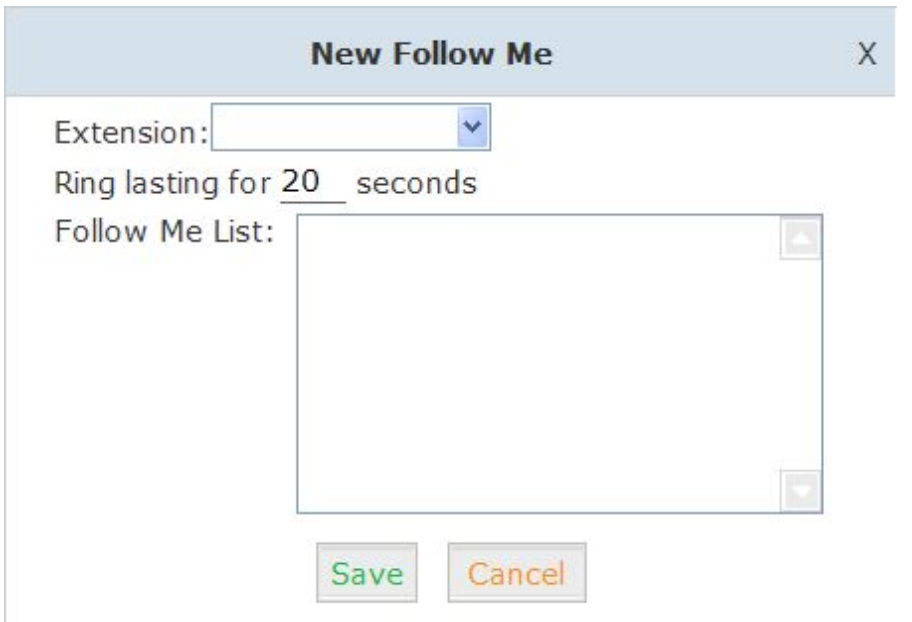

Select an extension, set the ring duration, and add the numbers in the Follow Me List; 【Save】 and 【Activate】.

List Format: Extension Number, Ring Duration

E.g.: 806,30

808,20

806 rings, after 30 seconds, the call is going to 808

#### 【Follow Me Options】

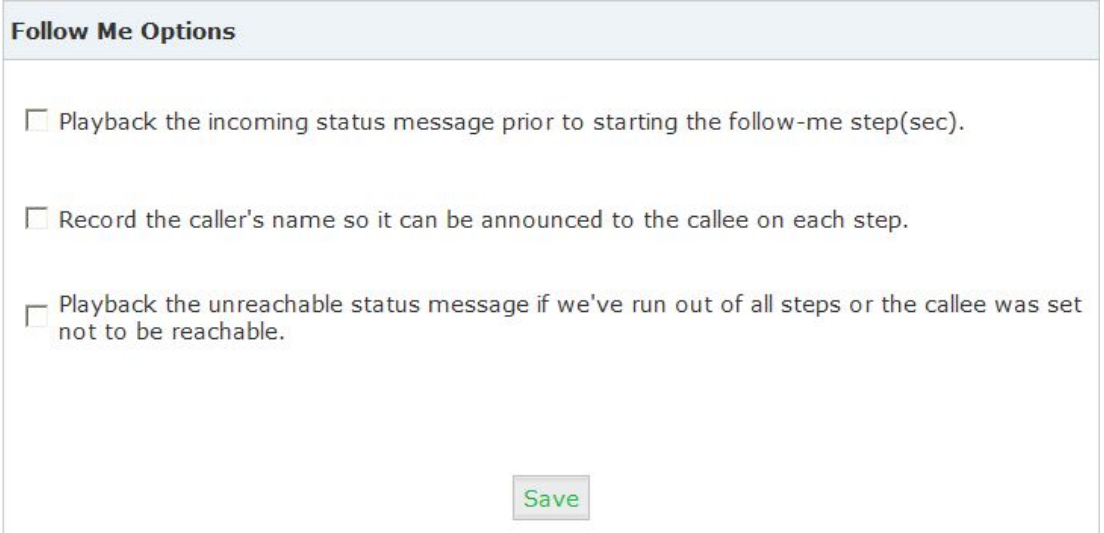

#### **3.8 Call Forward**

The administrator can config the Call Forward on this page:

Click【Advanced】->【Call Forward】:

#### Call Forward

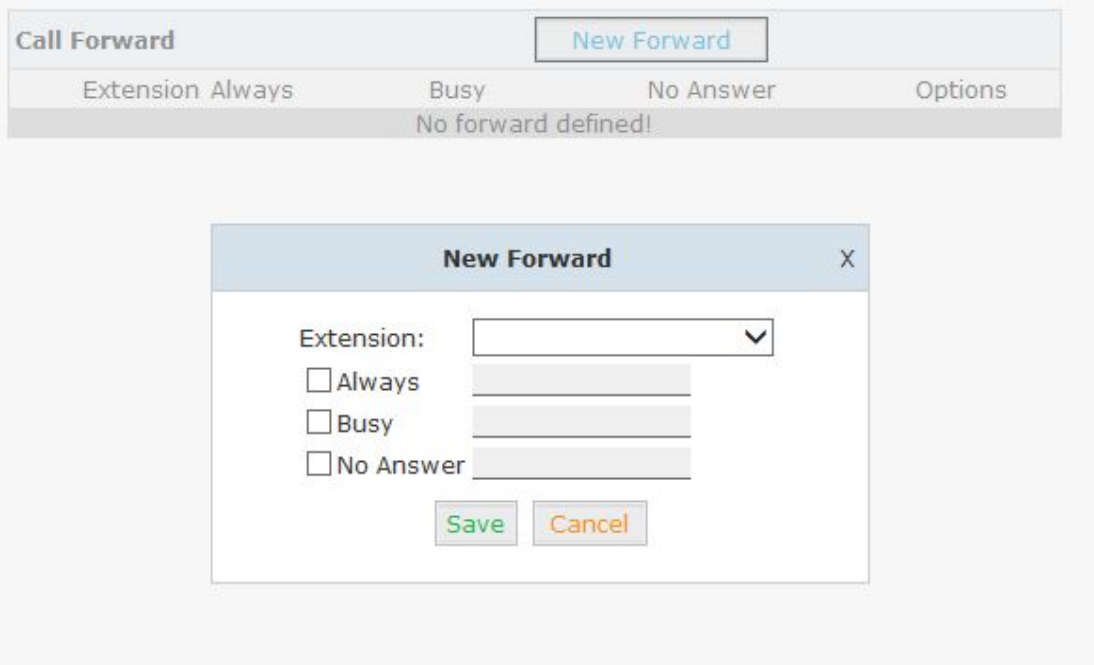

#### **3.9 Paging and Intercom**

This feature allows setting up a Paging group so when the Paging extension is dialed, the listed extensions allow the caller to speak through the speaker phone. The extensions in the Paging group must use phones that support this feature. If the Duplex option is selected, and the listed extensions use phones that support Duplex, then all the phones in the paging group will be able to have two-way conversations.

Click【Advanced】->【Paging and Intercom】->【New Paging Group】:

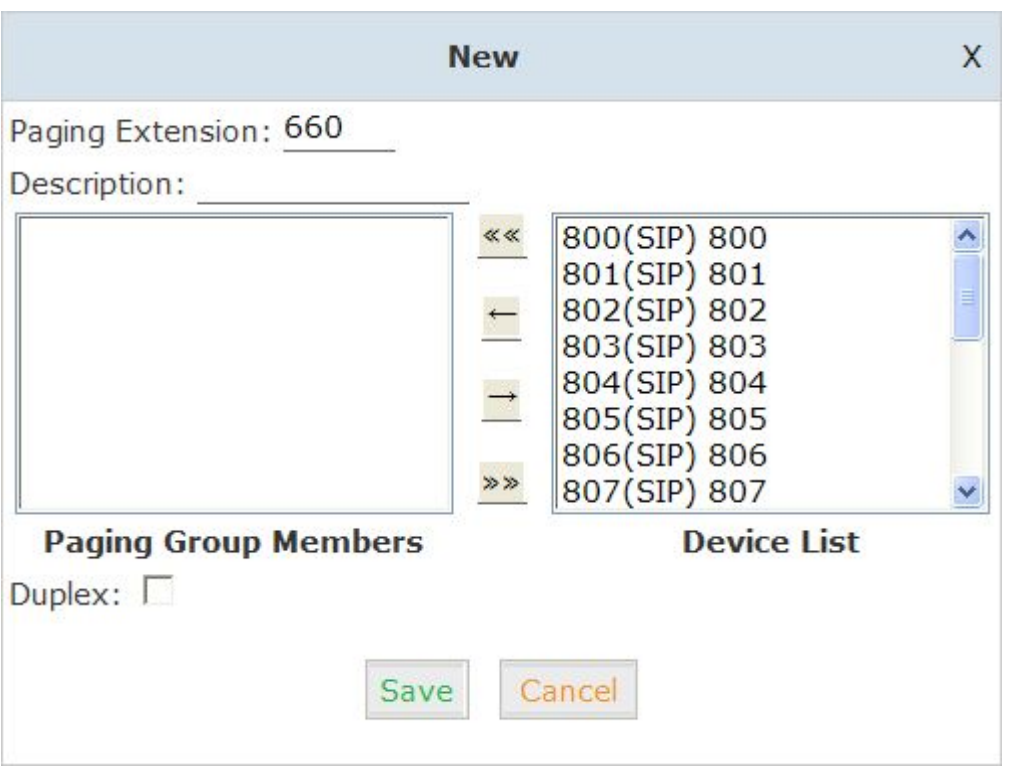

#### Reference:

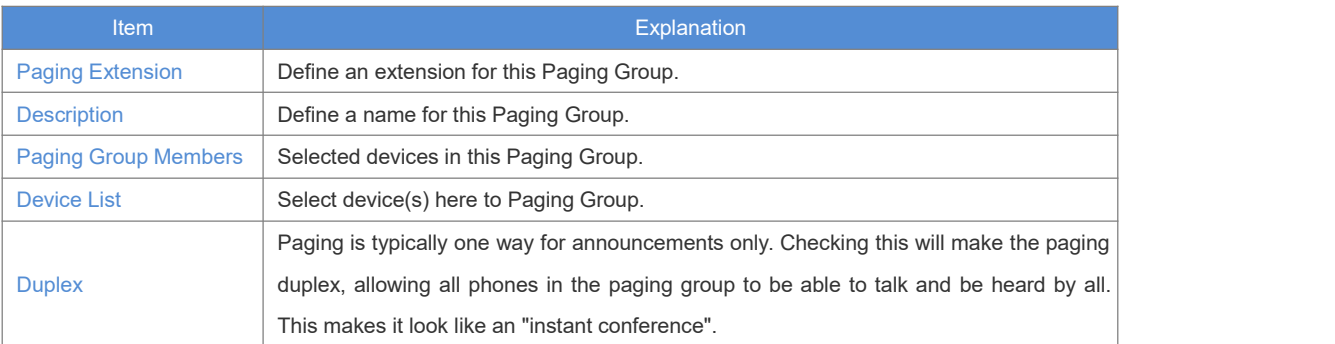

#### **3.10 PIN Sets**

This feature allows an administrator to specify a list of PIN codes in a PIN Set. An Outbound Route can be specified that a valid PIN code from a selected PIN Set must be used in order to have access to a give Outbound route (e.g. for long distance or international calling).

Please configure as below. Click【Advanced】->【PIN Sets】->【New PIN Set】:

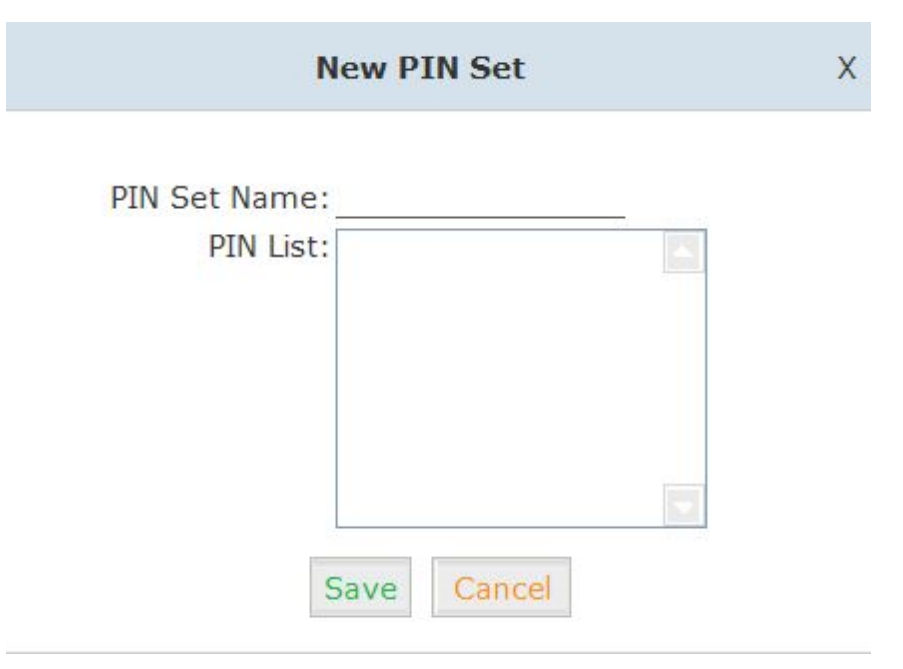

- 1. PIN Set Name Define the name forthis PIN Set.
- 2. PIN List Define PIN codes in this list.

#### **3.11 Call Recording**

This feature allows an administrator to enable Call Recording to record incoming and/or outgoing calls related to the specified extension.

Please configure as below:

```
Click【Advanced】->【Call Recording】->【New Call Recording】:
```
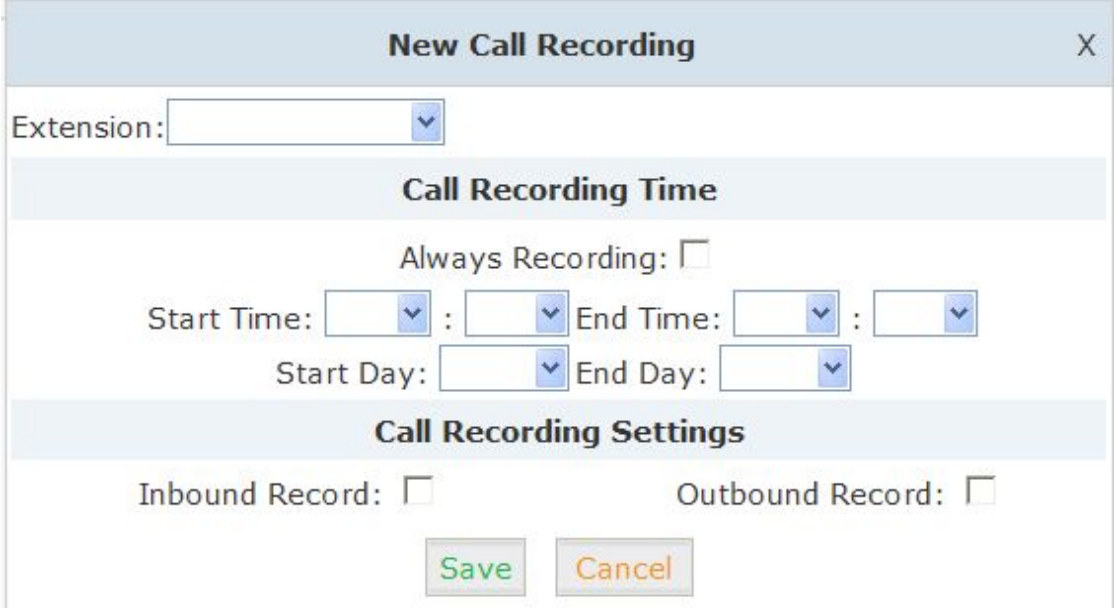

#### Reference:

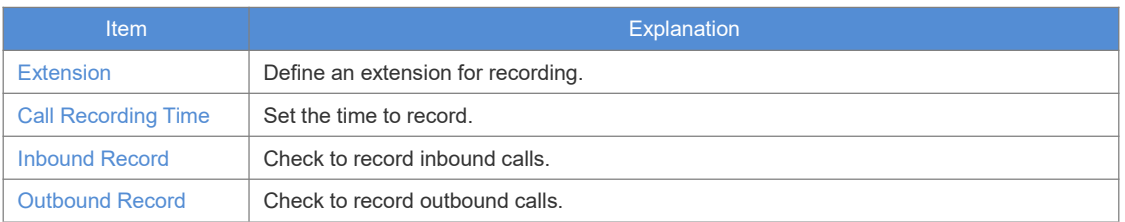

#### **3.12 Speed Dial**

This feature allows setting up system wide speed dial numbers that translate a feature code (\*99) plus a two-digit code (00-99) into an external phone number.

Please configure as below. Click【Advanced】->【Speed Dial】->【New SpeedDial】:

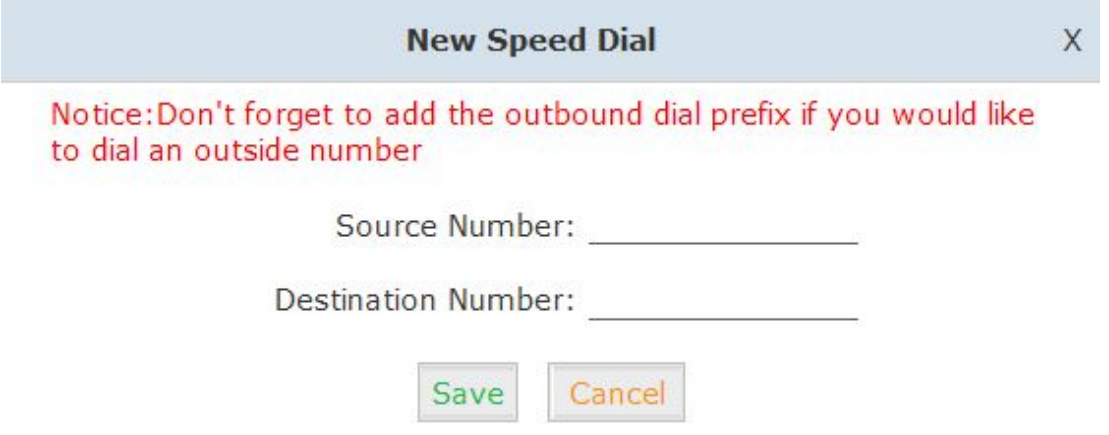

E.g.: prefix is \*99 , speed number is 00, destination telephone number is 85337096. When dial \*9900, the call is going to 85337096 automatically.

#### **3.13 Smart DID**

Smart DID: After extension user makes an outbound call, the call is ringing back to VPX IP PBX, and directed to the extension who made the last call. Please configure as below.

Click【Advanced】->【Smart DID】:

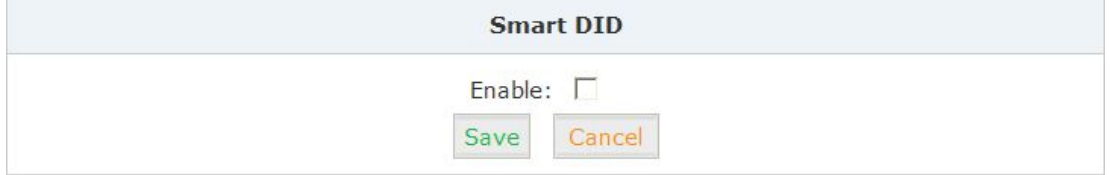

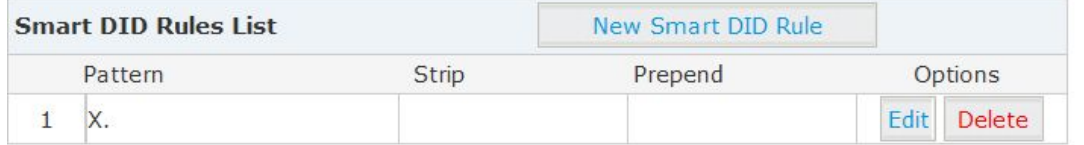

Check "Enable" and "Save" to make this function activate.

Click【New Smart DID Rule】to display the following diagram:

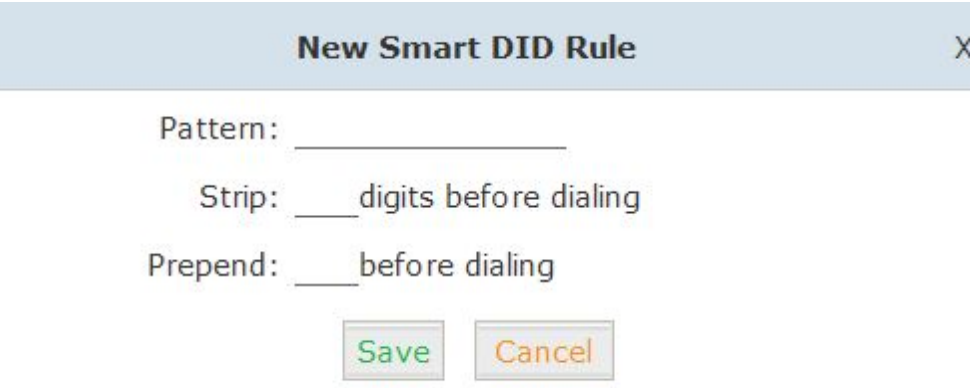

Input the pattern and define how many digits need to be stripped or prepend, then click "Save"--"Activate".

#### **3.14 Callback**

This feature allows an external caller to place an inbound call to the CooVpx IP PBX. The inbound call will be disconnected and subsequently the PBX will place an outbound call back to this number and forwarded to defined destination after the call is connected.

Please configure as below.

Click【Advanced】->【Callback】:

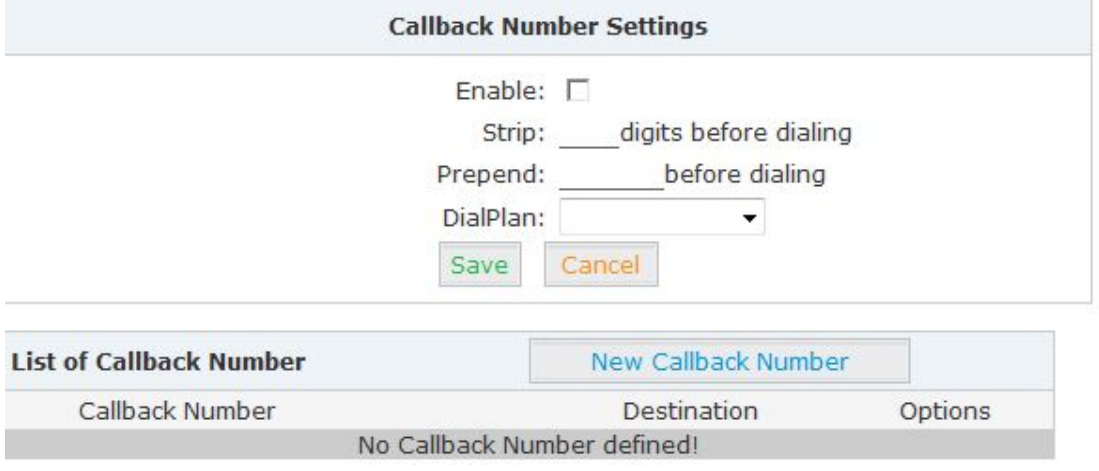

Enable this function; select DialPlan, and define the callback rule (strip digits or prepend prefix).

#### Click【New Callback Number】to add callback number.

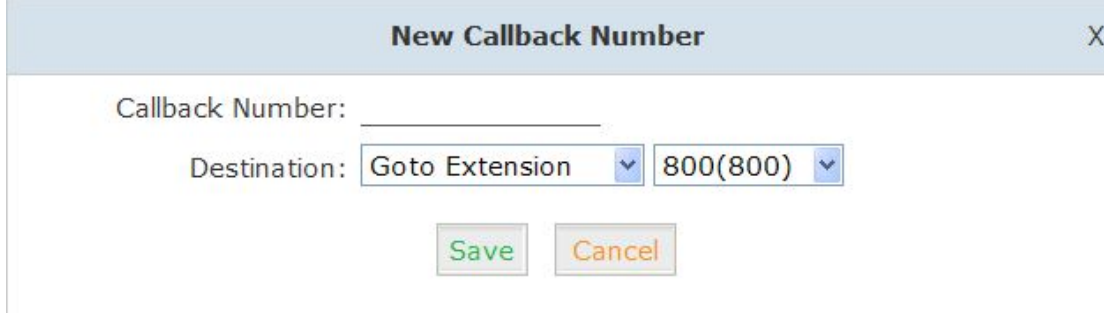

Input callback number and define the destination.

#### **3.15 Phone Book**

When incoming call Caller ID matches the number in the phone book, the name of matched number will be displayed. Please configure as below.

Click【Advanced】->【Phone Book】:

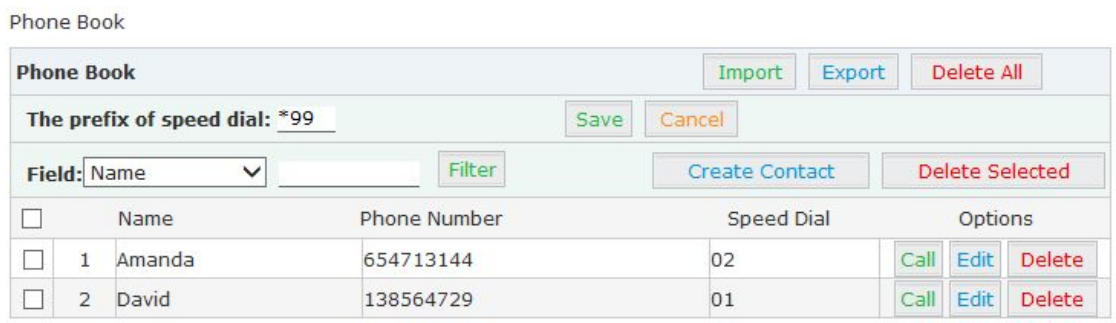

#### Reference:

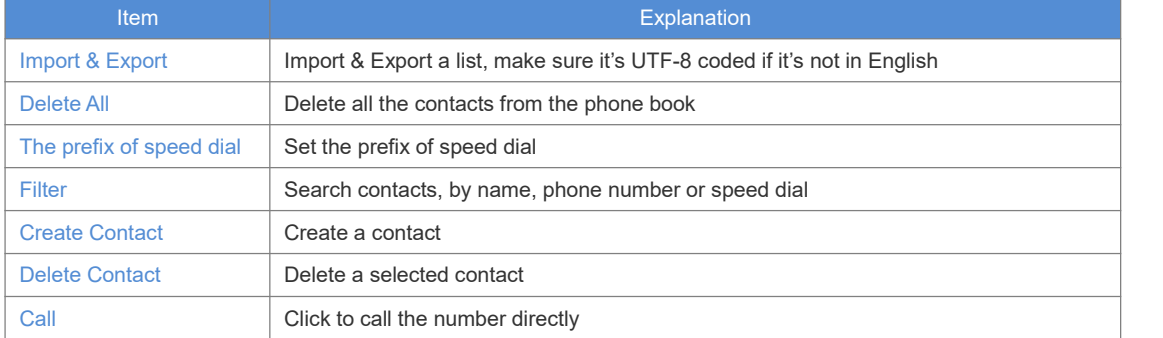

Click【Create Contact】to see the following diagram:

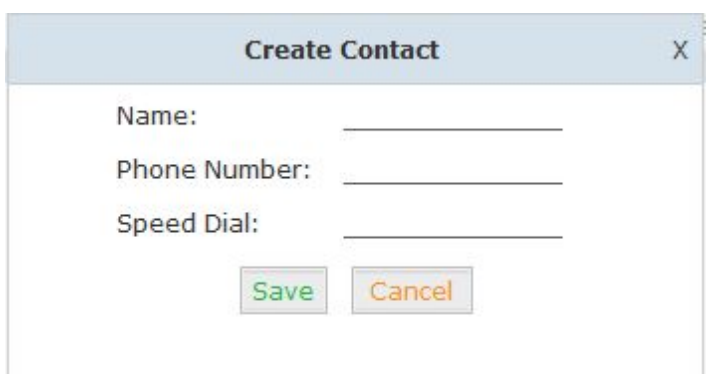

#### **3.16 Feature Codes**

Click Advanced **]->** Feature Codes Ito see the following diagram, and you can define the code for each feature.

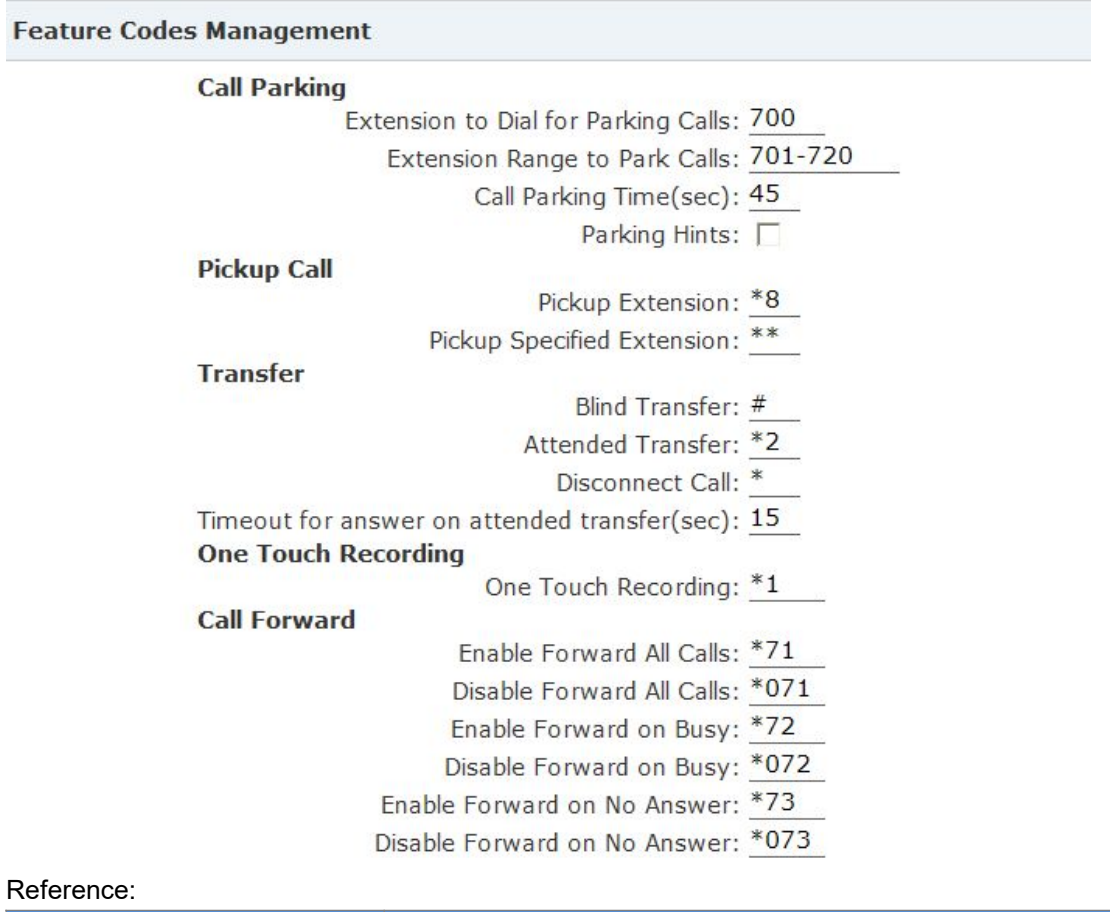

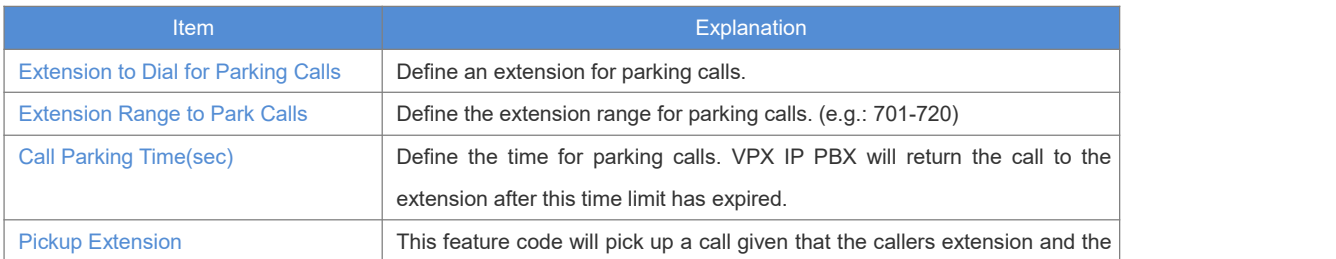

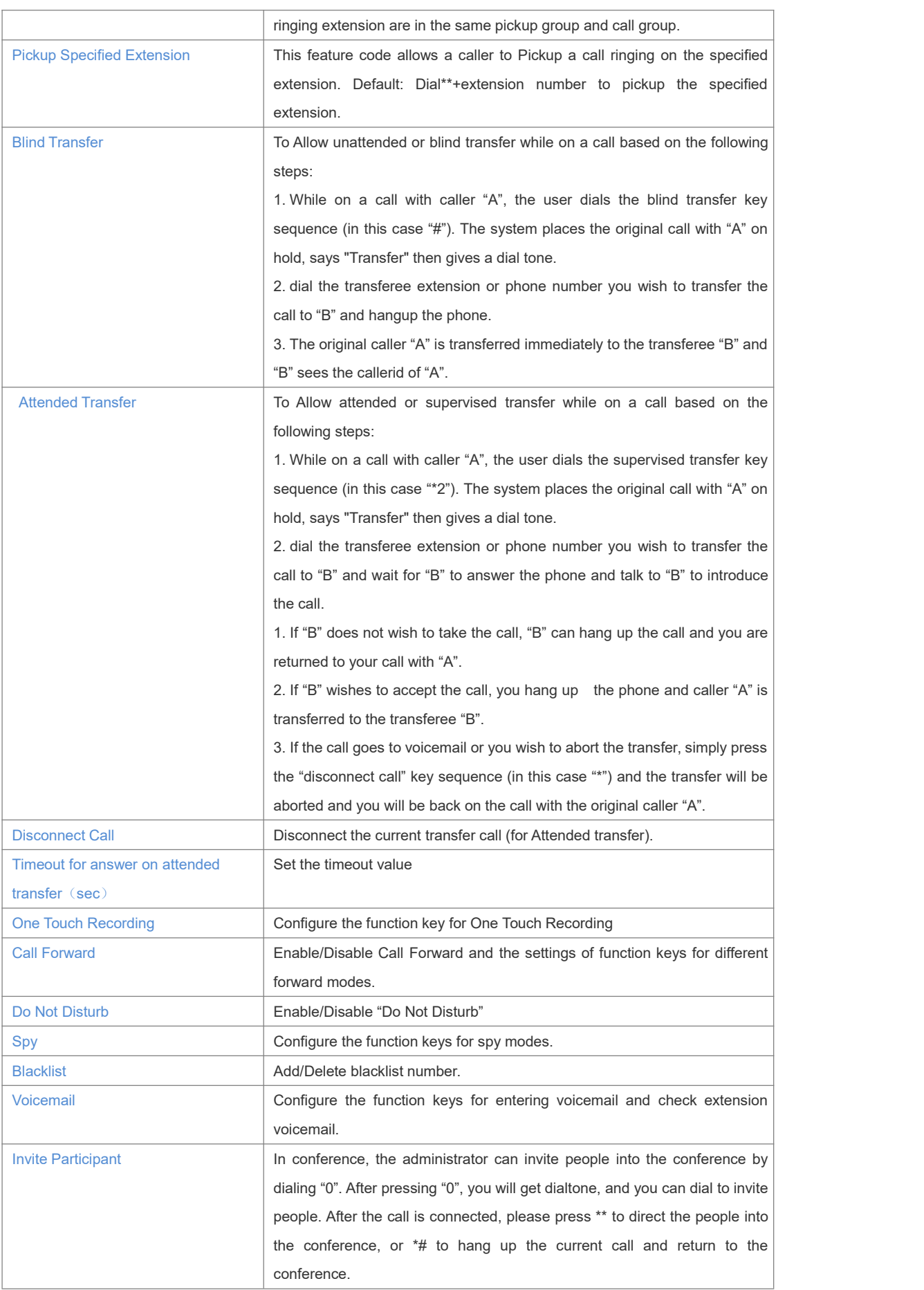

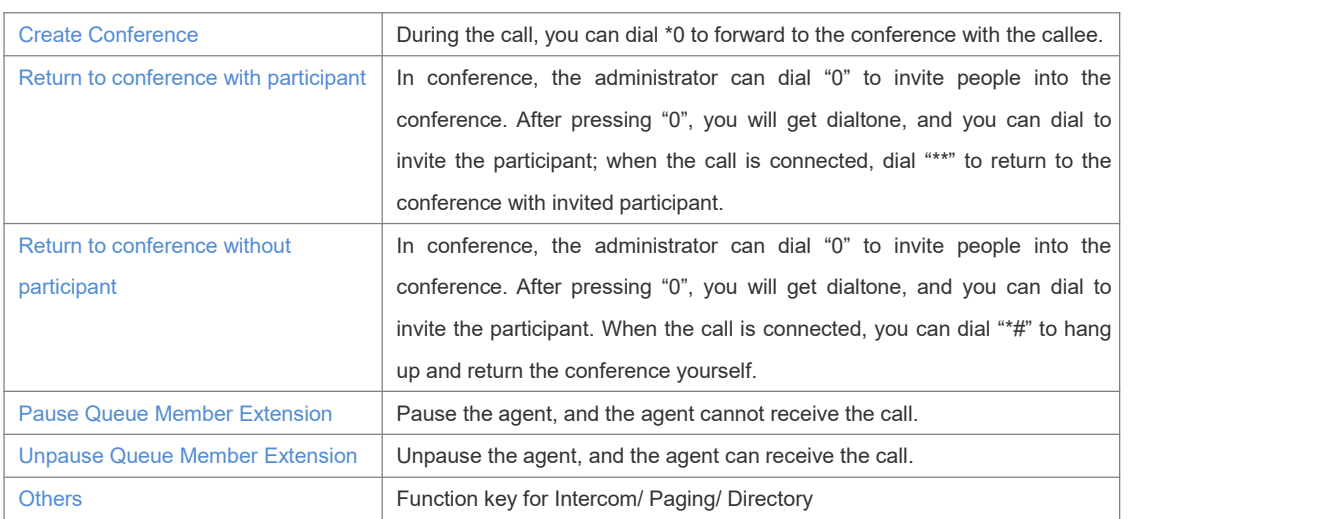

#### **3.17 IP Phone Provisioning**

When many IP Phones are needed, please record the MAC, extension number, and username of each phone according to the format (please take reference of the auto provision script file model for details), then import the format file, once the phone is connected to the local network, it will get the extension number and password automatically. There are two operation methods to fulfill this function, please see details as below.

#### **Enable DHCP service**

Click【System】->【Network Advanced】->【Enable】DHCP Server in the following diagram:

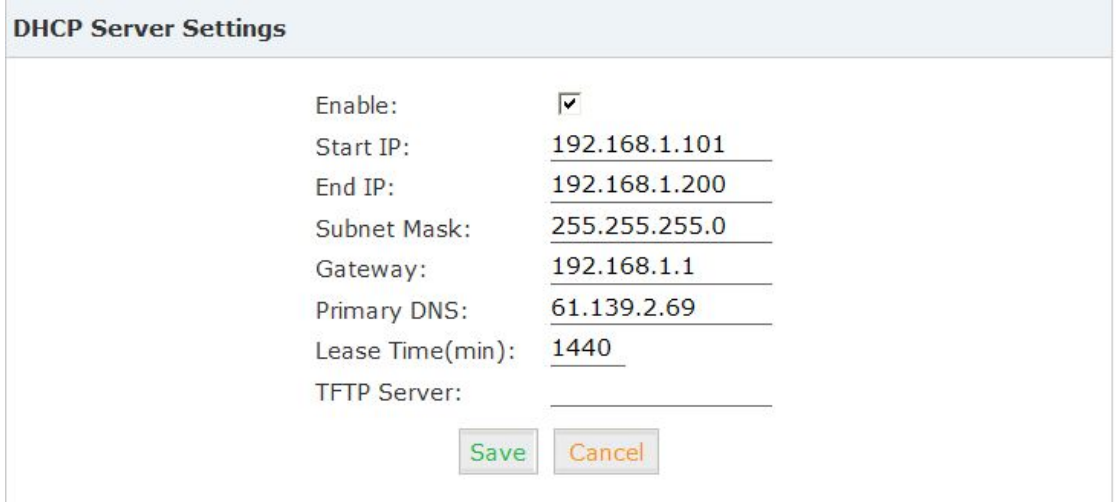

Then Click【Advanced】->【Phone Provisioning】->【New Phone】:

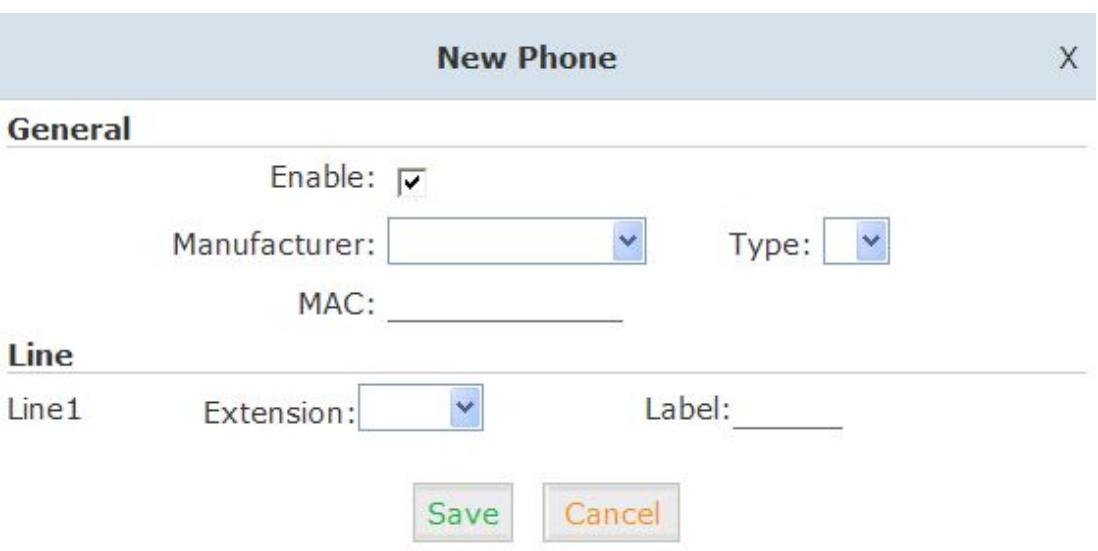

Enable Phone Provisioning in【Basic】, select the IP Phone manufacture, input MAC of the phone, and select the extension for provisioning.

# **Notice**

VPX IP PBX supports IP Phones from VOPTECH / Yealink / Grandstream now.

## **Chapter 4 Network Settings**

#### **4.1 Network**

You can configure the WAN Port, and define the Virtual Interface.

Click【Network Settings】->【Network】->【IPv4 Settings】:

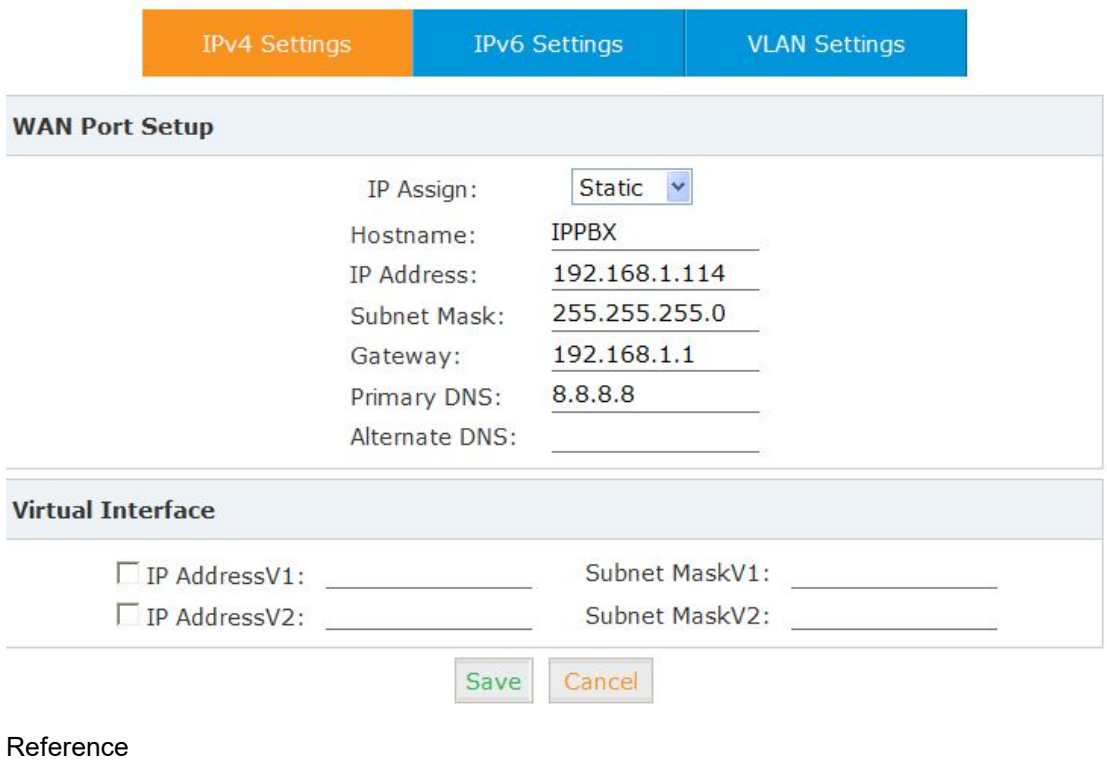

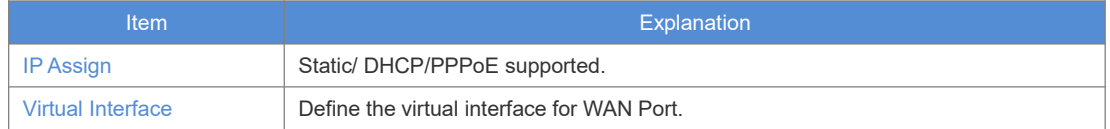

Click【Network Settings】->【Network】->【IPv6 Settings】

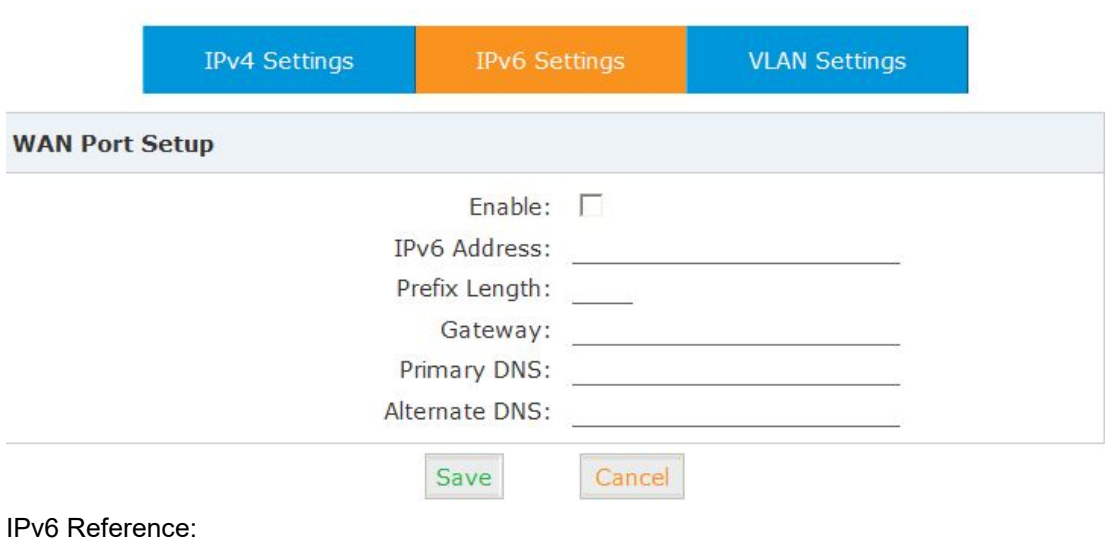

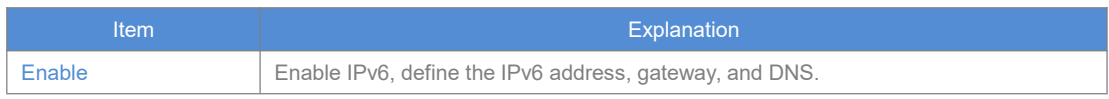

Click【Network Settings】->【Network】->【VLAN Settings】:

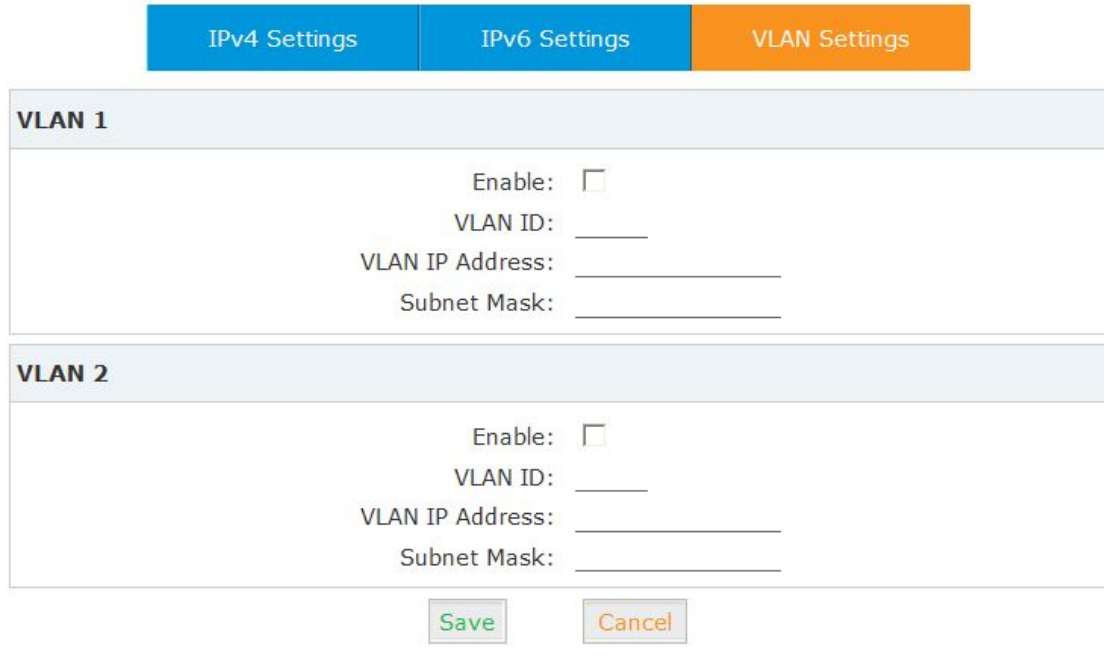

#### VLAN Reference:

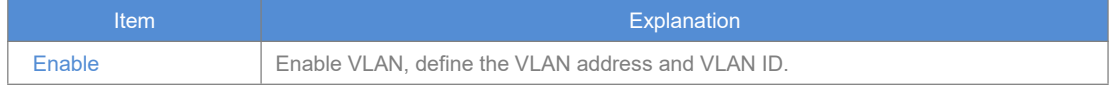

#### **4.2 Static Routing**

Click【Network Settings】->【Static Routing】:

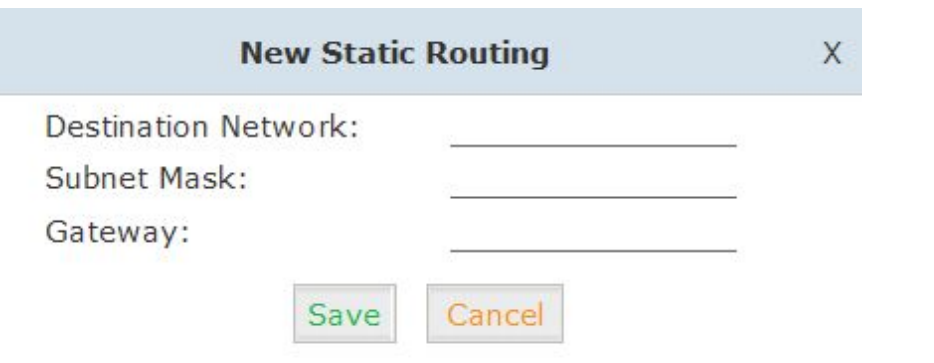

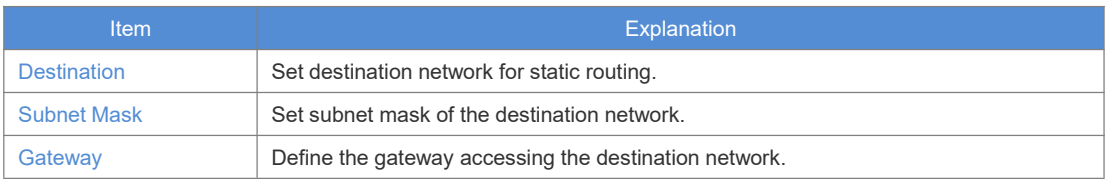

# Click【Network Settings】->【Static Routing】->【Routing Table】, the current routing information will be displayed as below:

Routing Table

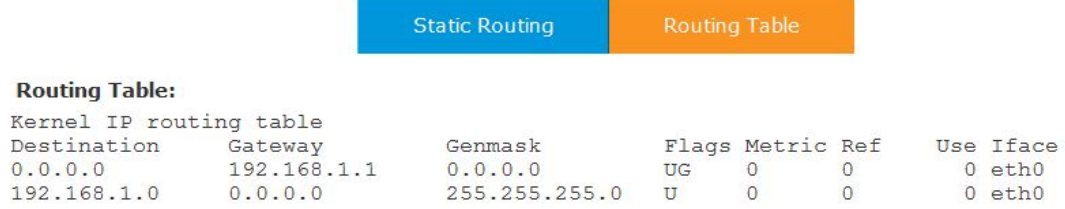

#### **4.3 VPN Server**

VPX IP PBX supports three kinds of VPN servers: L2TP/PPTP/OpenVPN. Click【Network Settings】->【VPN Server】:

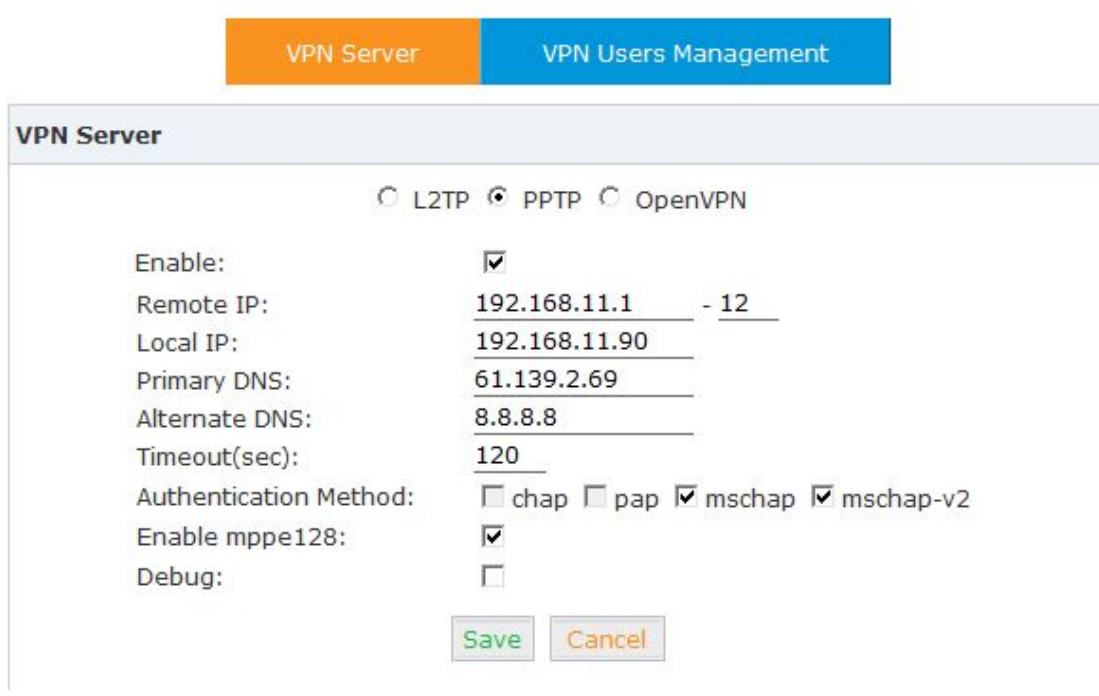

#### Reference:

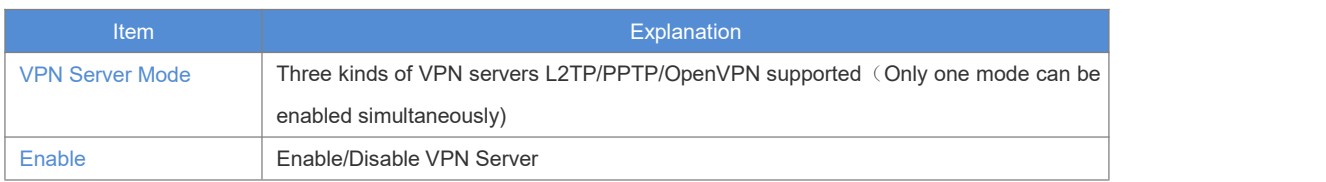

When the mode is L2TP or PPTP VPN server, click 【Network Settings】->【VPN Server】-> 【VPN Users Management】:

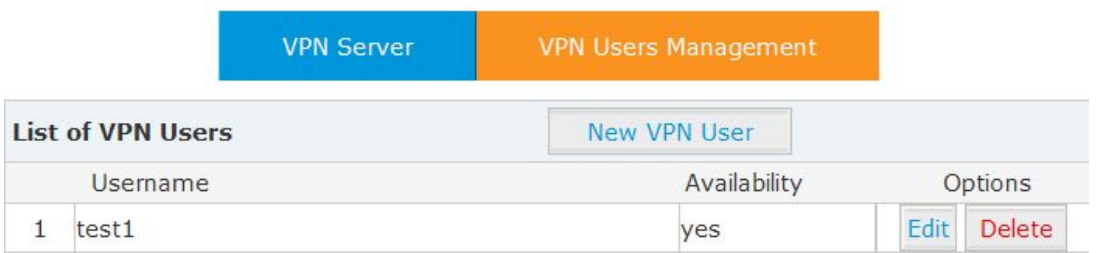

This page is used for management of VPN username and password.

When the mode is OpenVPN server, click【Network Settings】->【VPN Server】->【OpenVPN Certificate Download】:

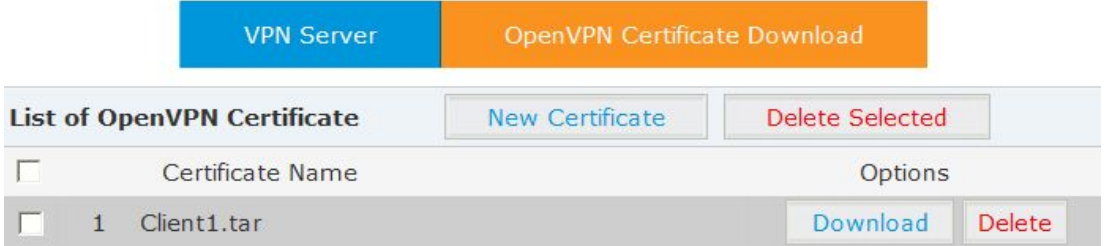

This page is used for management of OpenVPN certificate file.

#### **4.4 VPN Client**

VPX IP PBX supports four kinds of VPN Clients: L2TP /PPTP /OpenVPN /N2N Click【Network Settings】->【VPN Client】:

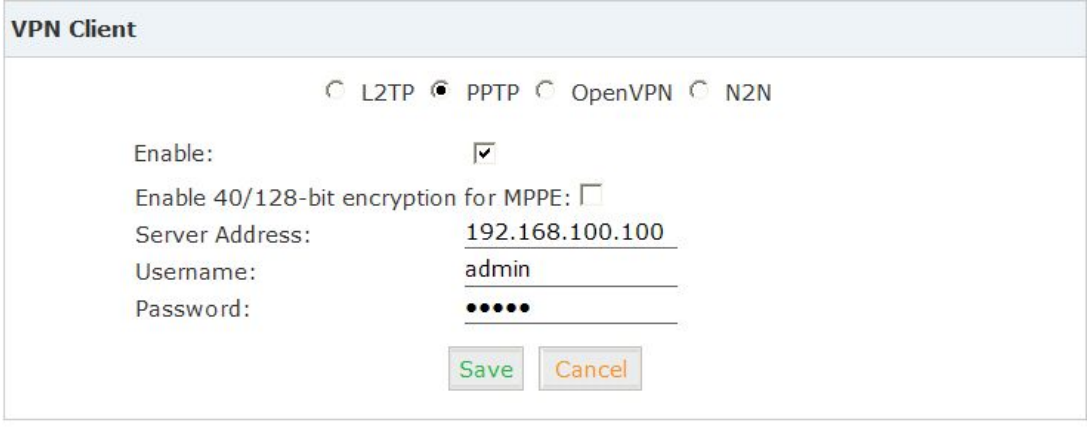

Status: pptp client Connect: ppp1 <--> /dev/pts/2 pptp client sh: can't execute '/sbin/ip': No such file or directory pptp client sh: can't execute '/sbin/ip': No such file or directory

#### Reference:

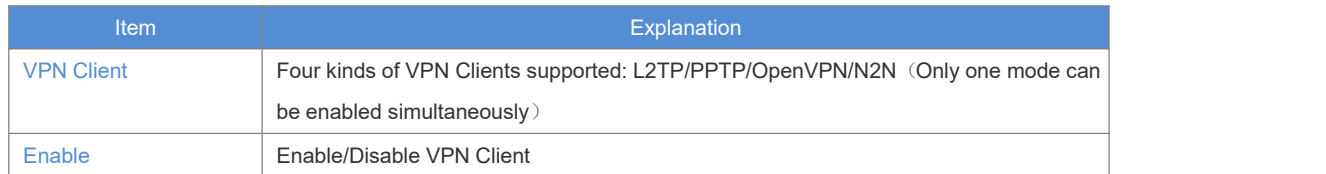

#### **4.5 DHCP Server**

#### Click【Network Settings】->【DHCP Server】:

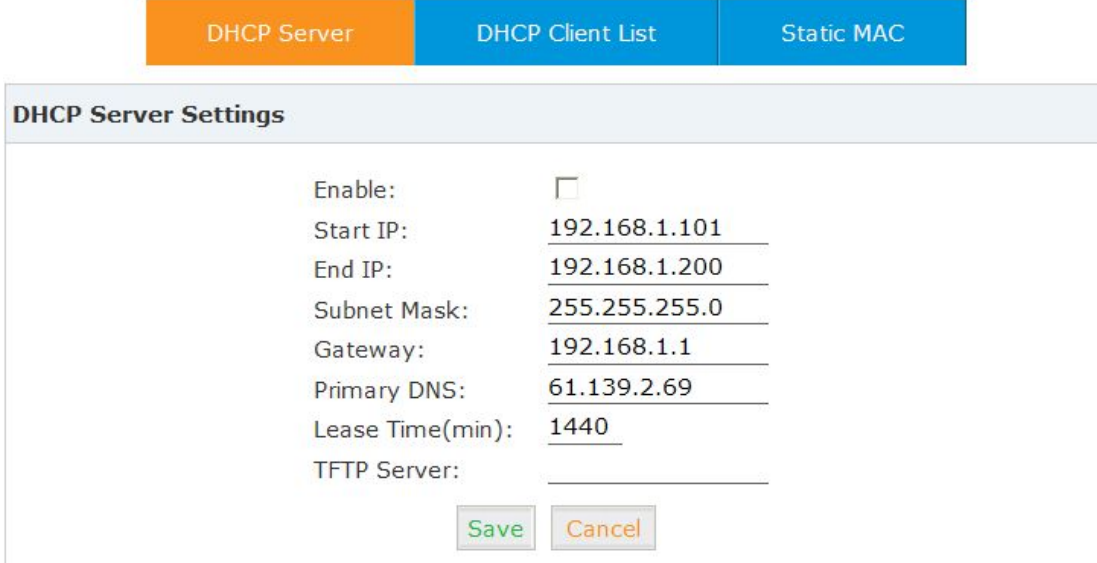

#### Click【Network Settings】->【DHCP Server】->【DHCP Client List】:

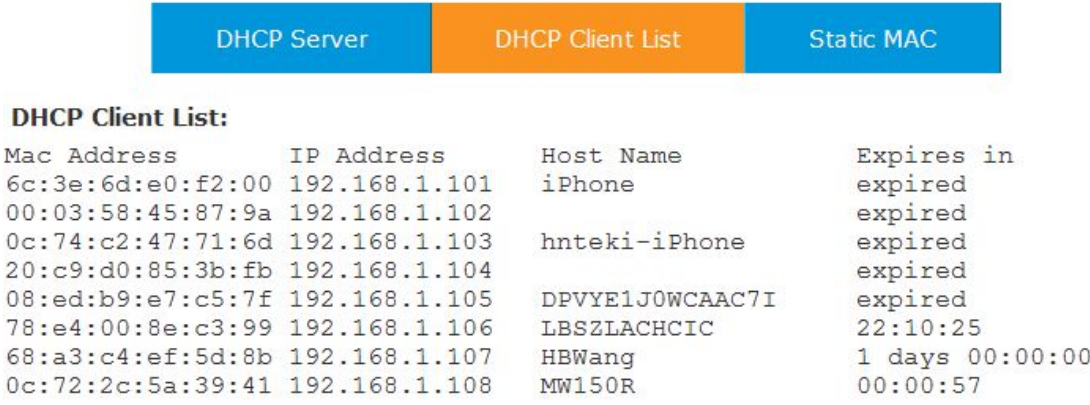

This page is used to display DHCP Client address and related information.

When DHCP Server distributes address, the Client's MAC address is associated with the IP address, and then the device will get the same IP address every time.

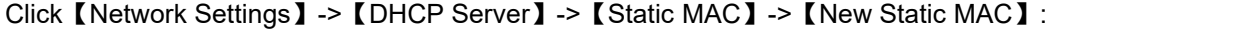

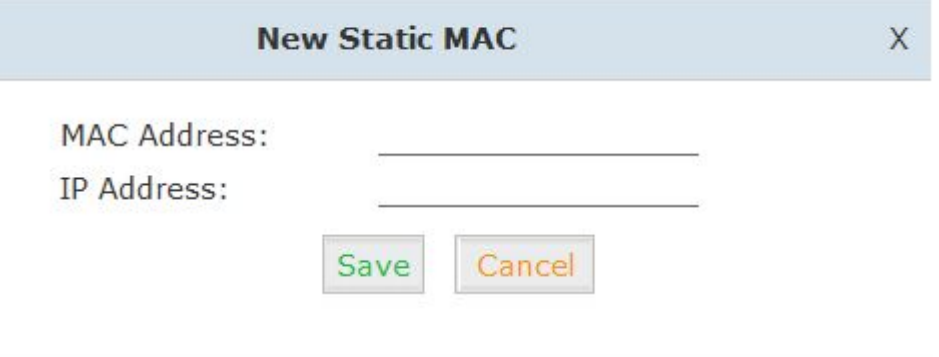

#### **4.6 DDNS Settings**

After setting DDNS (Dynamic Domain Network Server), VPX IP PBX settings will be visited remotely. Click【Network Settings】->【DDNS Settings】:

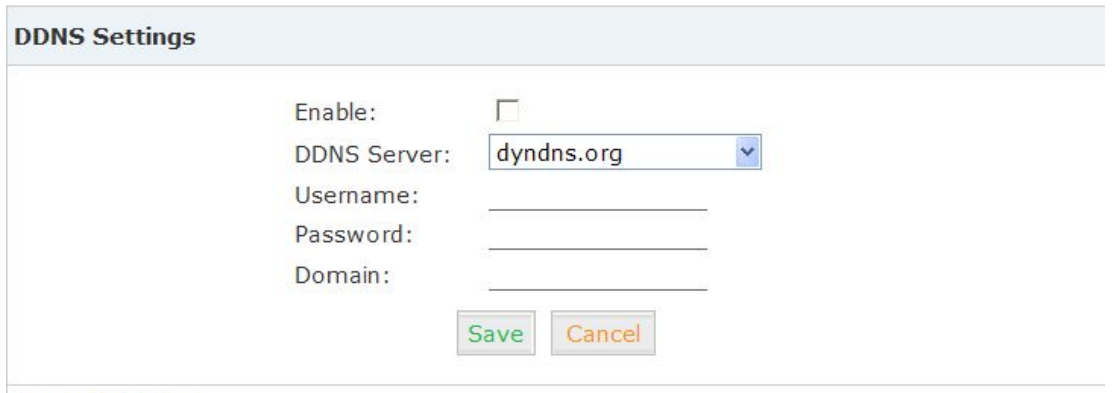

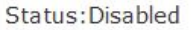

VPX supports DDNS provided by Dyndns.org / No-ip.com / zoneedit.com.

#### **4.7 SNMPv2 Settings**

# SNMP(Simple Network Management Protocol): Used for remote management.

# Click【Network Settings】->【SNMPv2 Settings】:

SNMPv2 Settings

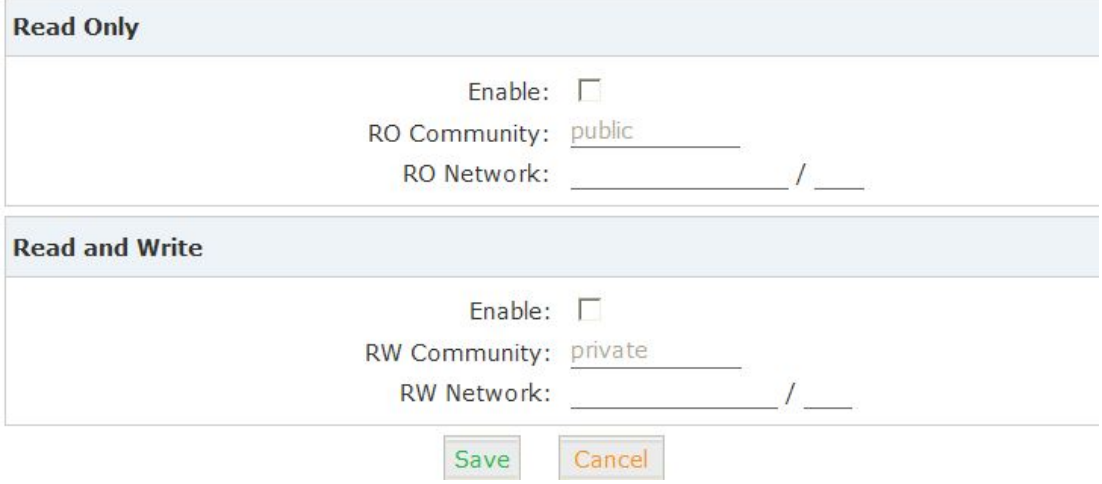

#### Reference

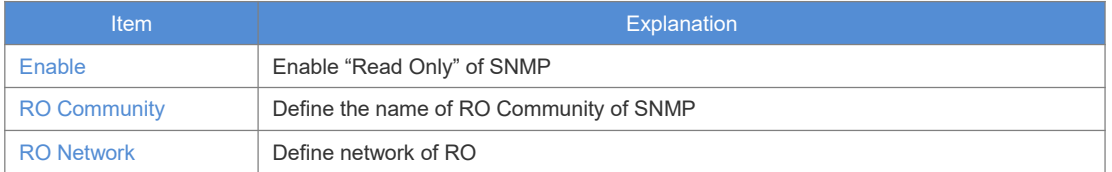

#### **4.8 Trouble Shooting**

You can ping other network device through VPX IP PBX and track network routing by command "Traceroute" .

Click【Network Settings】->【TroubleShooting】:

Troubleshooting

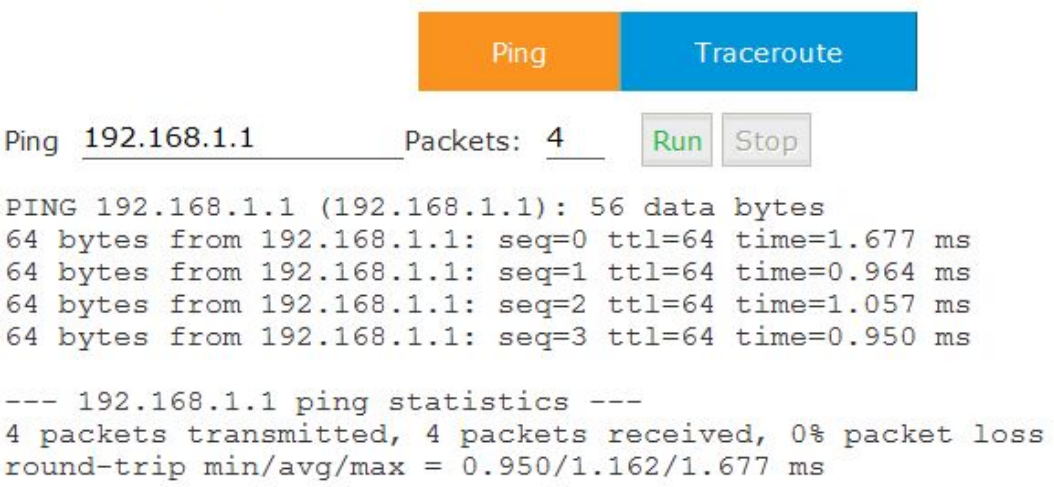

#### **Chapter 5 Security**

#### **5.1 Firewall**

#### Click【Security】->【Firewall】

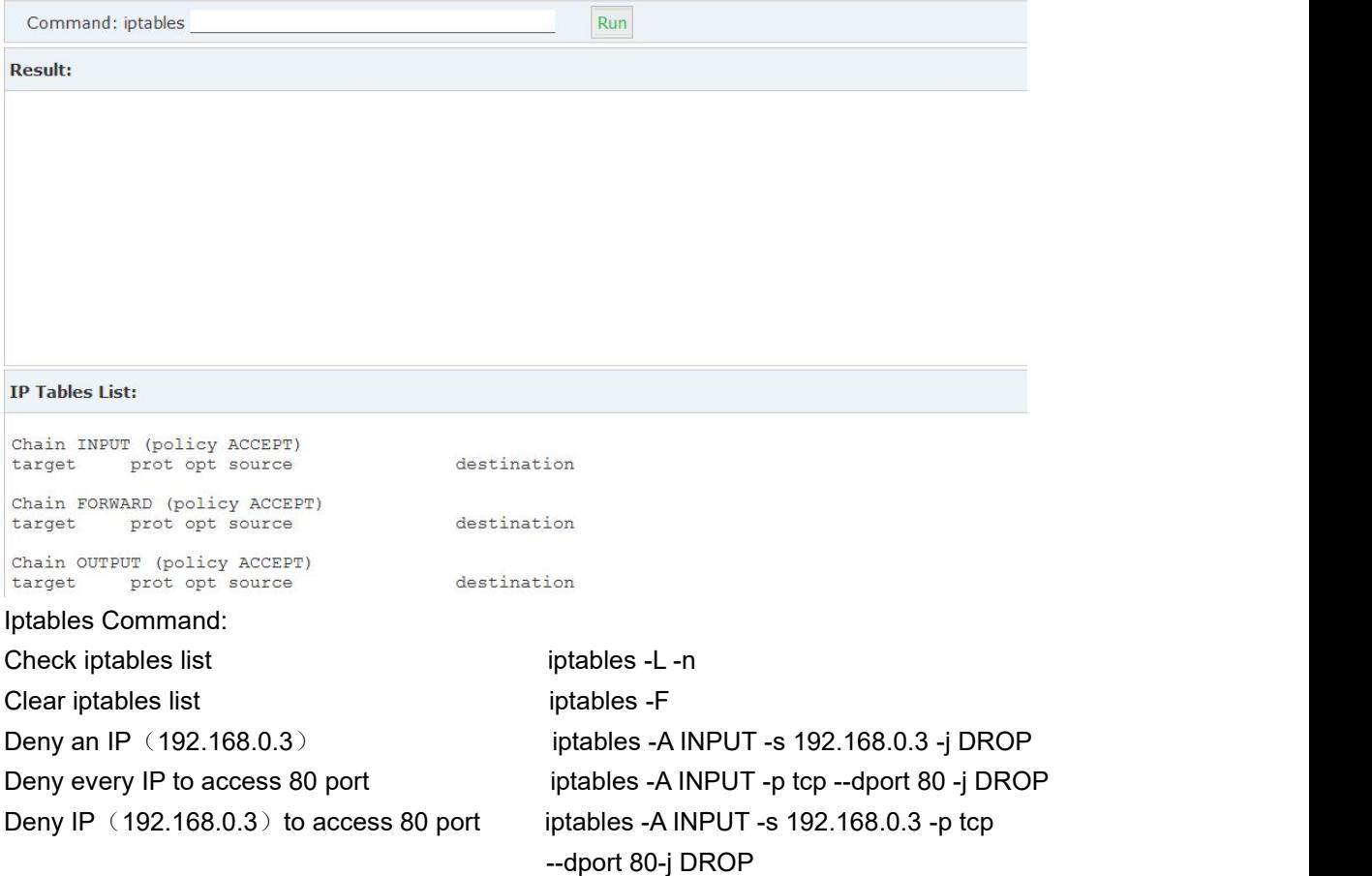

#### **5.2 Service**

【Service】: settings of SSH/FTP and HTTP Port. Click【Security】->【Service】:

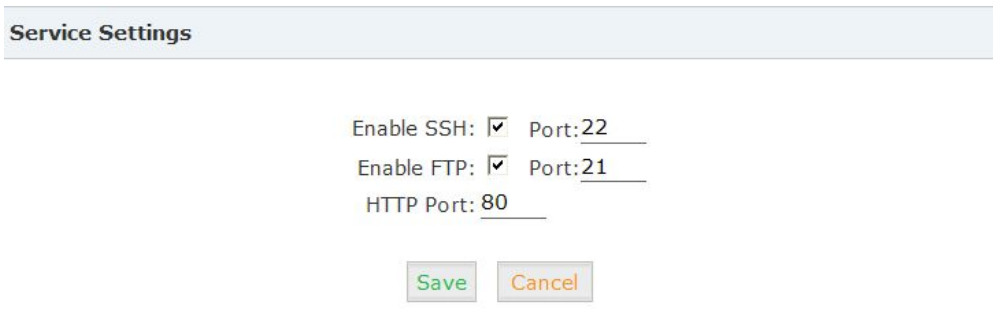

Enable SSH to login background management system through SSH.
Enable FTP to allow uploading files to system through FTP.

### **5.3 SIP Allowed Address**

Define an allowed address, from which every SIP request will never be filtered or refused.

# Click【Security】->【SIP Allowed Address】:

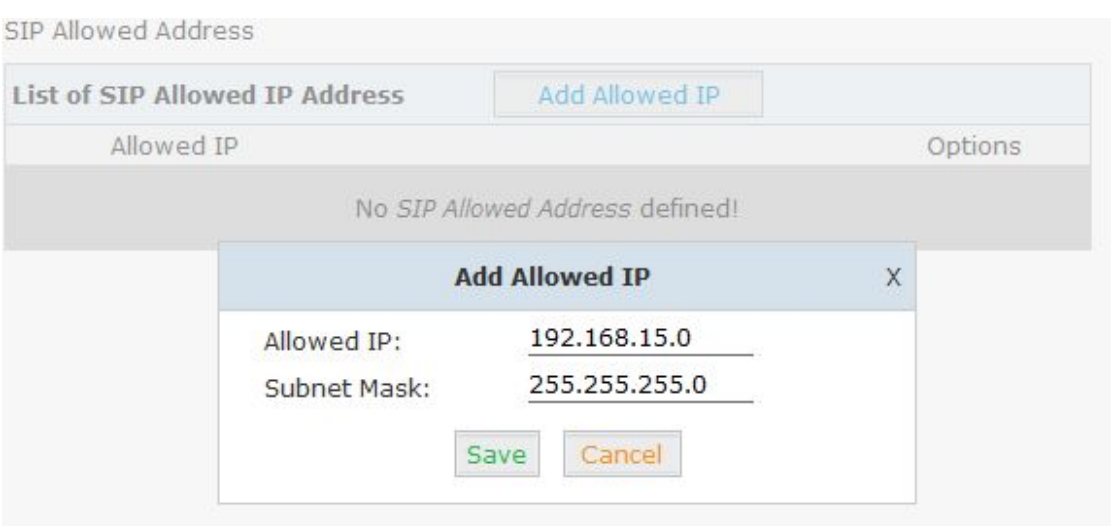

### **Chapter 6 Report**

### **6.1 Register Status**

Check status of all kinds of users & trunks.

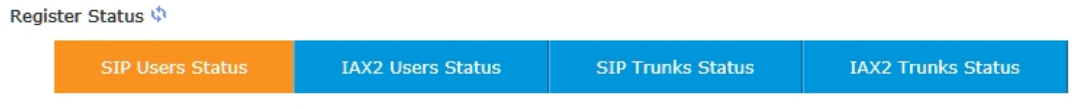

### **6.2 Record List**

Check recordings of specified extension or conference here, or delete the recording file. 【Record List】:

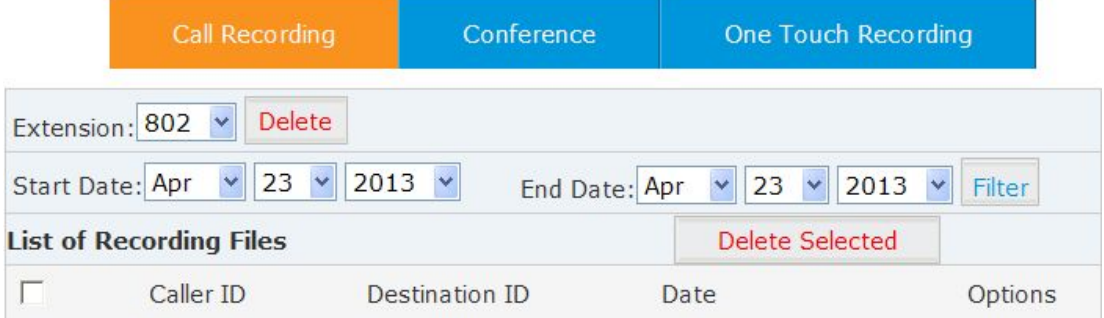

# 【Conference】:

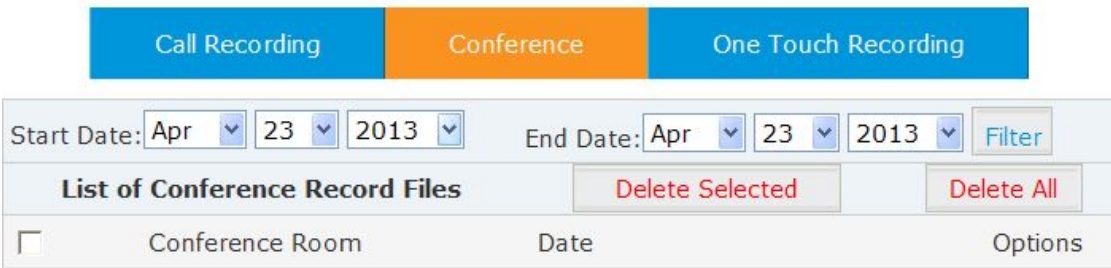

# 【One Touch Recording】

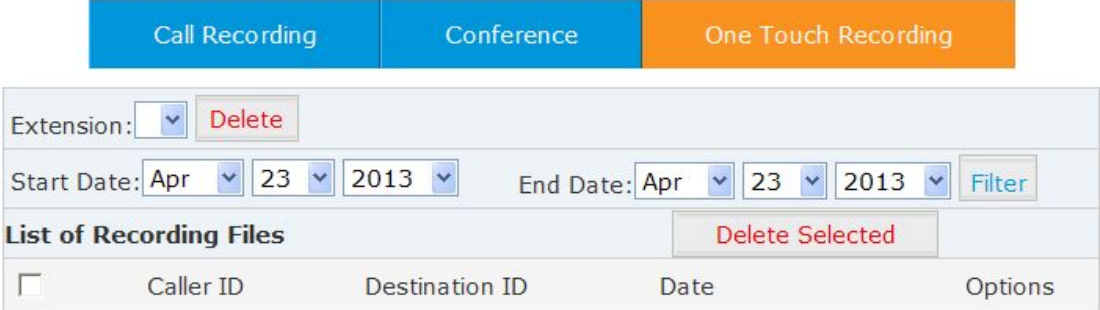

### **6.3 Call Logs**

Check call logs by caller ID or callee ID. Click【Report】->【Call Logs】:

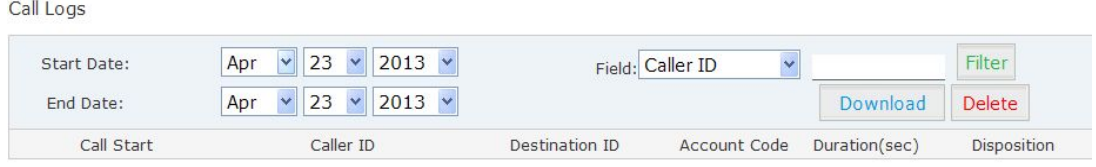

**Notice**

Duration in the call logs is not real charged duration. If you need billing, PSTN must support polarity reversal function, and meanwhile, you must configure relevance parameters of polarity reversal in trunk configuration for the VPX IP PBX.

#### The number in the call logs can be added in the phone book directly:

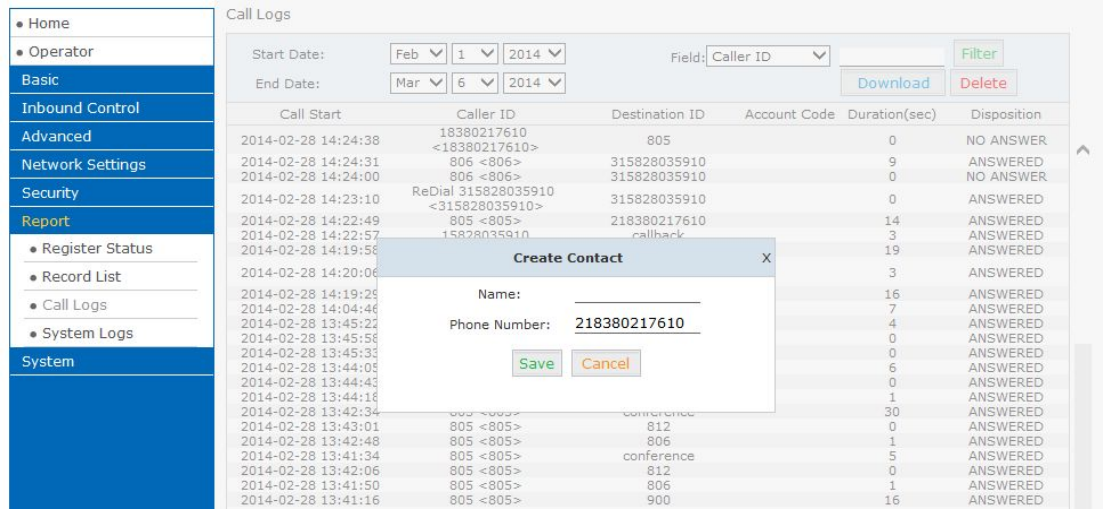

### **6.4 System Logs**

Click【Report】->【System Logs】, you can download/ delete the system logs.

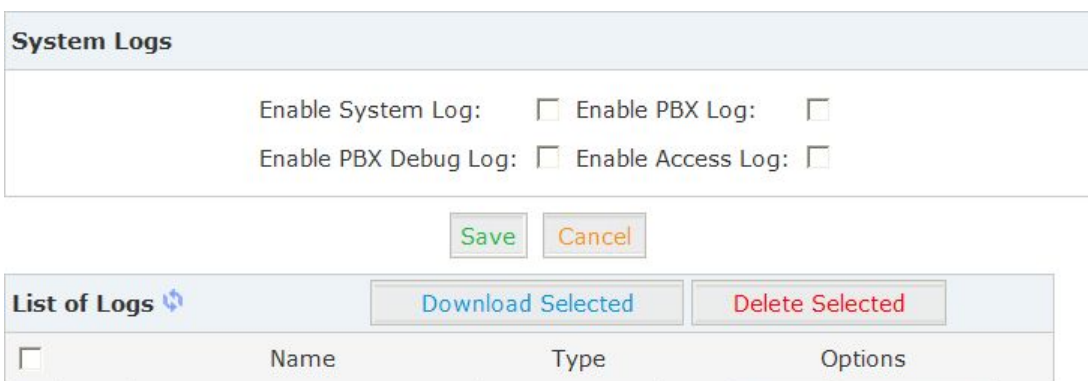

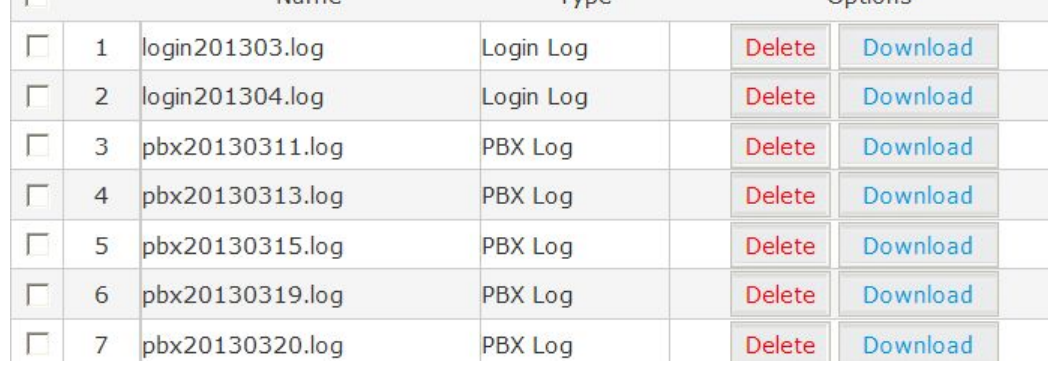

# **Chapter 7 System**

## **7.1 Hot Standby (For 100 only)**

The function will working between the two VPX-100 devices. When the primary server faults, the slave server will replace it.

Hot Standby

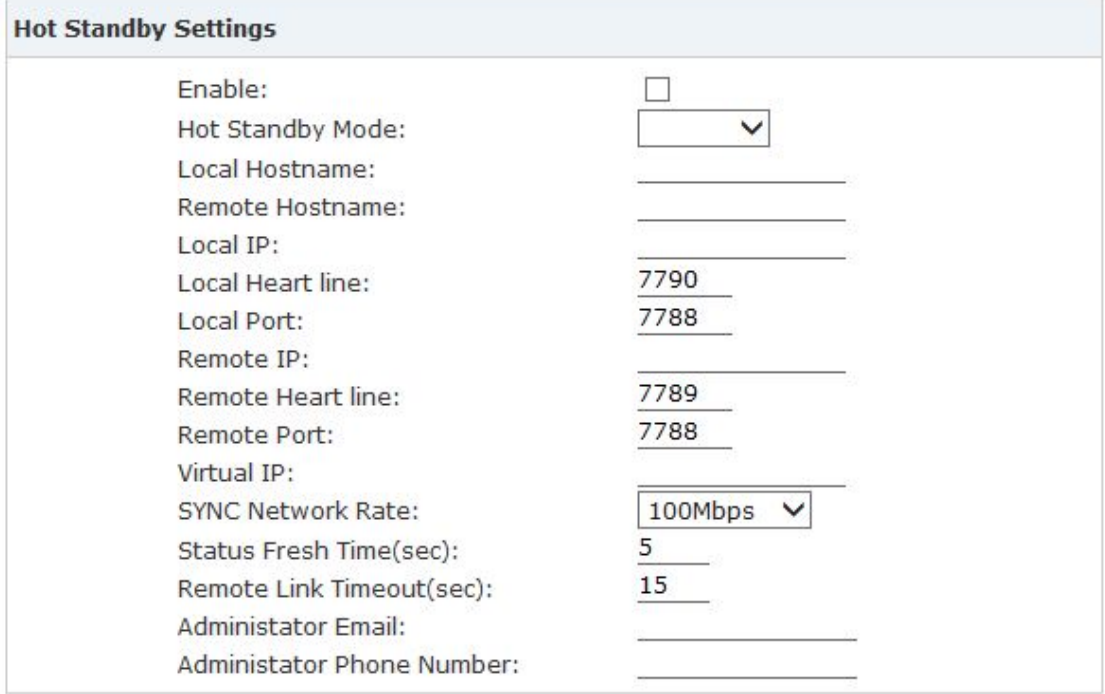

Save Cancel

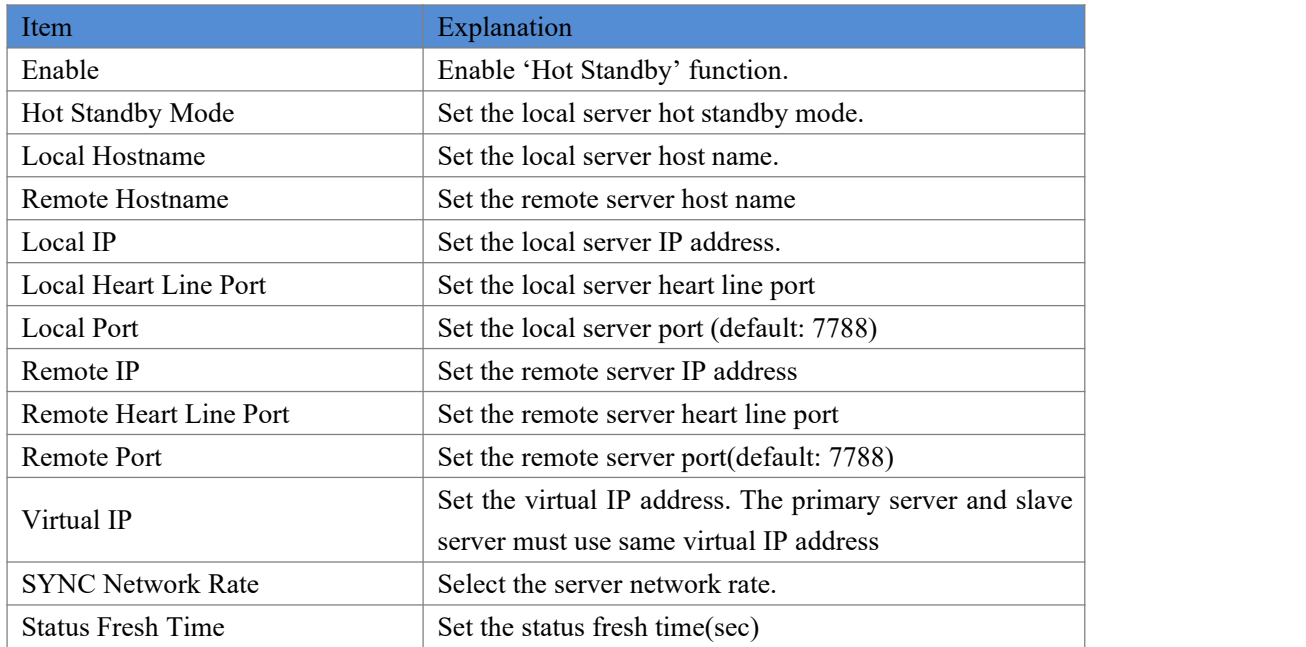

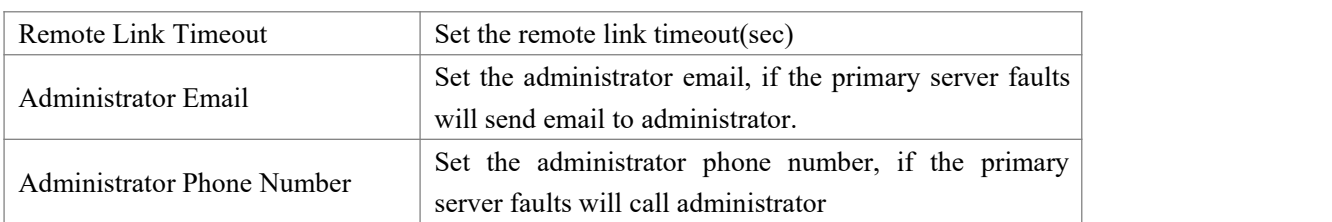

# **7.2 Time Settings**

Time settings for VPX system. The system supports either NTP or Manual Time Set.

## 【NTP】:

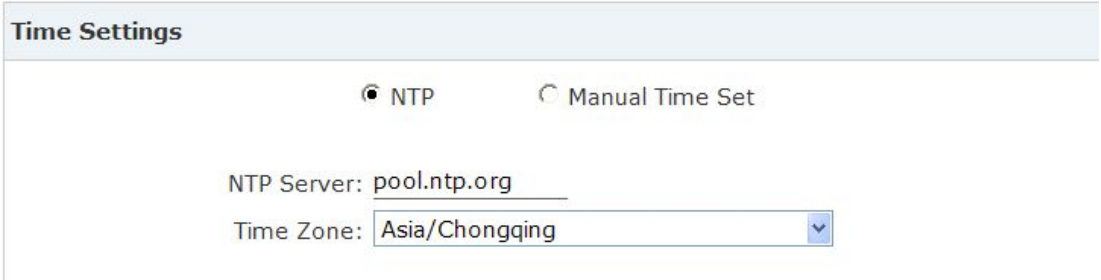

#### Reference:

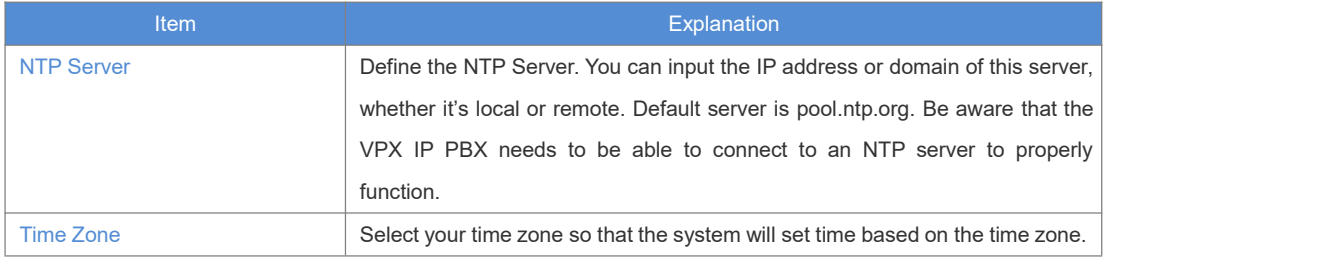

### 【Manual Time Set】:

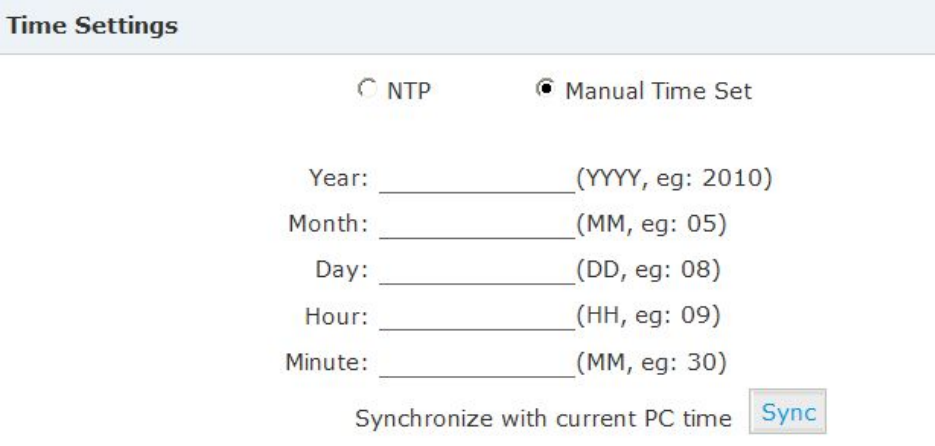

After entering Year/ Month/ Day/ Hour/ Minute, then save and activate.

Or, you can click【Sync】to synchronize with current PC time.

## **7.3 Module Settings (Support for 50/100)**

When use the module except FXO/FXS/GSM. You need to set the module parameters with the page.

## Click【System】->【Module Settings】:

Module Settings

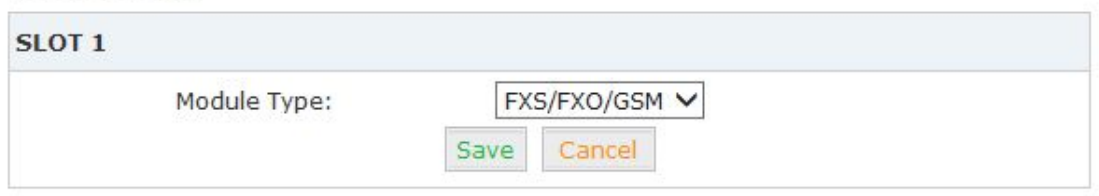

Module Type: Select the module type

FXS/FXO/GSM module Default type. You don't need set anything for

those modules.

E1/T1 module

Module Settings

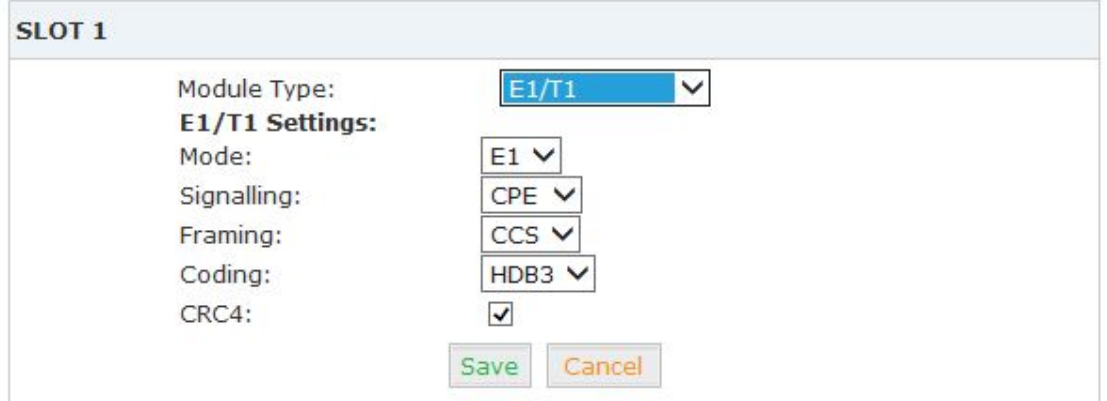

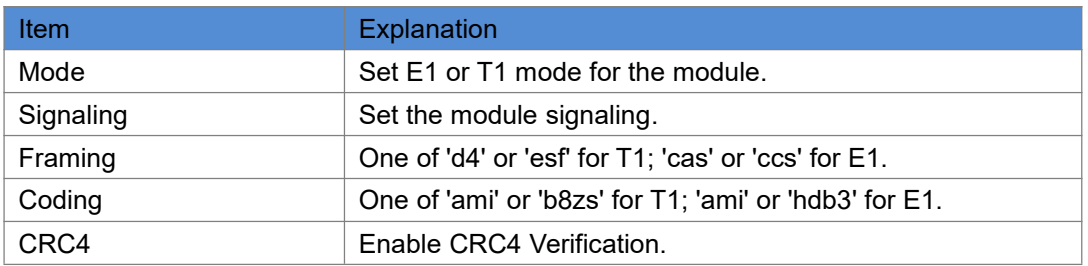

**•** ISDN BRI module

Module Settings

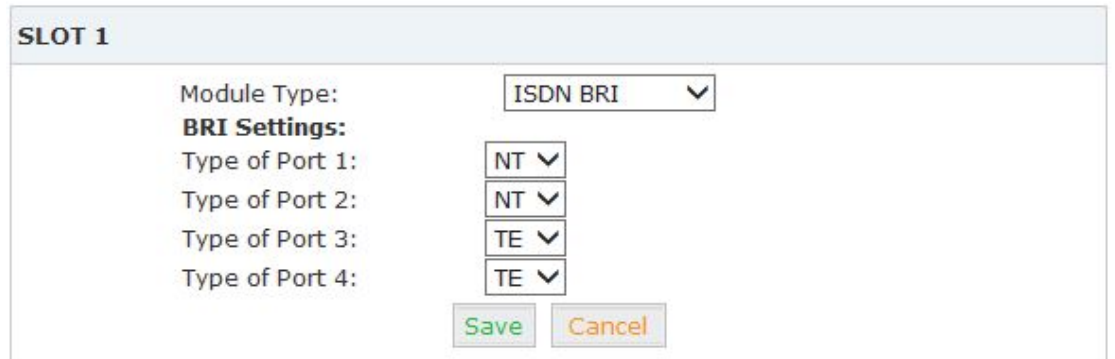

Set the BRI NT or TE mode for each port.

#### **7.4 Data Storage**

When you need mass storage of recording files, voicemails, call logs, etc, you can upload these files to FTP server through FTP Data Storage based on the specified time frequency Click【System】->【Data Storage】:

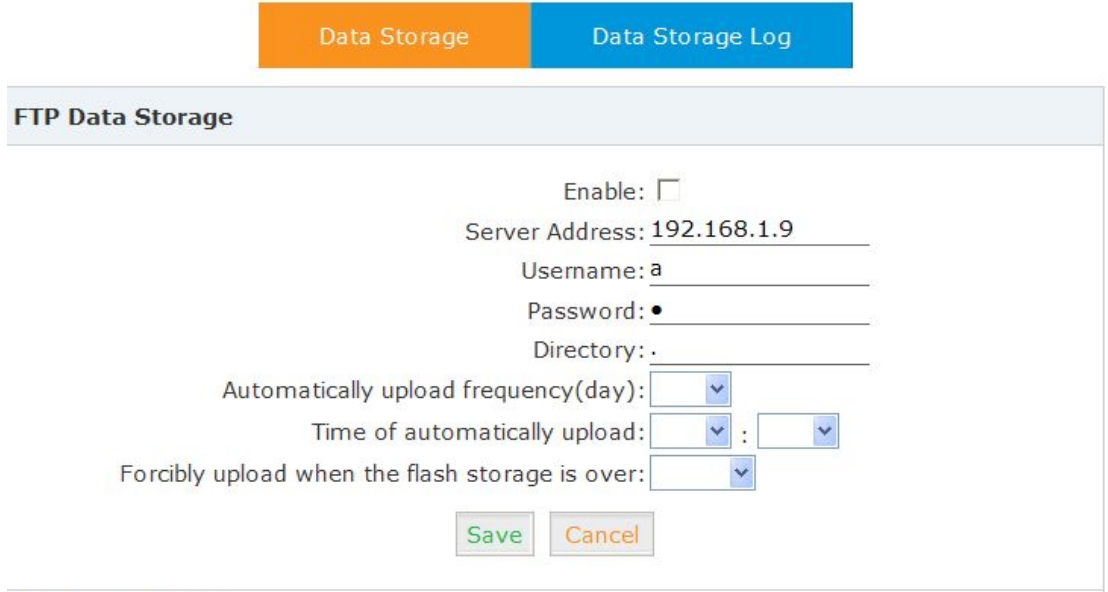

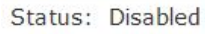

### Reference

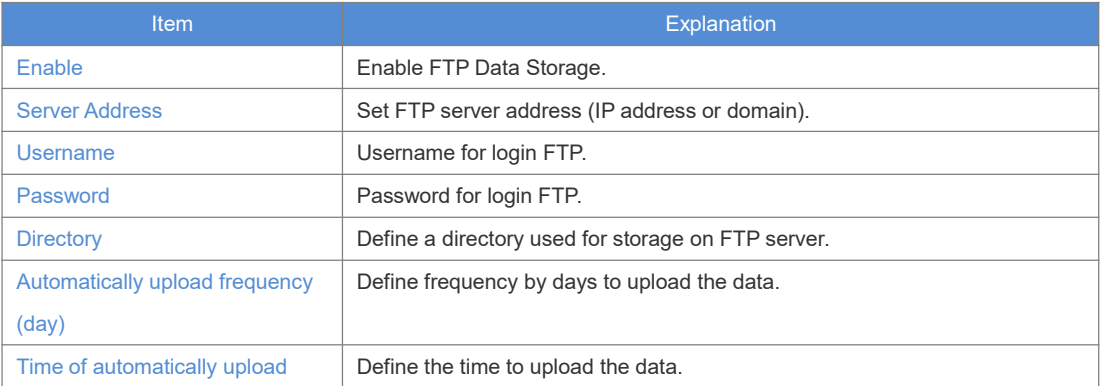

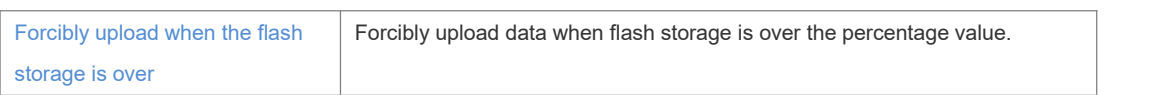

Check from【Data Storage Log】:

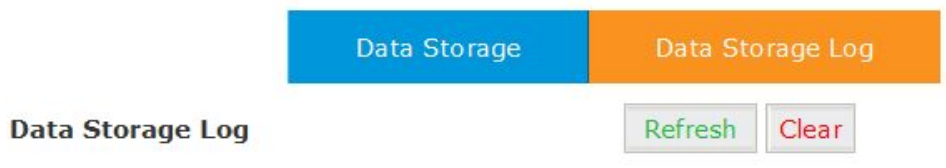

Click【Refresh】to refresh data storage log. Click【clear】to clear data storage log.

### **7.5 Management**

【Management】is used for modify password of VPX system, and the settings of system voice. Click 【System】->【Management】:

Management

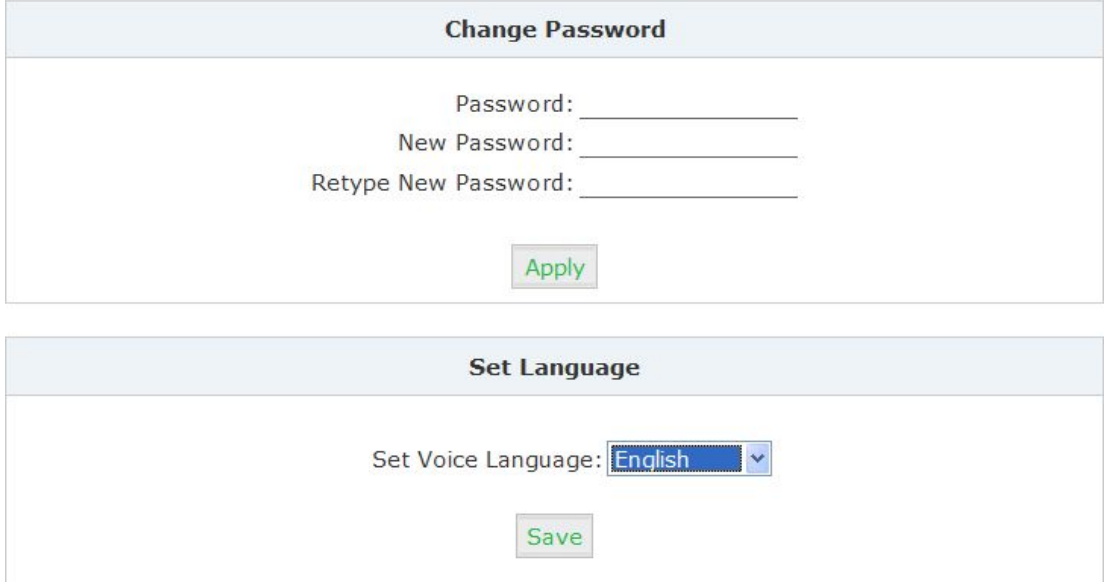

### **7.6 Backup**

Click【System】->【Backup】

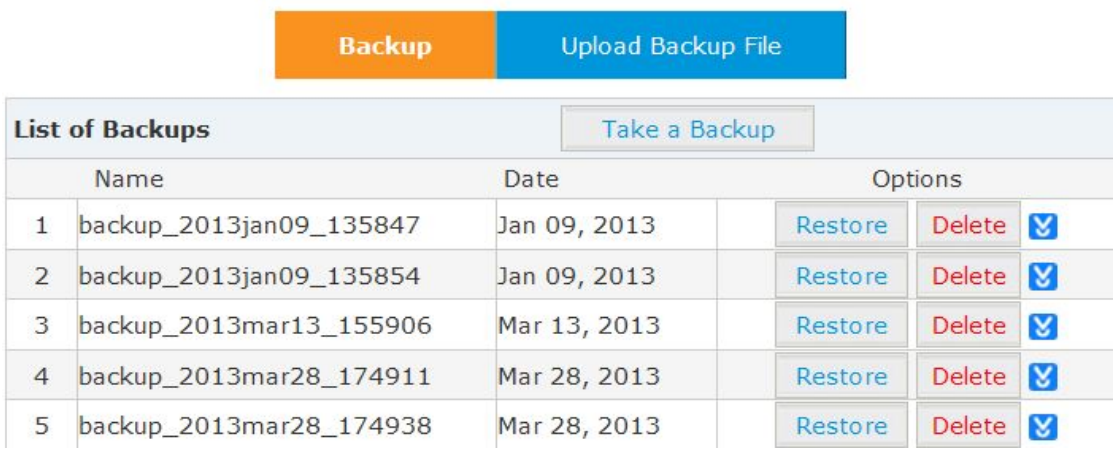

#### Reference:

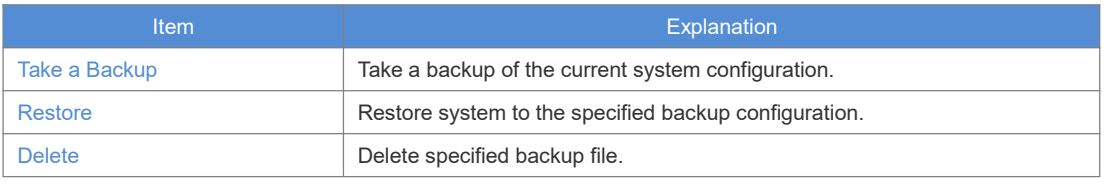

Click the download button " $\sum$ " to download the specified backup file and manage locally.

### Click【Upload Backup File】to upload the backup file here.

Upload Backup File

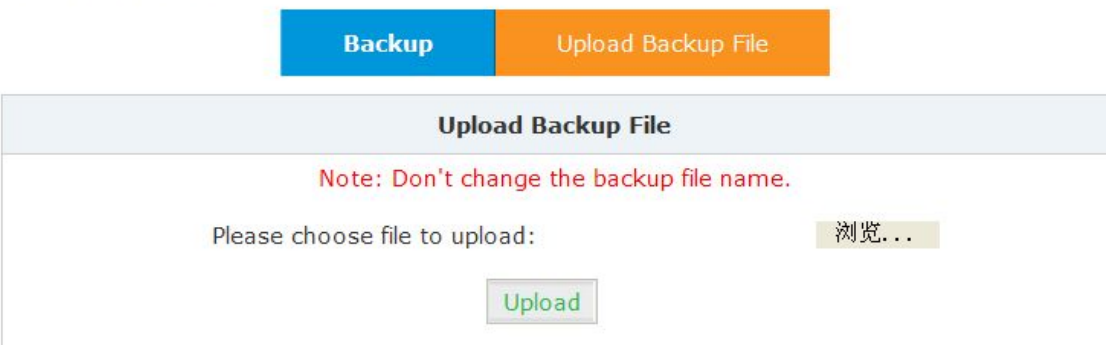

Click【browse】to select the local backup file, and click【Upload】to upload the backup file to system.

#### **7.7 Reset & Reboot**

If you need reset the system to factory defaults or reset, please click 【System】->【Reset & Reboot】: Restoring factory settings will make configuration data in the system lost.

Reset & Reboot

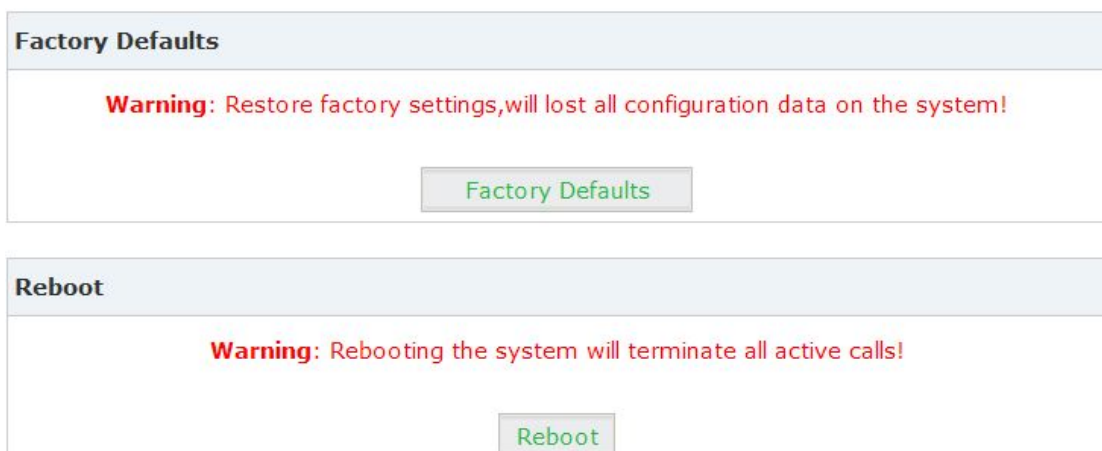

Click【Factory Defaults】to reset the system to factory defaults. Click 【Reboot】to reboot the system.

#### **7.8 Upgrade**

#### **7.8.1 WEB Upgrade**

Click【System】->【Upgrade】->【WEB Upgrade】:

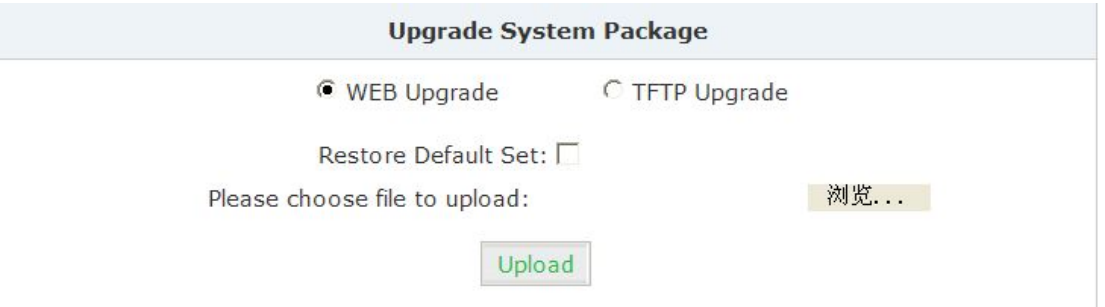

Click【Browse】to select the firmware file, then click【Upload】to upload the selected firmware to system and finish the upgrading automatically.

If check【Restore Default Set】, the system will clear all the configuration and reset to factory default.

## **7.8.2 TFTP Upgrade**

Click【System】->【Upgrade】->【TFTP Upgrade】:

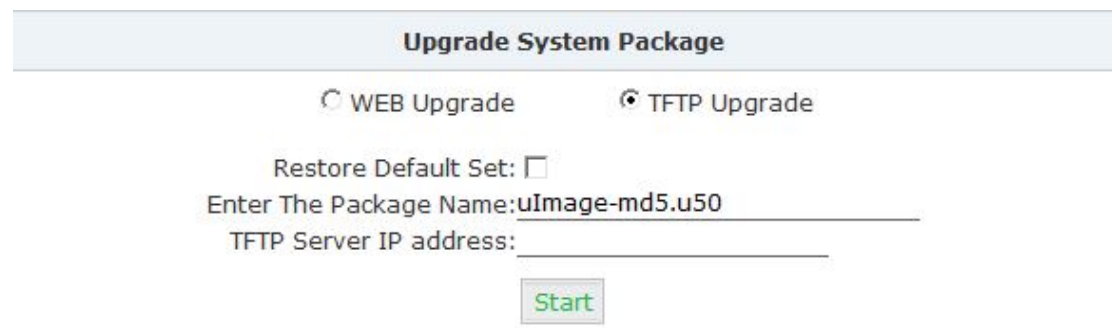

#### Reference:

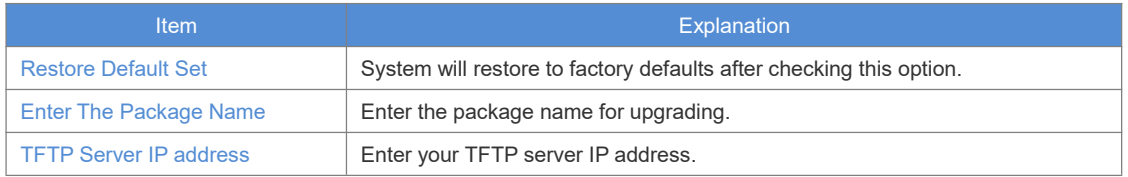

#### **Chapter 8 Operating Instructions**

(Take VPX-50 as example)

#### **8.1 How to connect VPX-50 in the Network**

If your office accesses the public network through router, you can put the VPX IP PBX behind the router. You should connect the WAN port of the IP PBX to the LAN port of the router.

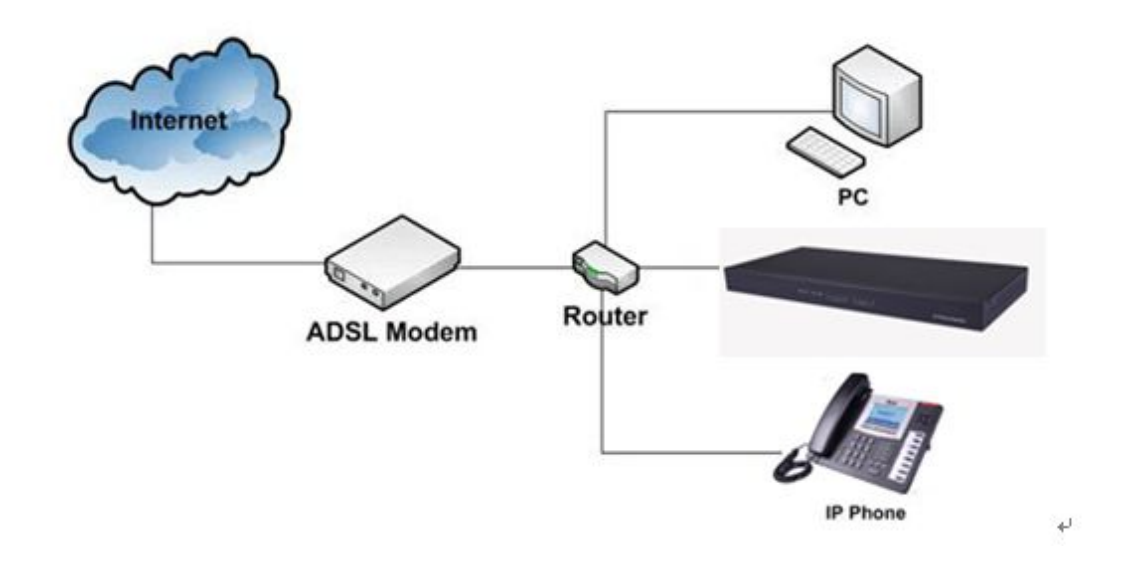

### **8.2 How to combine two sets VPX IP PBX in the same network**

We start to combine two IP PBXs in the same network and then try to expand to different network. Combine two IP PBXs in the same LAN from the structure as below:

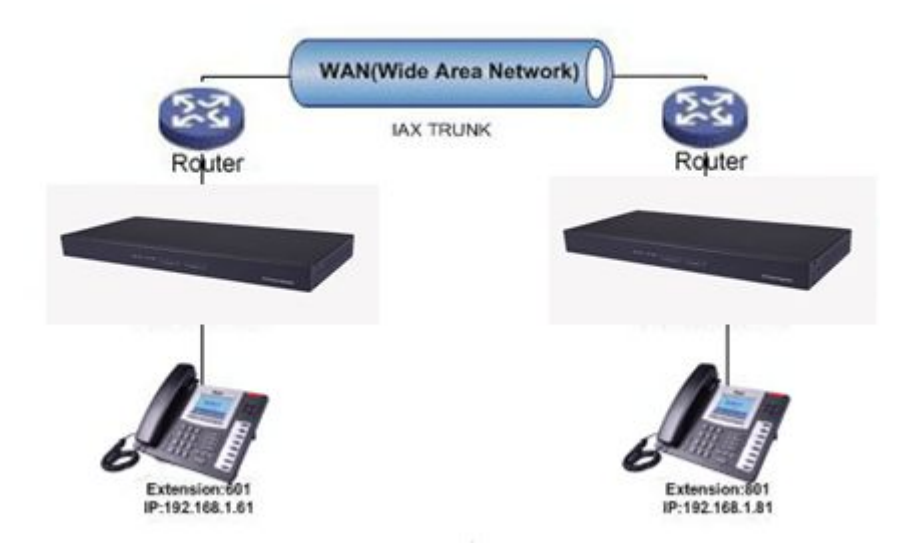

Register 50-B IP to a trunk of 50-A, and register 50-A IP to a trunk of 50-B, without authentication for each registration.

Configuration Rule:

- 1. IP Phone registers on VPX-50-A with extension number 601.
- 2. Another IP Phone registers on VPX-50-B with extension number 801.
- 3. VPX-50-A WAN IP: 192.168.1.100.
- 4. VPX-50-B WAN IP: 192.168.1.200.
- 5. Extension format of VPX-50-A: 6XX.
- 6. Extension format of VPX-50-B: 8XX.
- 7. All extensions on 50-A can call extensions on 50-B by 8XX format.
- 8. All extensions on 50-B can call extensions on 50-A by 6XX format.

**Step1:** Register 50-B IP to a trunk of 50-A

VPX-50-A: Click【Basic】->【Trunks】->【New VoIP Trunk】:

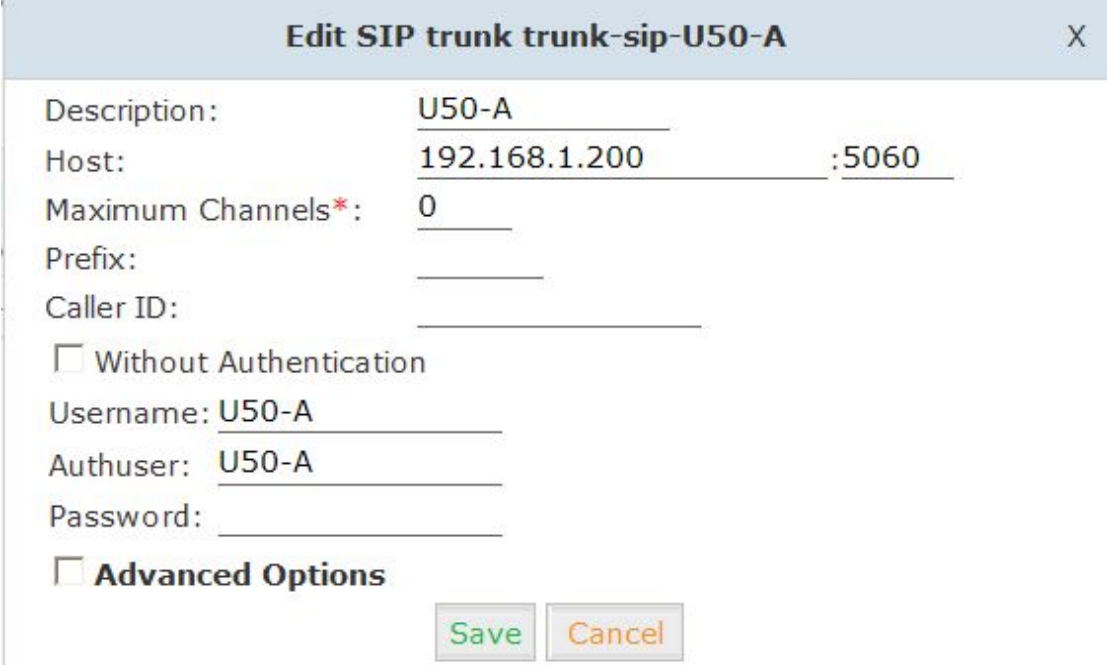

**Step2:** Register 50-A IP to a trunk of 50-B as the same way of step 1.

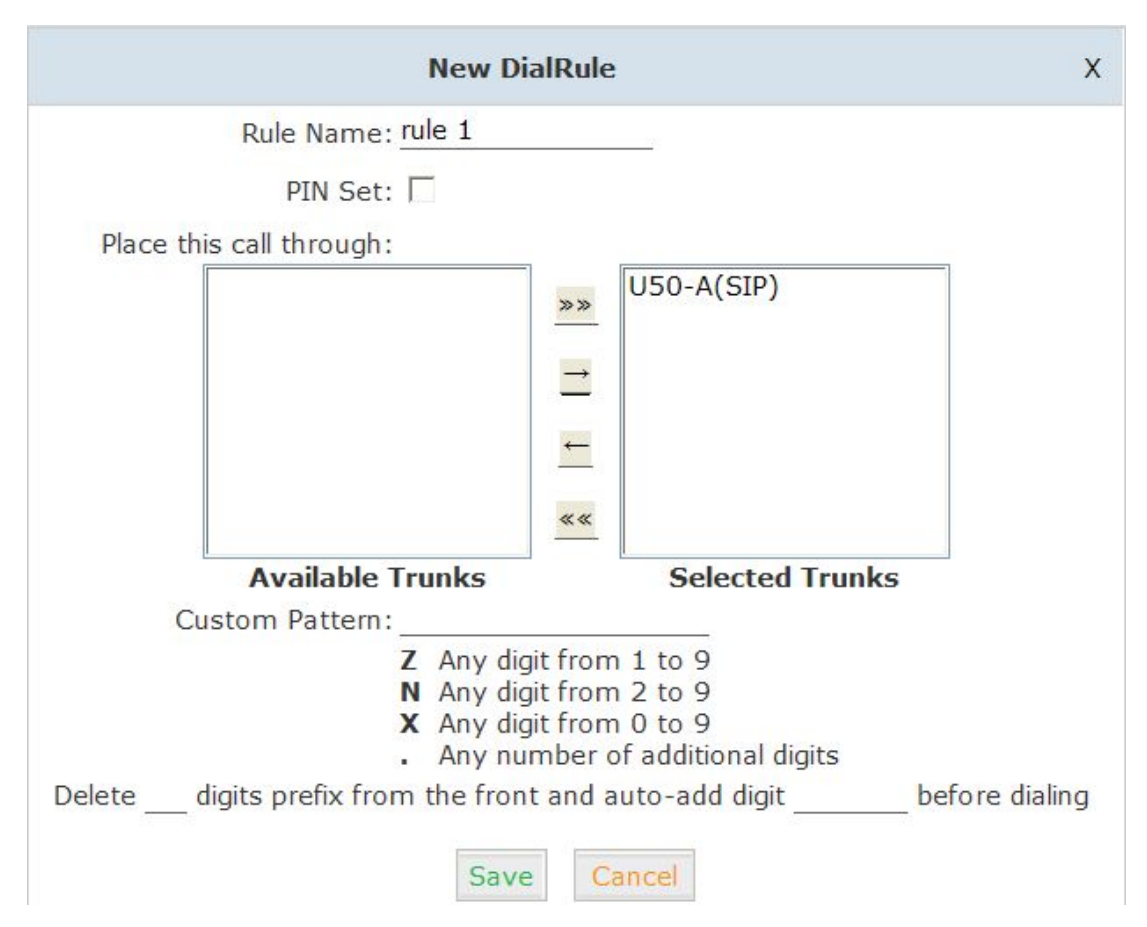

**Step 3:** Create DialRule on 50-A, and add the DailRule to the DialPlan Click【Outbound Routes】->【DialRules】->【New Dial Rule】:

Select the created line 192.168.1.200 to Kelected Trunks ], custom pattern is XXX, save and activate.

```
Click【DialPlans】->【New Dial Plan】:
```
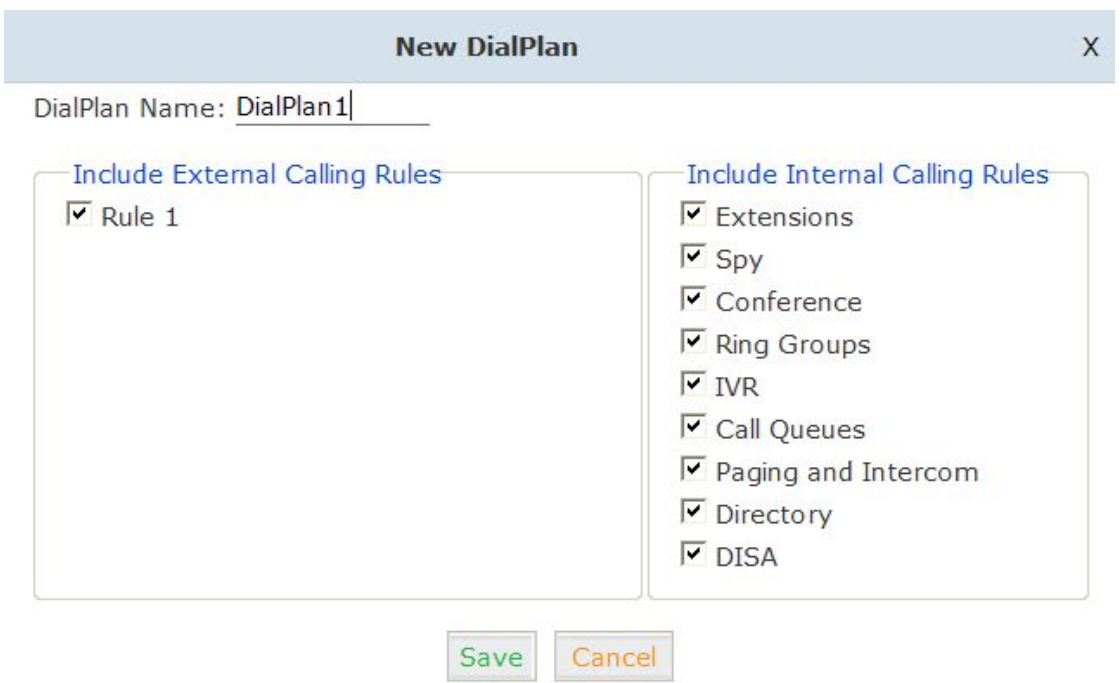

Check the created calling rule, save and activate.

**Step4**: Create dialrule on VPX-50-B, add the created dialrule to the dialplan as the same way of Step 3.

**Step 5:** Activate the current configuration and test:

- 1. Register IP Phone to 50-A as extension 601.
- 2. Register another IP Phone to 50-B as extension 801.
- 3. Make a call from 801 to 601, 601 rings and the call is connected.
- 4. Make a call from 601 to 801, 801 rings, and the call is connected.

#### **8.3 How to connect two sets VPX IP PBXs in different network?**

E.g.: two sets VPX-50 in the internet.

Normally, the two sets VPX-50 are located in different place; but they are in the internet, and have public IP address.

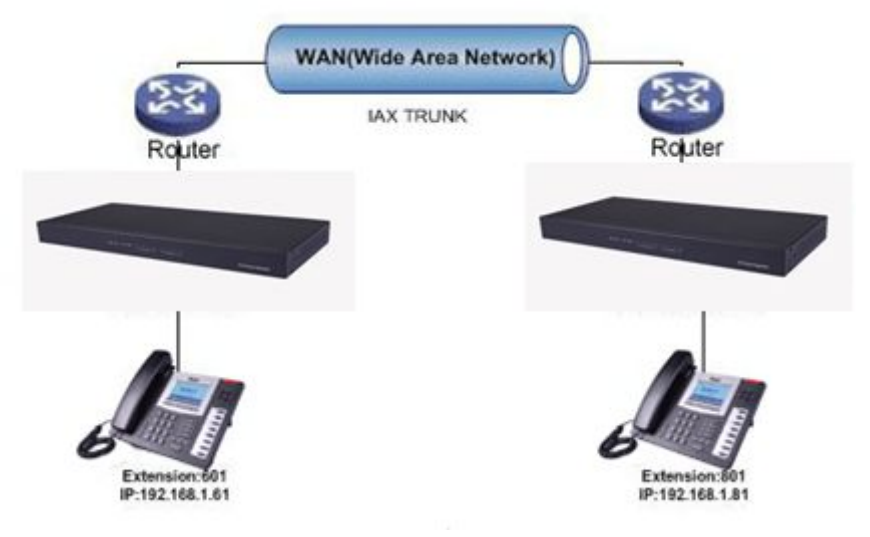

#### **Note: Enable NAT on Router.**

For external line configuration, you must use public IP address. Take the following instructions as example:

Register 50-B IP to a trunk of 50-A with authentication.

Configuration Rule:

- 1. IP Phone registers on 50-A as extension 601.
- 2. Another IP Phone registers on 50-B as extension 801.
- 3. 50-A IP:192.168.1.100.
- 4. 50-B IP:192.168.1.200.
- 5. Extension format of 50-A: 6XX.
- 6. Extension format of 50-B: 8XX
- 7. Create an extension 888 with password 123456 on 50-B.
- 8. All extensions on 50-A can call extensions on 50-B with format 8XX.
- 9. All extensions on 50-B can call extensions on 50-A with format 6XX.

For detail steps, please take chapter 8.2 as reference.

#### **Two sets 50 behind router**

Sometimes 50 doesn't have public IP, and you have to configure port mapping for your router.

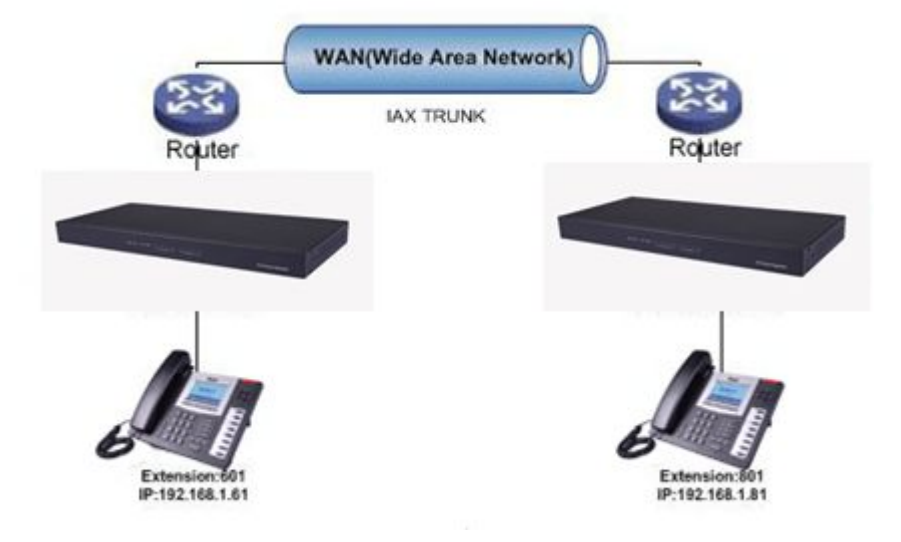

**Step1:** Configure the mapping rule of 50-A on the router.

50-B is connected behind the router, registers on 50-A through internet, you need configure the port mapping of IAX2 port(4569) on the router. Then, all data received from WAN port of router(192.168.1.100:4569) will be sent to 50-A

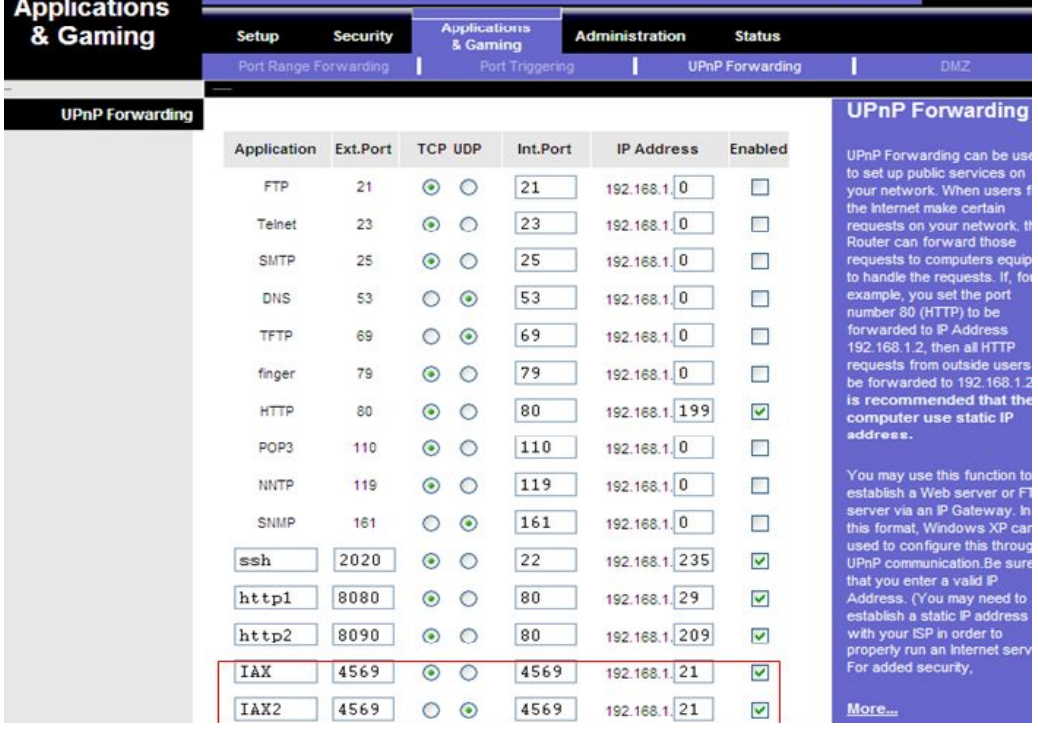

Now, take the web management panel of Linksys router as example.

#### **Step2:** 50 Configuration

Configure the trunk and dialplan on 50-B, register 50-B IP to 50-A, configuration is same as

above, but you have to replace the public IP with internal IP:192.168.1.21. **Step3:** Configure port mapping rule of 50-B on the router Configure port mapping of 50-B on the router as the same way of step1..

#### **Step4:** Connect two sets 50 and make the call

Create extension 601 on 50-A, extension 801 on 50-B, and create the correct outbound rule.

**Notice** 

Public IP must be provided by network provider. It could be dynamic IP address, and easy to change; you can resolve this problem by using DDNS.

#### **8.4 How to resolve the problem "one-way" audio problems**

If 50 is behind router, to resolve the problem, please set up IP address as below: Click【Advanced】->【Option】->【Global SIP Settings】:

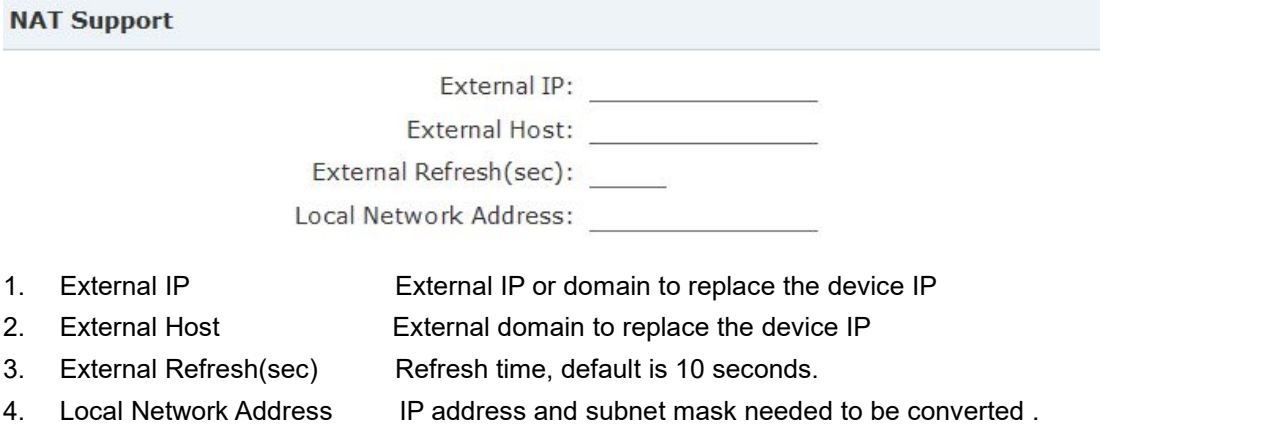

E.g.: 192.168.1.100/255.255.255.0

### **8.5 How to use Skype on VPX-50**

#### **8.5.1 Visit the Top-up Page**

Visit the top-up page: <http://skype.tom.com/products/en/skypeout.html> Select subscription, payment method and enter the Skype account to top up credit.

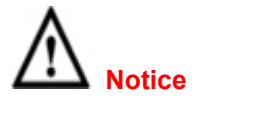

First top up for business account must be more than €50.

# **8.5.2 Manage Skype Account**

After login, you will find **Skype Manager**, and click it.

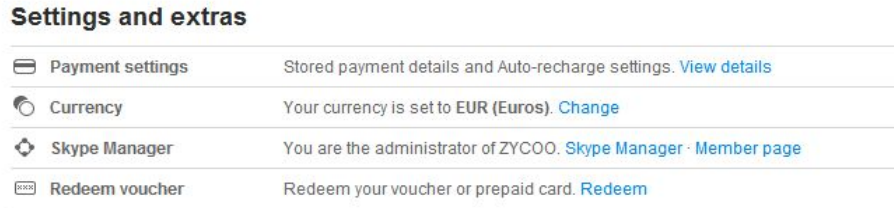

### **8.5.3 Create a SIP File**

### Click **Features:**

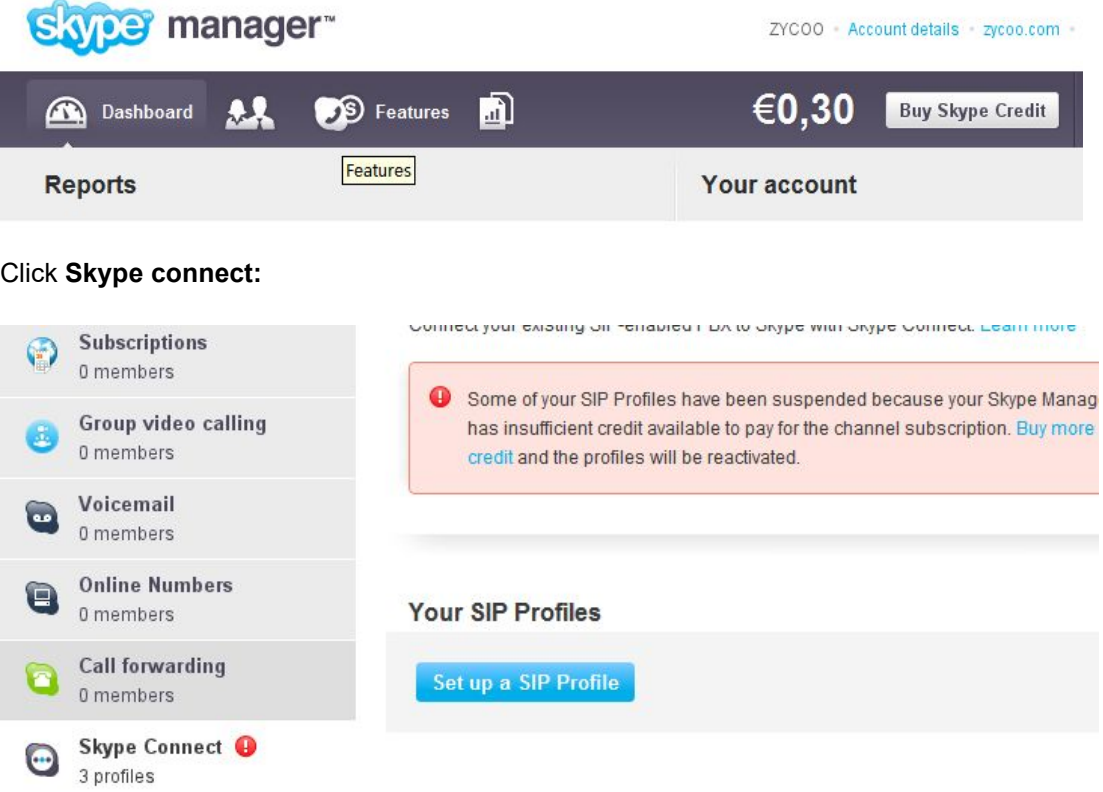

Click **Set up a SIP Profile:**

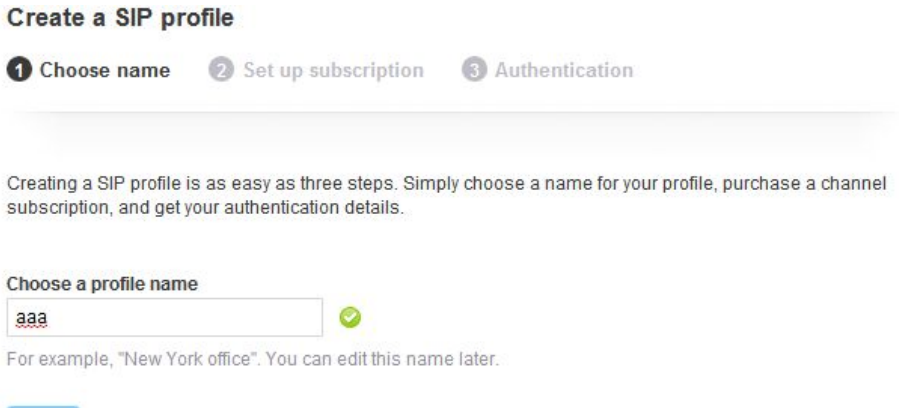

Next Cancel

Create a SIP account, and each account has a channel, you need pay €5 for each channel as monthly rent. Then input the registration profile in the VoIP trunk of 50 and distribute the money to Outgoing calls.

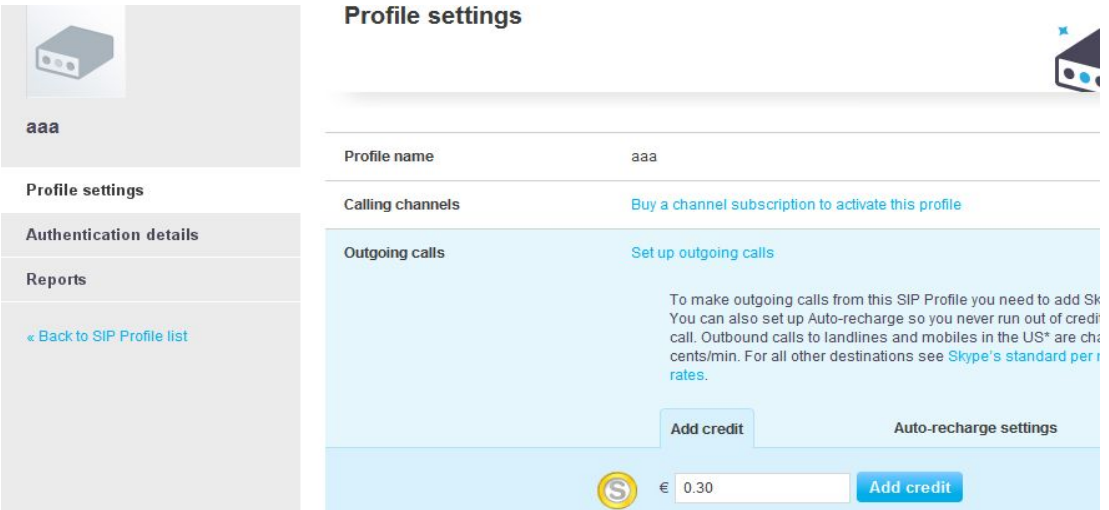

When click **Authentications details**, you will see the SIP account profile:<br>**Authentication details** 

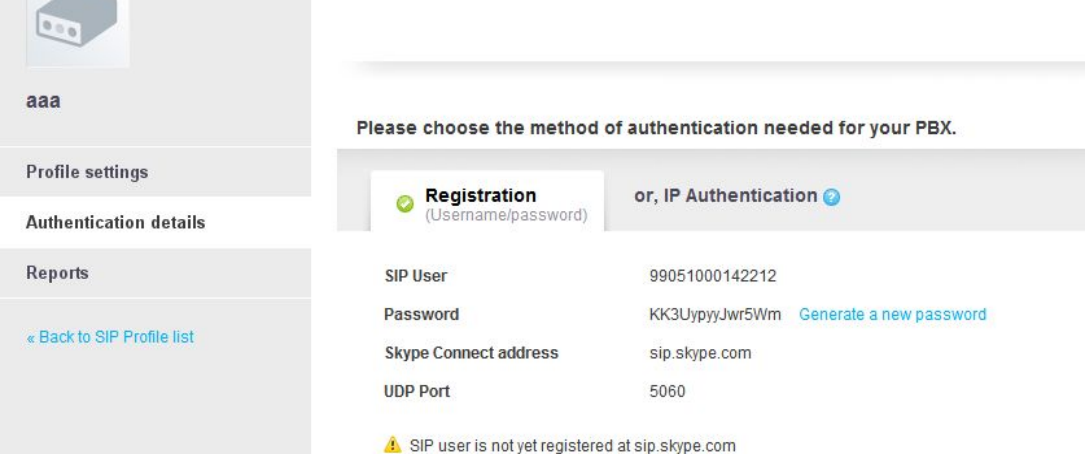

Select the created line 192.168.1.200 to Kelected Trunks ], custom pattern is XXX, save and activate.

For any questions or problems during installation and use, please feel free to contact our technical support via email: [support@VOPTech.com](mailto:support@zycoo.com)